### aludu cisco.

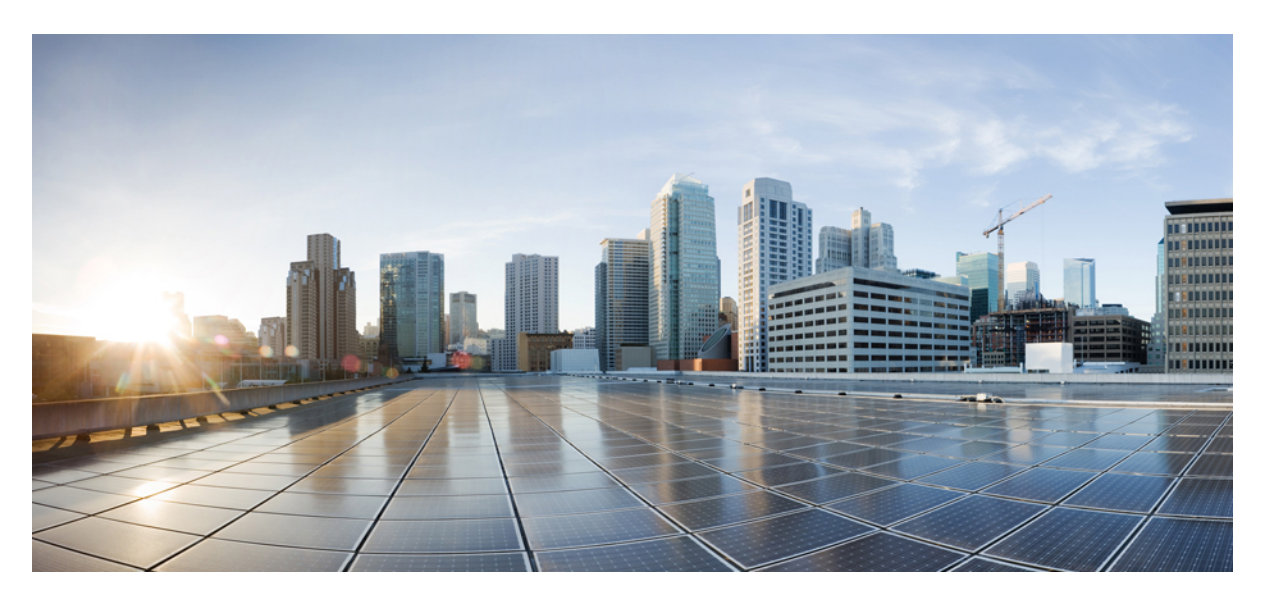

### **Cisco UCS S3260 Server Integration with Cisco UCS Manager Using the CLI, Release 3.1**

**First Published:** 2016-09-17

**Last Modified:** 2017-04-27

### **Americas Headquarters**

Cisco Systems, Inc. 170 West Tasman Drive San Jose, CA 95134-1706 USA http://www.cisco.com Tel: 408 526-4000 800 553-NETS (6387) Fax: 408 527-0883

THE SPECIFICATIONS AND INFORMATION REGARDING THE PRODUCTS IN THIS MANUAL ARE SUBJECT TO CHANGE WITHOUT NOTICE. ALL STATEMENTS, INFORMATION, AND RECOMMENDATIONS IN THIS MANUAL ARE BELIEVED TO BE ACCURATE BUT ARE PRESENTED WITHOUT WARRANTY OF ANY KIND, EXPRESS OR IMPLIED. USERS MUST TAKE FULL RESPONSIBILITY FOR THEIR APPLICATION OF ANY PRODUCTS.

THE SOFTWARE LICENSE AND LIMITED WARRANTY FOR THE ACCOMPANYING PRODUCT ARE SET FORTH IN THE INFORMATION PACKET THAT SHIPPED WITH THE PRODUCT AND ARE INCORPORATED HEREIN BY THIS REFERENCE. IF YOU ARE UNABLE TO LOCATE THE SOFTWARE LICENSE OR LIMITED WARRANTY, CONTACT YOUR CISCO REPRESENTATIVE FOR A COPY.

The Cisco implementation of TCP header compression is an adaptation of a program developed by the University of California, Berkeley (UCB) as part of UCB's public domain version of the UNIX operating system. All rights reserved. Copyright © 1981, Regents of the University of California.

NOTWITHSTANDING ANY OTHER WARRANTY HEREIN, ALL DOCUMENT FILES AND SOFTWARE OF THESE SUPPLIERS ARE PROVIDED "AS IS" WITH ALL FAULTS. CISCO AND THE ABOVE-NAMED SUPPLIERS DISCLAIM ALL WARRANTIES, EXPRESSED OR IMPLIED, INCLUDING, WITHOUT LIMITATION, THOSE OF MERCHANTABILITY, FITNESS FOR A PARTICULAR PURPOSE AND NONINFRINGEMENT OR ARISING FROM A COURSE OF DEALING, USAGE, OR TRADE PRACTICE.

IN NO EVENT SHALL CISCO OR ITS SUPPLIERS BE LIABLE FOR ANY INDIRECT, SPECIAL, CONSEQUENTIAL, OR INCIDENTAL DAMAGES, INCLUDING, WITHOUT LIMITATION, LOST PROFITS OR LOSS OR DAMAGE TO DATA ARISING OUT OF THE USE OR INABILITY TO USE THIS MANUAL, EVEN IF CISCO OR ITS SUPPLIERS HAVE BEEN ADVISED OF THE POSSIBILITY OF SUCH DAMAGES.

Any Internet Protocol (IP) addresses and phone numbers used in this document are not intended to be actual addresses and phone numbers. Any examples, command display output, network topology diagrams, and other figures included in the document are shown for illustrative purposes only. Any use of actual IP addresses or phone numbers in illustrative content is unintentional and coincidental.

Cisco and the Cisco logo are trademarks or registered trademarks of Cisco and/or its affiliates in the U.S. and other countries. To view a list of Cisco trademarks, go to this URL: [https://www.cisco.com/go/trademarks.](https://www.cisco.com/go/trademarks) Third-party trademarks mentioned are the property of their respective owners. The use of the word partner does not imply a partnership relationship between Cisco and any other company. (1721R)

© 2016–2017 Cisco Systems, Inc. All rights reserved.

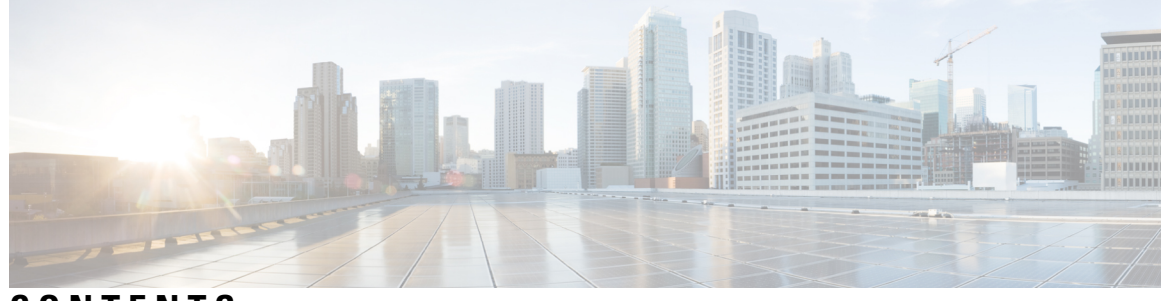

### **CONTENTS**

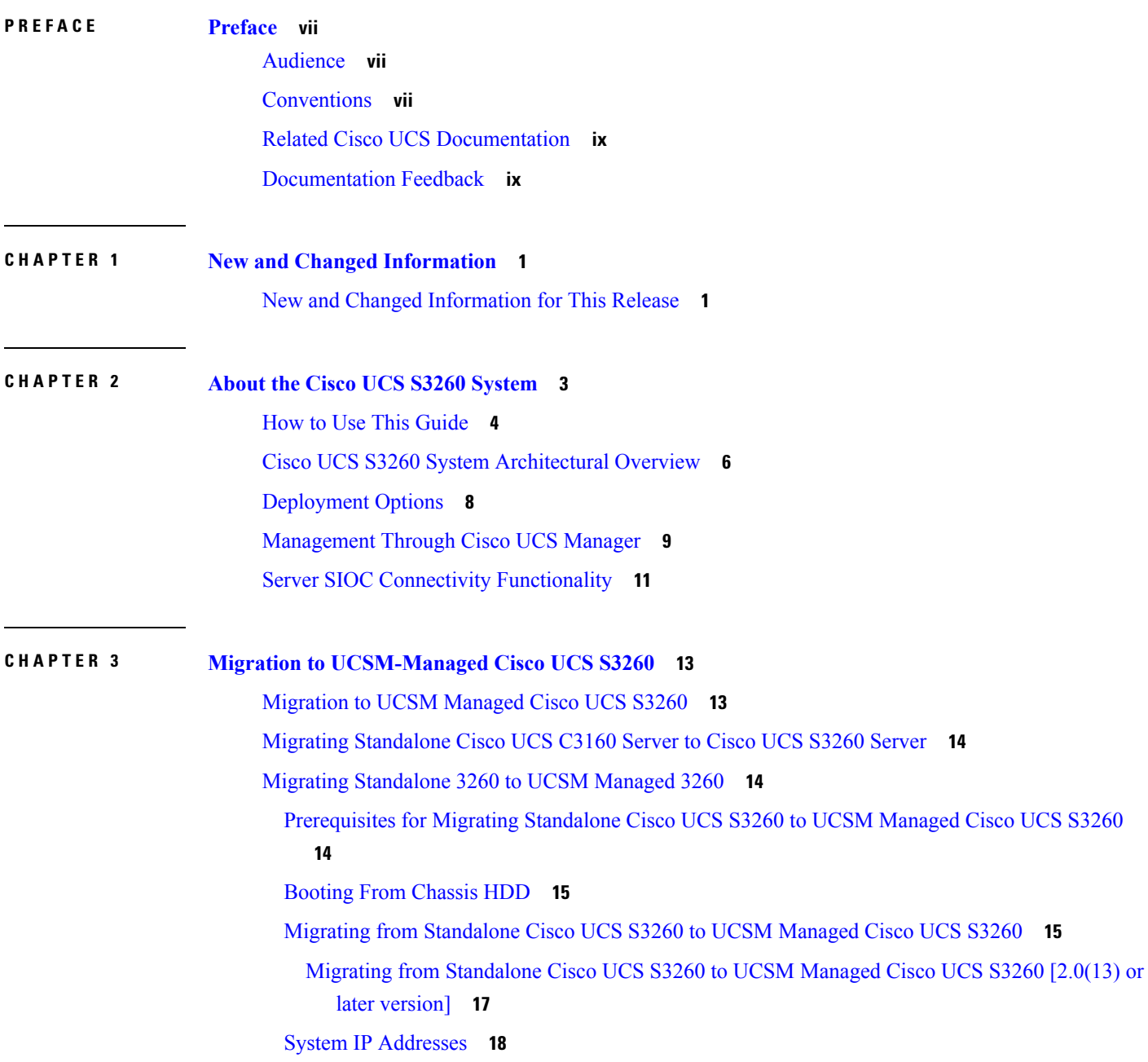

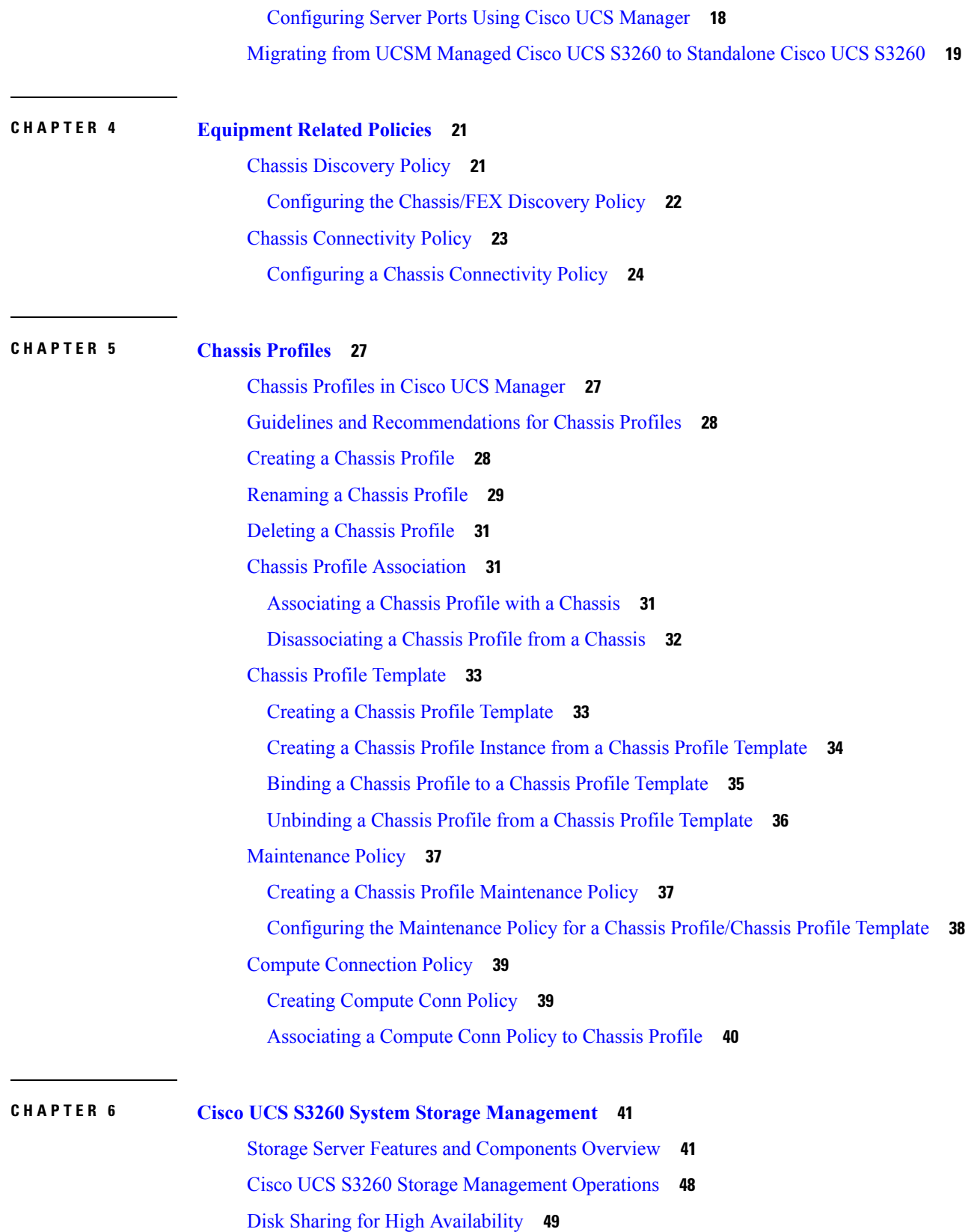

I

 $\mathbf I$ 

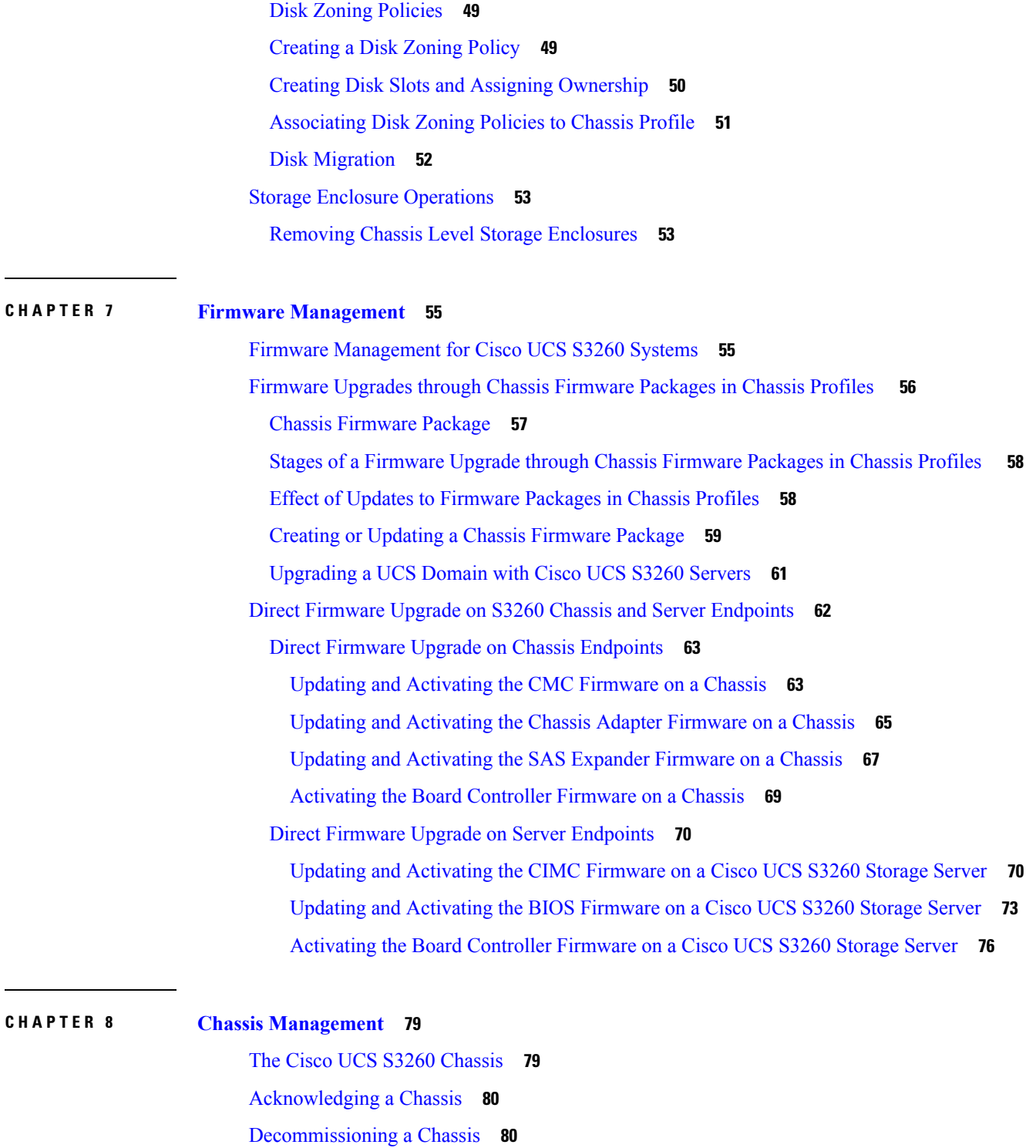

[Removing](#page-90-0) a Chassis **81**

 $\mathbf I$ 

[Turning](#page-90-1) On the Locator LED for a Chassis **81** [Turning](#page-91-0) Off the Locator LED for a Chassis **82**

### **CHAPTER 9 Server [Management](#page-94-0) 85**

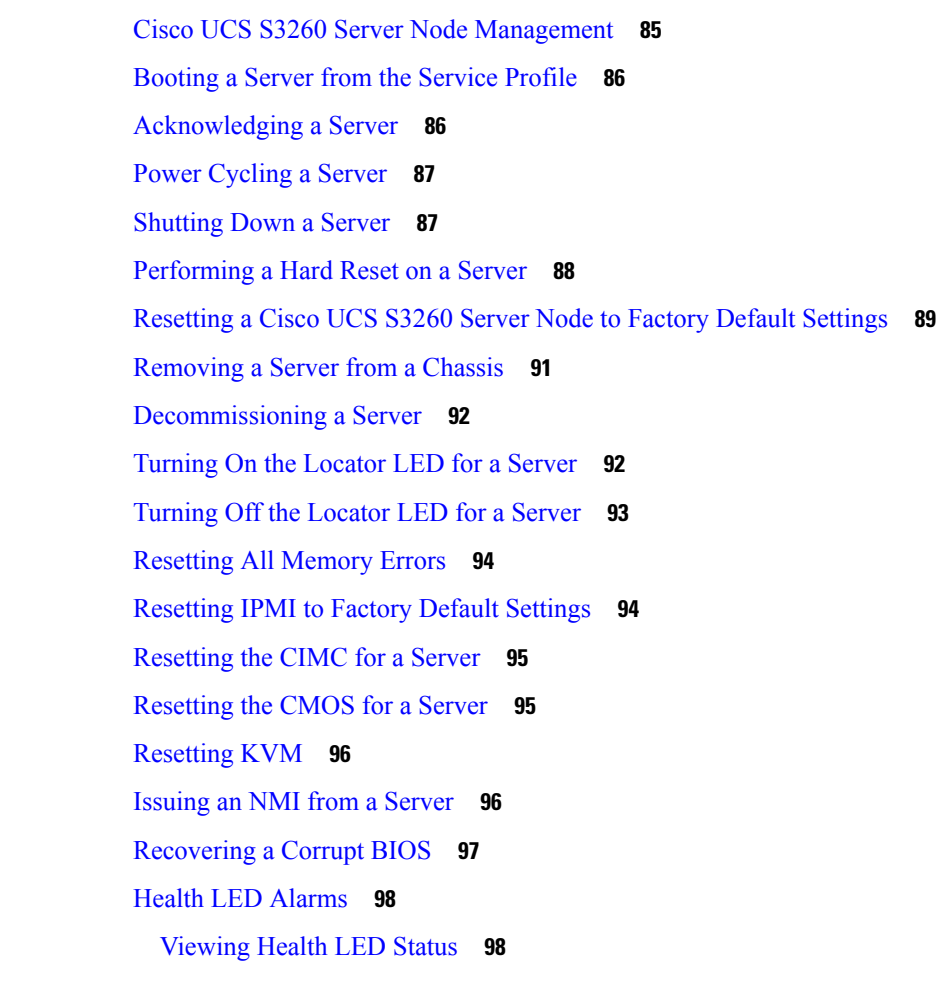

### **CHAPTER 1 0 SIOC [Management](#page-108-0) 99**

SIOC [Management](#page-108-1) in Cisco UCS Manager **99** SIOC Removal or [Replacement](#page-108-2) **99** [Acknowledging](#page-109-0) an SIOC **100** [Resetting](#page-110-0) the CMC **101** CMC [Secure](#page-110-1) Boot **101** Guidelines and [Limitations](#page-110-2) for CMC Secure Boot **101** [Enabling](#page-111-0) CMC Secure Boot **102**

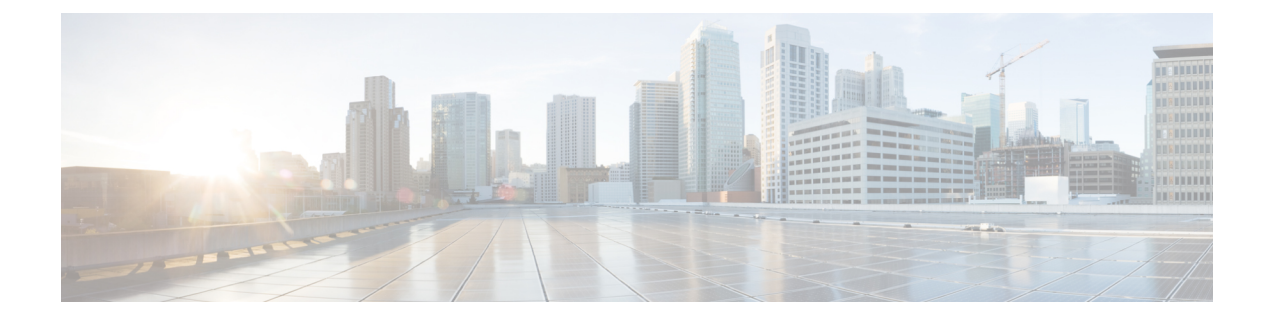

# <span id="page-6-0"></span>**Preface**

- [Audience,](#page-6-1) on page vii
- [Conventions,](#page-6-2) on page vii
- Related Cisco UCS [Documentation,](#page-8-0) on page ix
- [Documentation](#page-8-1) Feedback, on page ix

# <span id="page-6-1"></span>**Audience**

This guide is intended primarily for data center administrators with responsibilities and expertise in one or more of the following:

- Server administration
- Storage administration
- Network administration
- Network security

# <span id="page-6-2"></span>**Conventions**

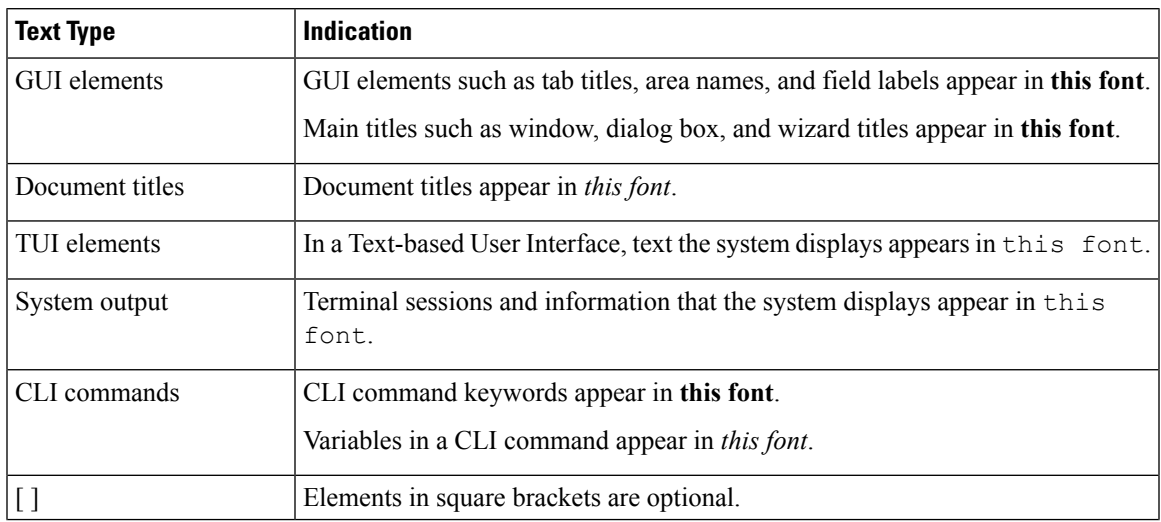

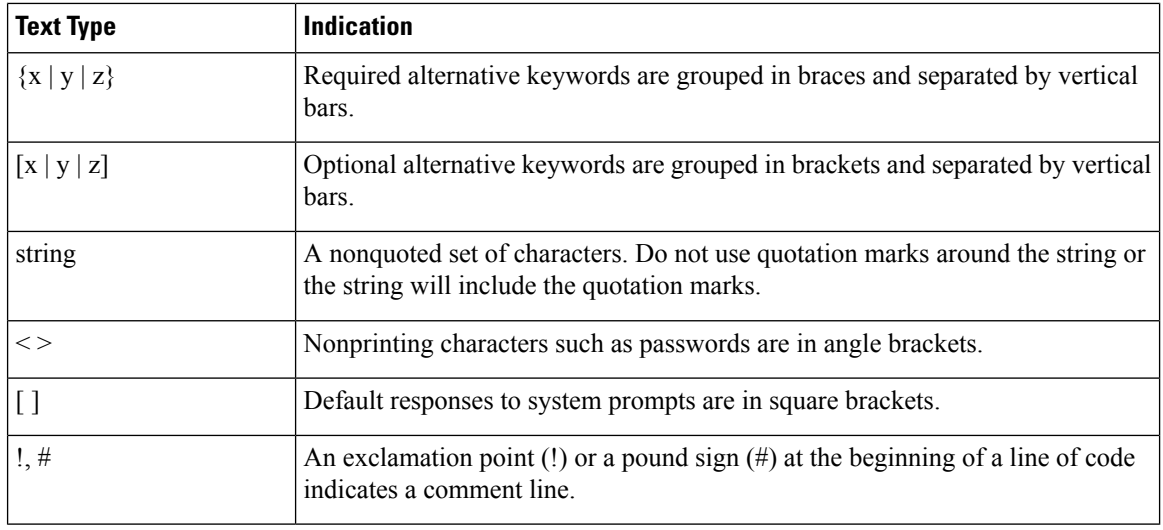

### **Note**

Means *reader take note*. Notes contain helpful suggestions or references to material not covered in the document.

### $\boldsymbol{\varOmega}$

Means *the following information will help you solve a problem*. The tips information might not be troubleshooting or even an action, but could be useful information, similar to a Timesaver. **Tip**

### $\left(\mathcal{T}\right)$

**Timesaver** Means*the described action savestime*. You can save time by performing the action described in the paragraph.

### $\sqrt{N}$

Means *reader be careful*. In this situation, you might perform an action that could result in equipment damage or loss of data. **Caution**

### </del>

### **Warning**

### IMPORTANT SAFETY INSTRUCTIONS

This warning symbol means danger. You are in a situation that could cause bodily injury. Before you work on any equipment, be aware of the hazards involved with electrical circuitry and be familiar with standard practices for preventing accidents. Use the statement number provided at the end of each warning to locate its translation in the translated safety warnings that accompanied this device.

SAVE THESE INSTRUCTIONS

# <span id="page-8-0"></span>**Related Cisco UCS Documentation**

### **Documentation Roadmaps**

For a complete list of all B-Series documentation,see the *Cisco UCS B-Series Servers Documentation Roadmap* available at the following URL: [http://www.cisco.com/go/unifiedcomputing/b-series-doc.](http://www.cisco.com/go/unifiedcomputing/b-series-doc)

For a complete list of all C-Series documentation,see the *Cisco UCS C-Series Servers Documentation Roadmap* available at the following URL: [http://www.cisco.com/go/unifiedcomputing/c-series-doc.](http://www.cisco.com/go/unifiedcomputing/c-series-doc)

For information on supported firmware versions and supported UCS Manager versions for the rack servers that are integrated with the UCS Manager for management, refer to Release Bundle [Contents](http://www.cisco.com/c/en/us/support/servers-unified-computing/ucs-manager/products-release-notes-list.html) for Cisco UCS [Software](http://www.cisco.com/c/en/us/support/servers-unified-computing/ucs-manager/products-release-notes-list.html).

### **Other Documentation Resources**

Follow Cisco UCS Docs on [Twitter](http://twitter.com/ciscoucsdocs) to receive document update notifications.

# <span id="page-8-1"></span>**Documentation Feedback**

To provide technical feedback on this document, or to report an error or omission, please send your comments to [ucs-docfeedback@external.cisco.com.](mailto:ucs-docfeedback@external.cisco.com) We appreciate your feedback.

 $\mathbf I$ 

П

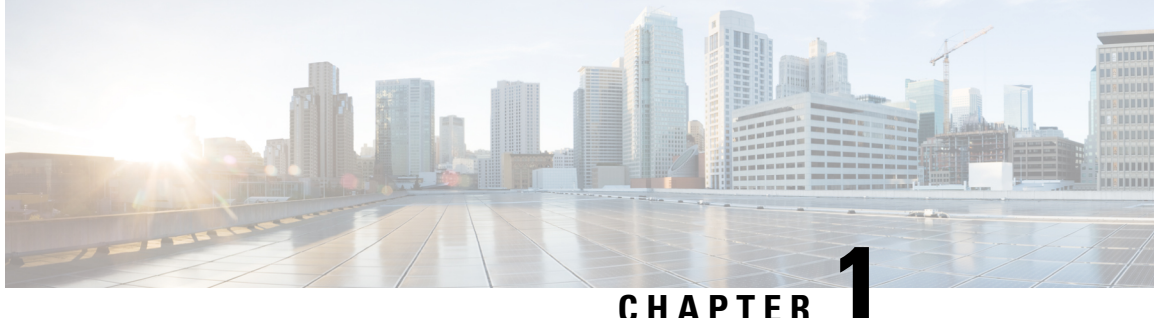

# <span id="page-10-0"></span>**New and Changed Information**

• New and Changed [Information](#page-10-1) for This Release, on page 1

# <span id="page-10-1"></span>**New and Changed Information for This Release**

The following table provides an overview of the significant changes to this guide for this current release. The table does not provide an exhaustive list of all changes made to this guide or of all new features in this release.

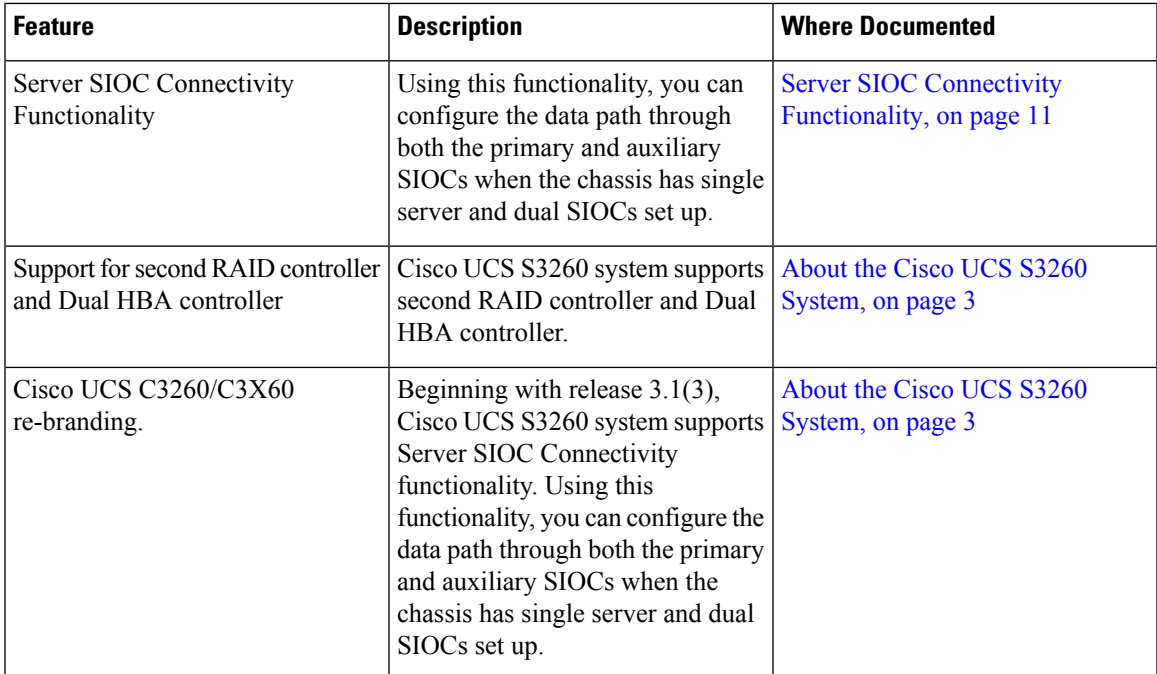

**Table 1: New Features and Changed Behavior in Cisco UCS Manager, 3.1(3a)**

 $\mathbf I$ 

٦

<span id="page-12-1"></span>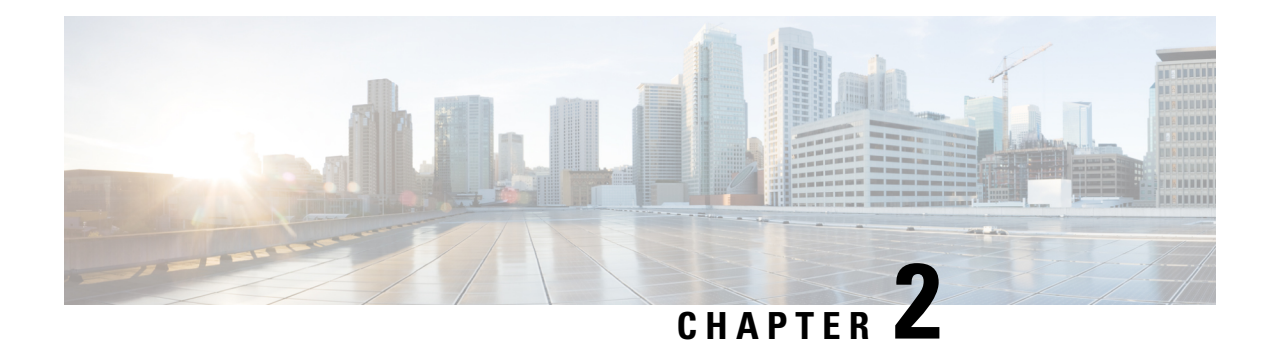

# <span id="page-12-0"></span>**About the Cisco UCS S3260 System**

The Cisco UCS S3260 is a dense storage rack server with dual server nodes, optimized for large data sets used in environments such as Big data, cloud, object storage, and content delivery. It belongs to the Cisco UCS S-Series rack-mount servers product family.

Beginning with Cisco UCS Manager Release 3.1(3), Cisco UCS C3260/C3X60 is renamed to Cisco UCS S3260. You may still see certain components in the system labeled as C3260/C3X60. For this release, the terms S3260 and C3260/C3X60 are used interchangeably. Both, S3260 and C3260/C3X60, refer to the same hardware component.

The Cisco UCS S3260 system is designed to operate in a standalone environment and as part of the Cisco Unified Computing System with Cisco UCS Manager integration. It assumes almost the same characteristics of its predecessor, Cisco UCS C3160, but with the following additional features:

- System IO Controllers (SIOC) with Cisco VIC 1300 Series Embedded Chip supporting dual-port 40Gbps
- Support of up to two server modules
- Capability to operate in a standalone mode and with Cisco UCS Manager
- Individual hard disk drives (HDD) can be assigned to either server in the dedicated or shared mode

In addition, one of the server slots in the Cisco UCS S3260 system can be utilized by a storage expansion module for an additional four 3.5" drives. The server modules can also accommodate two solid state drives (SSD) for internal storage dedicated to that module. The chassis supports Serial Attached SCSI (SAS) expanders that can be configured to assign the 3.5" drives to individual server modules.

Beginning with release 3.1(3), Cisco UCS S3260 system supports the following:

- Server SIOC Connectivity functionality
- Second RAID controller in the optional I/O expander module
- Dual HBA Controller

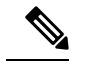

If a Cisco UCS S3260 system has Dual HBA Controller then you cannot downgrade Cisco UCS Manager to any release earlier than 3.1(3). **Note**

In a Cisco UCSS3260 system, both serversshould have either dual RAID controllers or dual HBA controllers. Mixing the controller types is not supported.

Cisco UCS S3260 system supports Server SIOC Connectivity functionality. Using this functionality, you can configure the data path through both the primary and auxiliary SIOCs when the chassis has single server and dual SIOCs set up. For more details, see Server SIOC Connectivity [Functionality,](#page-20-0) on page 11.

Cisco UCSS3260 system supportsSecond RAID controller in the optional I/O expander module that attaches to the top of the server node. You cannot downgrade Cisco UCS Manager, BMC, CMC, and BIOS to any release earlier than  $3.1(3)$  depending on the number of disk zoned to the controllers :

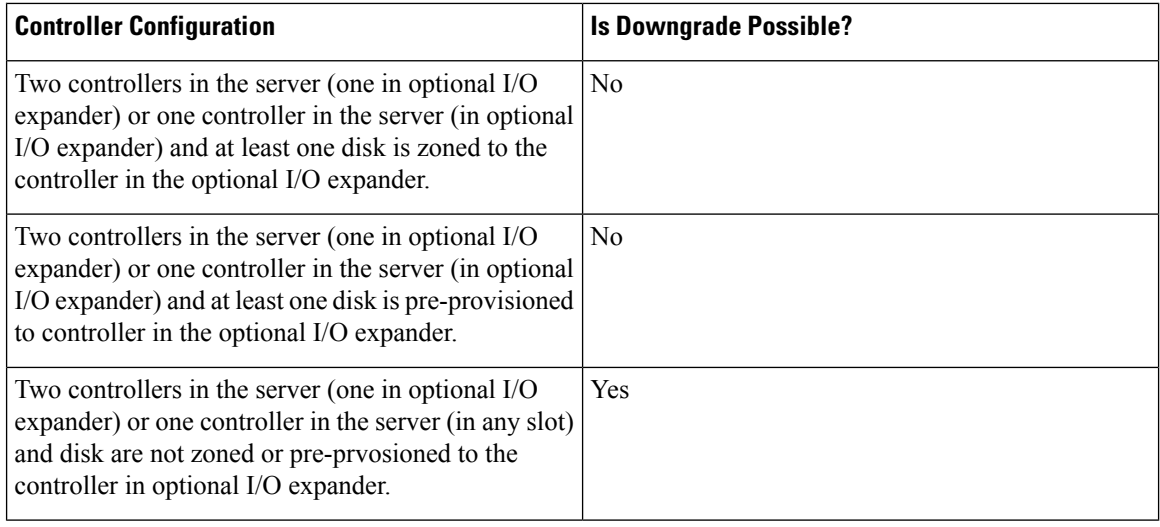

### **License Requirement**

ETH\_PORT\_ACTIVATION\_PKG (for 6200 FI series), 40G\_ETH\_PORT\_ACTIVATION\_PKG (for 6300 FI - 6332), 10G\_PORT\_ACTIVATION\_PKG (for 6300 FI - 6332-16UP), licenses are used when S3260 system is connected to FI as appliance (appliance port) or Cisco UCS Manager managed node (server port).

For more information on license requirement, refer *ServerLicense Management* chapter in *Cisco UCS Manager Server Management Guide*.

- How to Use This [Guide,](#page-13-0) on page 4
- Cisco UCS S3260 System [Architectural](#page-15-0) Overview, on page 6
- [Deployment](#page-17-0) Options, on page 8
- [Management](#page-18-0) Through Cisco UCS Manager, on page 9
- Server SIOC Connectivity [Functionality,](#page-20-0) on page 11

### <span id="page-13-0"></span>**How to Use This Guide**

Cisco UCS S3260 systems managed through Cisco UCS Manager support most of the features that are supported by other S-Series Rack Servers managed through Cisco UCS Manager. Cisco UCS S3260 systems also introduce some new features and management capabilities to Cisco UCS Manager. These features and management capabilities are detailed in the following chapters of this guide:

- Overview—Provides detailed information about the architecture of the Cisco UCS S3260 system and its connectivity when managed through Cisco UCS Manager.
- Migration to Cisco UCS Manager-Managed Cisco UCS S3260—Describes the steps required to migrate either a standalone Cisco UCS C3160 or a standalone Cisco UCS S3260 server to a Cisco UCS Manager-managed Cisco UCS S3260 server.

Ш

- System Related Policies—Describes the chassis discovery policy and chassis connectivity policy that are applicable to Cisco UCS S3260 systems.
- Chassis Profiles—Provides detailed information about Chassis Profiles and Chassis Profile Templates, which can now be used to define the storage, firmware and maintenance characteristics of a Cisco UCS S3260 chassis.
- Storage Management—Describes the new storage components in a Cisco UCS S3260 system, and how to manage them.
- Firmware Management—Provides detailed information about Chassis Firmware Packages and the endpoints of Cisco UCS S3260 on which firmware can be updated manually.
- Chassis Management—Provides detailed information about the management of the Cisco UCS S3260 chassis.
- Server Management—Provides detailed information about the management of the Cisco UCS S3260 Server Node.
- SIOC Management—Provides detailed information about the management of the System Input/Output controllers (SIOCs) that are part of a Cisco UCS S3260 chassis.

All features and configuration tasks that are supported by Cisco UCS Manager Release 3.1 and later releases are described in the configuration guides that are listed in the following table. These guides must be used with this quick reference guide for Cisco UCS S3260 systems.

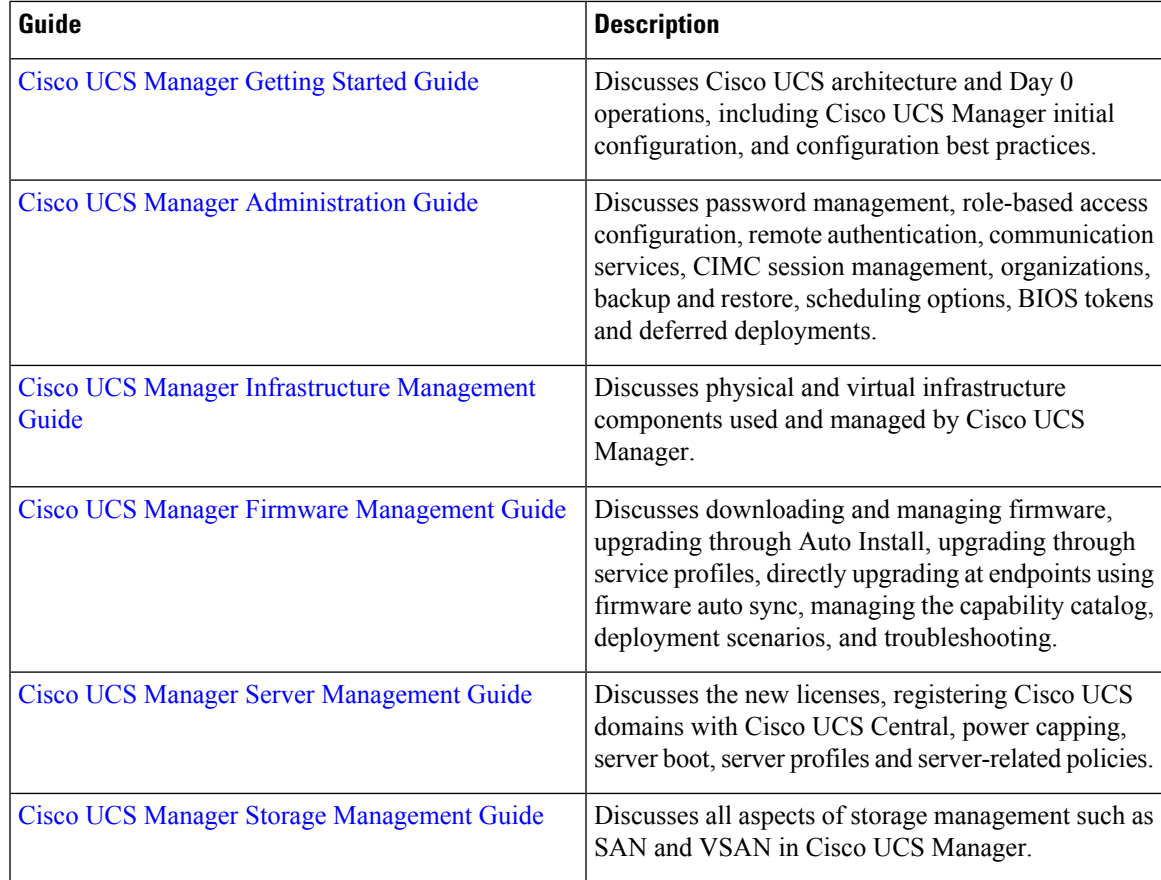

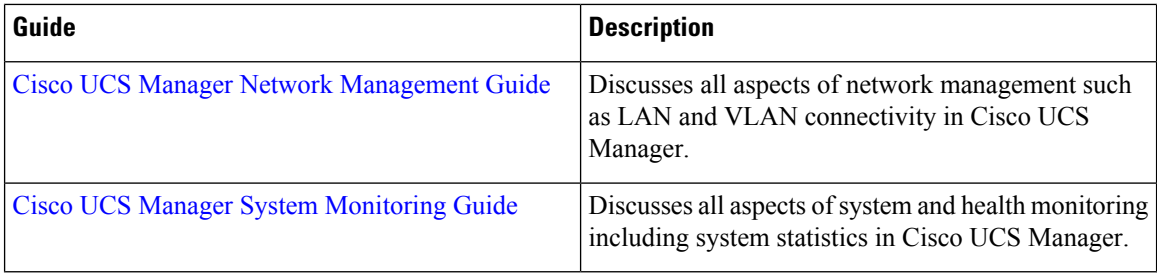

The Release Notes for Cisco UCS [Manager,](http://www.cisco.com/c/en/us/td/docs/unified_computing/ucs/release/notes/CiscoUCSManager-RN-3-1.html) Release 3.1 has detailed information about new features, resolved caveats, open caveats, and workarounds for Cisco UCS Manager, Release 3.1

# <span id="page-15-0"></span>**Cisco UCS S3260 System Architectural Overview**

### **Architectural Overview**

**Figure 1: Cisco UCS S3260 System Overall Architecture Diagram**

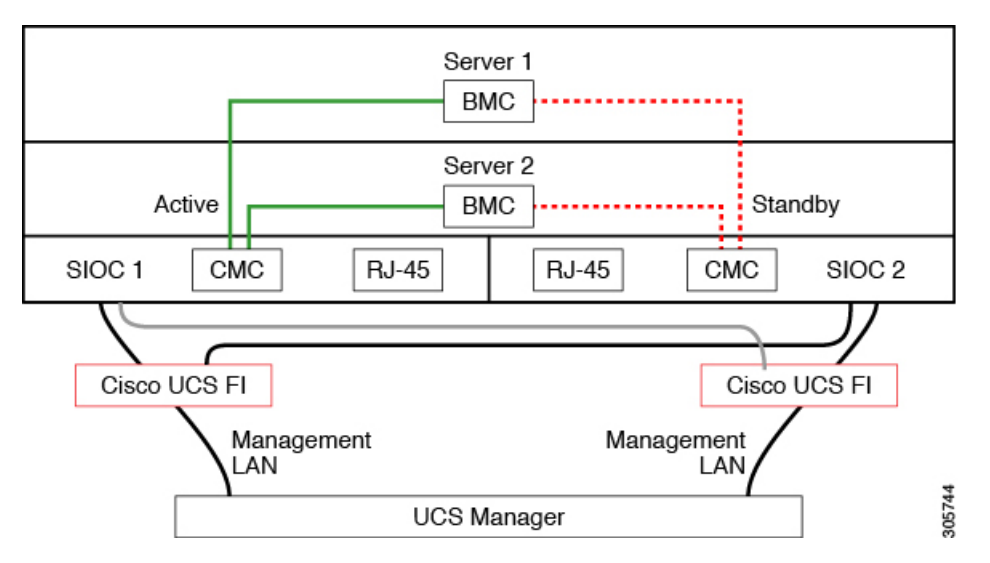

**Figure 2: Cisco UCS S3260 System (with Single node Dual SIOC) Overall Architecture Diagram**

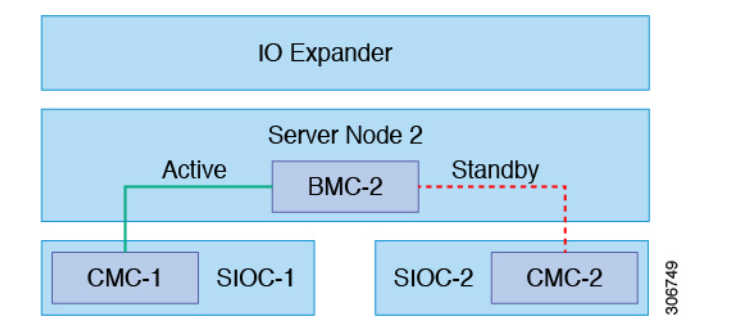

The system uses a chassis management controller (CMC) to manage the server nodes. Each system I/O controller (SIOC) module contains an onboard CMC. If you have two SIOCs, the two CMCs act in an

active/standby organization. The CMC in the SIOC that you log into with the Cisco IMC interface becomes the active CMC and it allows you to manage the BMCs in both server nodes.

All user interfaces run only on the active CMC. Configuration changes are automatically synchronized between the active and the standby CMCs.

When you power-cycle the system, the CMC in SIOC 1 is the active CMC by default. The active CMC will fail over to the standby CMC when any of the following conditions occur:

- The active CMC is rebooted or fails.
- The SIOC with active CMC is removed.
- Network connectivity is lost on the active CMC.

#### **Building Blocks and Connectivity**

The Cisco UCS S3260 chassis has a modular architecture consisting of the following modules:

### **Base Chassis**

Contains four power supplies, eight fans, and a rail kit.

#### **Server Node**

One or two server nodes, each with two CPUs, 128, 256, or 512 GB of DIMM memory, and a RAID card in pass-through mode or a RAID card with a 1 GB or 4 GB cache.

#### **System I/O Controller (SIOC) (Release 3.2(3) and earlier)**

One or two System I/O Controllers, each of which includes a 1300-series VIC. The Cisco UCS S3260 SIOC has an integrated Cisco UCS VIC 1300 Series chip onboard, so there is no removable adapter card.

#### **Optional Drive Expansion Node**

Choice of either 4 x 4 TB drives (total capacity: 16TB), 4 x 6 TB drives (total capacity: 24 TB), or 4 x 10 TB drives (total capacity: 40TB).

#### **Solid-State Boot Drives**

Up to two SSDs per server node.

#### **Cisco UCS Fabric Connectivity**

The Cisco UCS S3260 chassis can be connected in one of the following ways:

- Direct connection to the fabric interconnects.
- Connectivity using FEX.

#### **Direct Connection to Cisco UCS Fabric Interconnects**

- **1. Cisco UCS 6200 Series Fabric Interconnects**: The SIOCs can be connected directly to the 6248 FI ports. The SIOC uplink can be connected to an FI port in one of two ways:
	- 10G connectivity to a single FI port using a QSA cable
	- 4\*10G port channel connectivity to 4 FI ports using a break-out cable
- **2. Cisco UCS 6300 Series Fabric Interconnects**: The SIOC uplink can be connected directly to a 6300 Series FI port through a single 40G connection.

### **Connectivity using FEX**

**N2348UPQ and 2232 FEX**: The SIOCs can be connected directly to the FEX ports through a single 10G connection using a QSA connector.

### <span id="page-17-0"></span>**Deployment Options**

The following sections describe the three main deployment options for Cisco UCS S3260 systems—single and dual server connectivity.

### **Single Server Connectivity**

The following illustration shows the associations for a single-server system:

- The data bus in server node 2 connects through SIOC 2.
- Server 2 SSDs 1 and 2 can be controlled by a RAID controller card in server node 2.

#### **Figure 3: Single Server with I/O Expander**

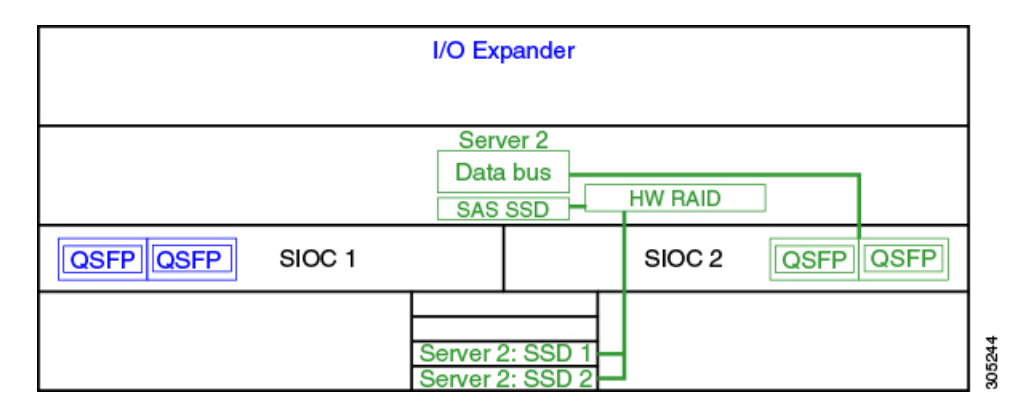

### **Single Server Connectivity (with Server SIOC Connectivity Functionality)**

When a Cisco UCS S3260 system has single server and dual SIOCs, users can enable the Server SIOC Connectivity functionality. The following illustration shows the associations for a single-server system with Server SIOC Connectivity functionality enabled:

• The data bus in server node 2 connects through both the primary and auxiliary SIOCs.

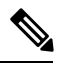

Primary SIOC for server 1 is SIOC 1 and for Server 2 is SIOC 2. Auxiliary SIOC for server 1 is SIOC 2 and for server 2 is SIOC 1. **Note**

Ш

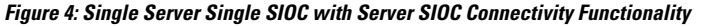

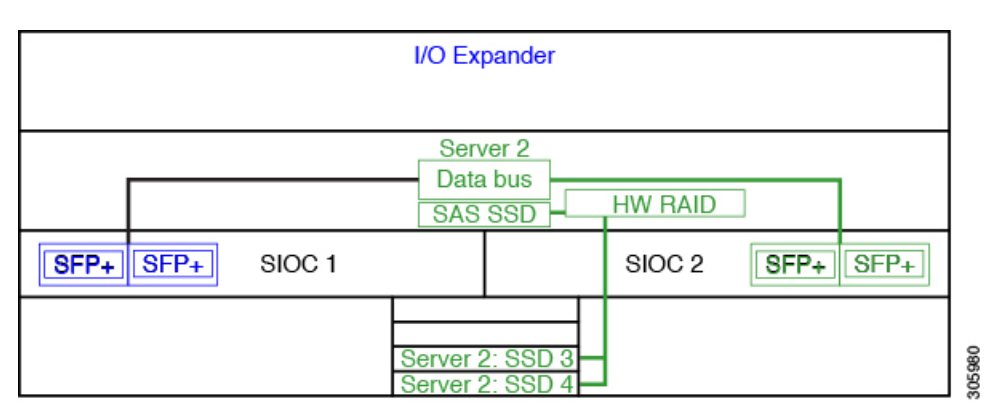

### **Dual Server Connectivity**

In this mode of deployment, each server slot contains an independent server blade. The redundant server nodes along with the various components such as SAS SSDs provide high availability.

The following illustration shows a dual server system. For Cisco UCS C3X60 M3 server nodes, the PCH controller for Server 1 controls SSD1 and SSD2, and the PCH controller for Server 2 controls SSD3 and SSD4.For Cisco UCS C3X60 M4 server nodes, the RAID controller card on the servers controlsthe respective SSDs.

#### **Figure 5: Dual Server System**

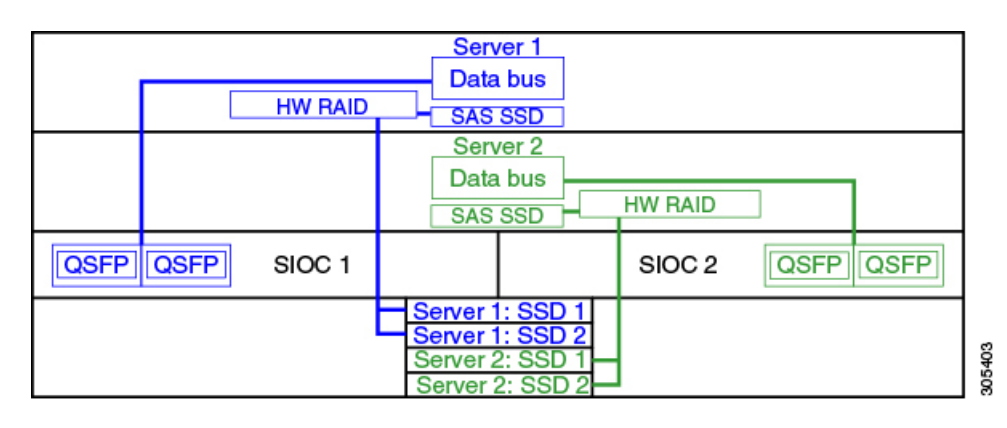

Ú

<span id="page-18-0"></span>For detailed information on storage controller considerations for a Cisco UCS S3260 system such as storage controllers supported for the various server nodes and the associated service notes, please refer to the "Storage" Controllers" section in the *Cisco UCS S3260 Storage Server Installation and Service Guide.* **Important**

### **Management Through Cisco UCS Manager**

The Cisco UCS S3260 system can operate in either standalone mode or can be managed by Cisco UCS Manager.

**Note** UCS mini 6324 does not support Cisco UCS Manager integration of Cisco UCS S3260.

#### **Dual Server Connectivity**

The following illustration describes the connectivity for a Cisco UCS S3260 system with dual servers managed by Cisco UCS Manager:

**Figure 6: Cisco UCS S3260 System with Cisco UCS Manager**

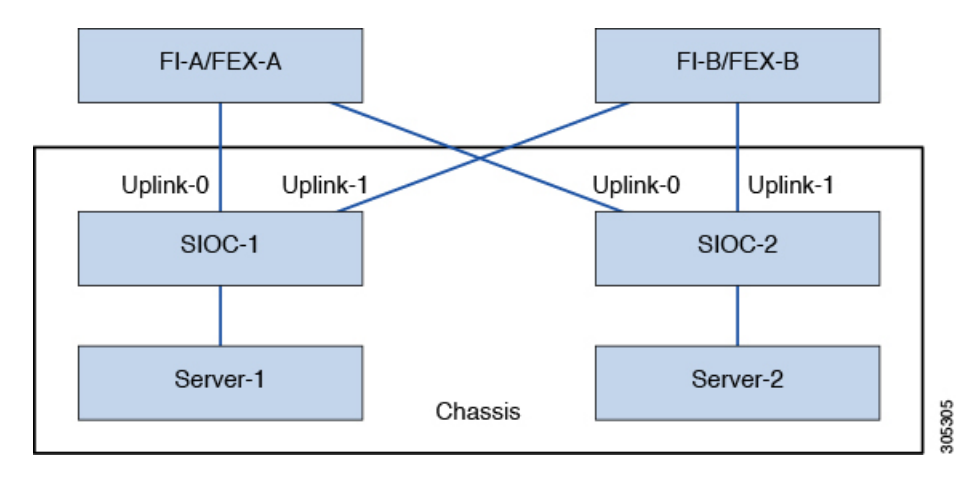

The 40G ports on the SIOCs can be connected to either a fabric interconnects or a FEX module. On each SIOC, one port can be connected to the primary fabric interconnect/FEX and the other port can be connected to the subordinate fabric interconnect/FEX. Traffic from each SIOC can reach fabric interconnects and FEXs.

### **Single Server and Single SIOC Connectivity**

The following illustration describes the connectivity for a Cisco UCS S3260 system with single server and single SIOC managed by Cisco UCS Manager without Server SIOC Connectivity functionality :

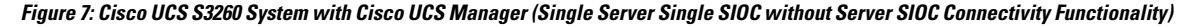

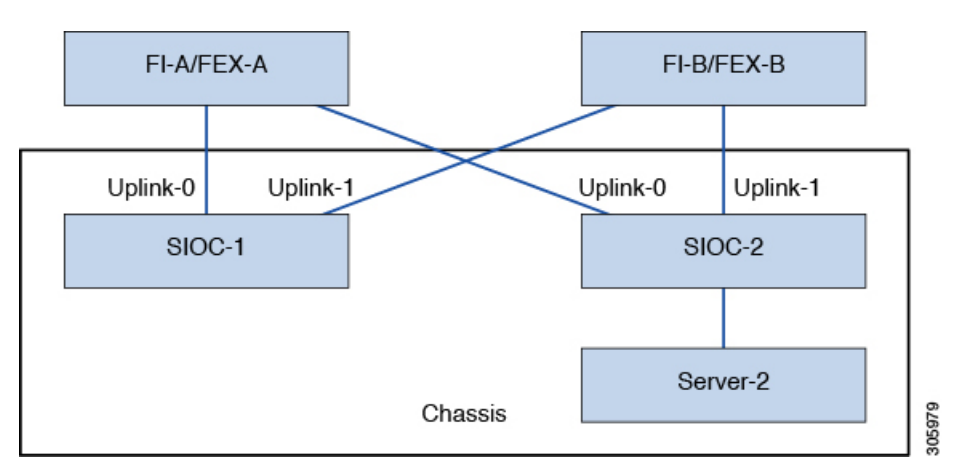

### **Single Server and Dual SIOC Connectivity (with Server SIOC Connectivity Functionality)**

The following illustration describes the connectivity for a Cisco UCS S3260 system with single server and dual SIOCs managed by Cisco UCS Manager with the Server SIOC Connectivity functionality:

Figure 8: Cisco UCS S3260 System with Cisco UCS Manager (Single Server Single SIOC with Server SIOC Connectivity Feature)

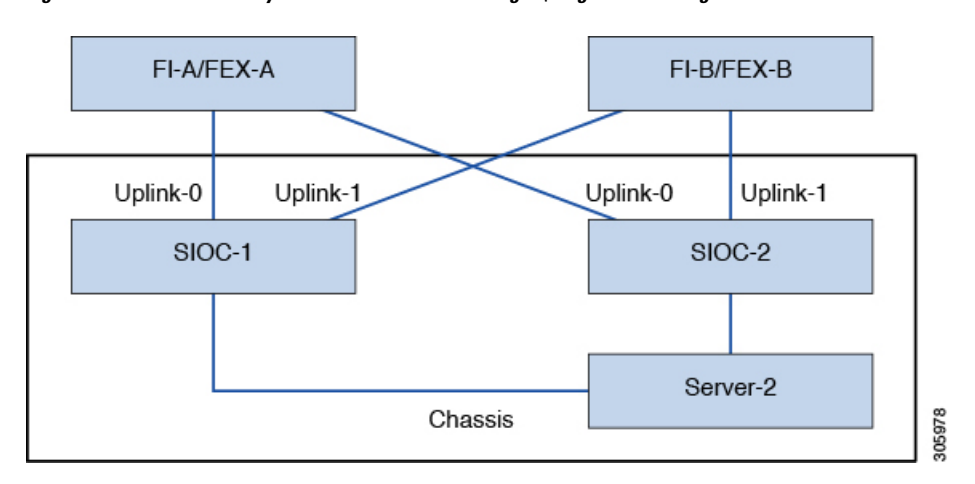

### <span id="page-20-0"></span>**Server SIOC Connectivity Functionality**

Beginning with release 3.1(3), Cisco UCS S3260 system supports Server SIOC Connectivity functionality. Using this functionality, you can configure the data path through both the primary and auxiliary SIOCs when the chassis has single server and dual SIOCs set up.

**Note**

Primary SIOC for server 1 is SIOC 1 and for Server 2 is SIOC 2. Auxiliary SIOC for server 1 is SIOC 2 and for server 2 is SIOC 1.

You can configure Server SIOC Connectivity functionality through chassis profile using **Compute Conn Policy** by selecting **single-server-dual-sioc** option.

### **Prerequisites for Server SIOC Connectivity Functionality**

This functionality works only under the following conditions:

- Cisco UCS S3260 system is running release 3.1(3) or later.
- Associated BIOS, BMC and CMC firmware are running 3.1(3) or later.
- Chassis has single server and dual SIOCs.

#### **Workflow - Cisco UCS Manager Upgrade**

After Cisco UCS Manager is upgraded to release 3.1(3) or later release, chassis discovery is triggered and UCSM gets the operational state of Server SIOC Connectivity feature. User can now enable the feature using the **single-server-dual-sioc** option available for **Compute Conn Policy** under chassis profile.

**Note**

Any change to Compute Connection Policy settings raises a pending-event. Chassis profile association starts automatically only after you acknowledge the pending-event.

In GUI, once **Compute Conn Policy** property is set to **single-server-dual-sioc**, then Cisco UCS Manager displays a message, warning that this operation causes server reboot. After acknowledging the message, chassis association is triggered. When Server SIOC Connectivity configuration is successfully deployed, Cisco UCS Manager automatically triggers server deep discovery.

In CLI, once **Compute Conn Policy** property isset to **single-server-dual-sioc**, run the **applypending-changes immediate** command to start association.

Once **Compute Conn Policy** is set to **single-server-dual-sioc**, you cannot downgrade Cisco UCS Manager to any release earlier than 3.1(3). Similarly, Cisco UCS Manager prevents BMC, CMC, and BIOS downgrade to any release earlier than 3.1(3).

#### **Conditions Impacting the Functionality when single-server-dual-sioc Option is Enabled**

- Server Replacement When the server is replaced, the blade slot mismatch is detected. When you acknowledge the slot, server deep discovery is triggered followed by service profile association. When service profile association is triggered, then there can be the following two situations:
	- **1.** When BIOS/BMC firmware is specified in the host firmware. If the BIOS/BMC firmware support Single Server Dual SIOC connectivity, then the service profile association process continues. If the BIOS/BMC firmware do not support Single Server Dual SIOC connectivity, then the association raises a config-issue.
	- **2.** When BIOS/BMC firmware is not specified in the host firmware. Cisco UCS Manager checks if the running BIOS/BMC version support Single Server Dual SIOC connectivity. If the feature is not supported, then a config-issue is raised.
- SIOC Replacement If the replaced SIOC is running 3.1(3) or later, then a user acknowledgment message is displayed when one of the SIOC is seated. Once you acknowledge SIOC action, then Cisco UCS Manager establishes the connectivity between the FI and the SIOC. In addition to that Cisco UCS Manager re-acknowledgesthe server that hasthe data path connectivity through thisSIOC. The VNICs configured for the server are also re-acknowledged. See SIOC Removal or [Replacement,](#page-108-2) on page 99 for more information.

If the replaced SIOC is running an earlier firmware version, then Cisco UCS Manager automatically changes the **Server SIOC Connectivity** operational state to **single-server-single-sioc**. You may update the firmware of the replaced SIOC by re-triggering chassis profile association.

- SIOC Removal When any SIOC is removed, Cisco UCS Manager marks the SIOC and the corresponding adapter unit created under the server as missing.
- Adding Server in Chassis When a new server is added in the chassis with this functionality enabled, then server discovery fails.
- Chassis/Server Disassociation Server SIOC Connectivity functionality is not disabled if a server or chassis is disassociated.

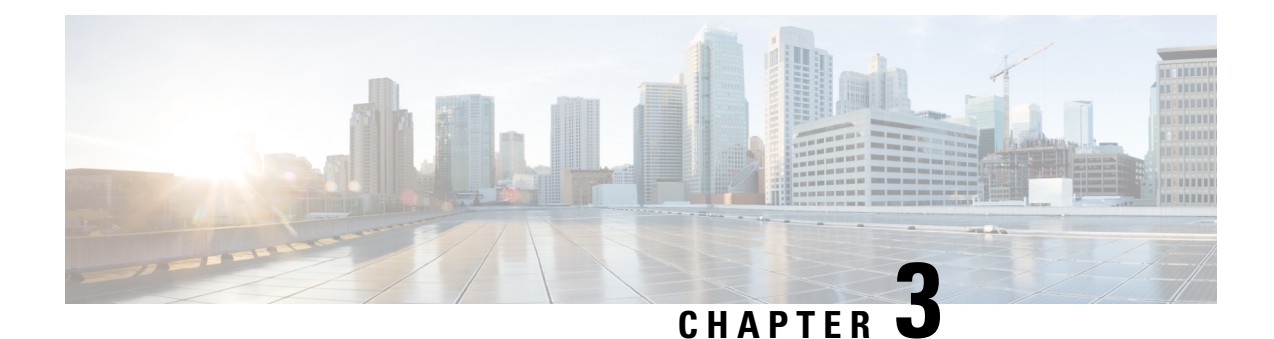

# <span id="page-22-0"></span>**Migration to UCSM-Managed Cisco UCS S3260**

This chapter includes the following sections:

- [Migration](#page-22-1) to UCSM Managed Cisco UCS S3260, on page 13
- Migrating [Standalone](#page-23-0) Cisco UCS C3160 Server to Cisco UCS S3260 Server, on page 14
- Migrating [Standalone](#page-23-1) 3260 to UCSM Managed 3260, on page 14
- Migrating from UCSM Managed Cisco UCS S3260 to [Standalone](#page-28-0) Cisco UCS S3260, on page 19

# <span id="page-22-1"></span>**Migration to UCSM Managed Cisco UCS S3260**

Direct migration of Cisco UCS C3160 to UCSM managed Cisco UCS S3260 is not supported. First migrate standalone Cisco UCS C3160 to standalone Cisco UCS S3260 and then to UCSM managed Cisco UCS S3260. **Note**

### **Migrating Standalone Cisco UCS C3160 to UCSM Managed Cisco UCS S3260**

To migrate standalone Cisco UCS C3160 to UCSM Managed Cisco UCS S3260:

- **1.** Standalone Cisco UCS C3160 to Standalone Cisco UCS Cisco UCS S3260
- **2.** Standalone Cisco UCS Cisco UCS S3260 to UCSM managed Cisco UCS S3260
- **3.** Configure Server Ports Using Cisco UCS Manager

### **Migrating Standalone Cisco UCS Cisco UCS S3260 to UCSM Managed Cisco UCS S3260**

To migrate standalone Cisco UCS Cisco UCS S3260 to UCSM Managed Cisco UCS S3260:

- **1.** Standalone Cisco UCS Cisco UCS S3260 to UCSM managed Cisco UCS S3260
- **2.** Configure Server Ports Using Cisco UCS Manager

# <span id="page-23-0"></span>**Migrating Standalone Cisco UCS C3160 Server to Cisco UCS S3260 Server**

To migrate Cisco UCS C3160 server to Cisco UCS S3260 Server, see Upgrading to Cisco UCS S3260 System With [C3X60](http://www.cisco.com/c/en/us/td/docs/unified_computing/ucs/s/hw/S3260/install/S3260/migration.html) M4 Server Nodes.

# <span id="page-23-2"></span><span id="page-23-1"></span>**Migrating Standalone 3260 to UCSM Managed 3260**

### **Prerequisites for Migrating Standalone Cisco UCS S3260 to UCSM Managed Cisco UCS S3260**

Ensure that the following conditions are met before starting the migrating procedure:

- For M4 server, if the system is running an earlier version, download and run the Cisco UCS S3260 Host Upgrade Utility (HUU) for release 2.0(9) or later. Use the Host Upgrade Utility User Guide for release 2.0(9) or later for instructions on downloading and using the utility, see the instructions in the guide for your release: HUU [Guides.](http://www.cisco.com/c/en/us/support/servers-unified-computing/ucs-c-series-rack-servers/products-user-guide-list.html)
- •
- Up to five IP addresses, either configured in your DHCP server or manually entered for static IP addresses. See System IP [Addresses,](#page-27-0) on page 18 for more information.
- It is recommended to make a note of the existing system configurations before migrating to UCSM managed Cisco UCS S3260. These configurations can include the following:
	- Server UUID
	- Storage configuration
	- Network configuration
	- Boot policy
	- Number of vNICs
	- vNIC placements
	- MAC addresses
	- MTU

You can create these configurations again using Cisco UCS Manager after the migration.

• If the system boot volume is created out of chassis HDD, then perform [Booting](#page-24-0) From Chassis HDD, on [page](#page-24-0) 15.

Ш

### <span id="page-24-0"></span>**Booting From Chassis HDD**

### **Before you begin**

Before migrating to UCSM Managed Cisco UCS S3260, perform this procedure only if the system boot volume is created out of chassis HDD.

### **Procedure**

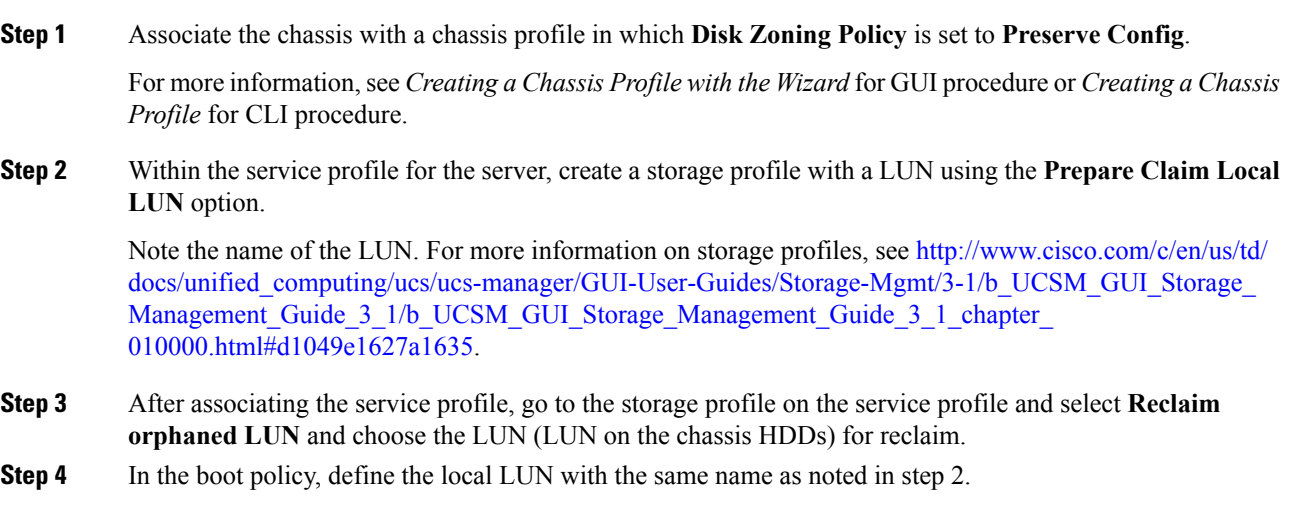

### **What to do next**

Proceed to Migrating from [Standalone](#page-24-1) Cisco UCS S3260 to UCSM Managed Cisco UCS S3260, on page 15.

### <span id="page-24-1"></span>**Migrating from Standalone Cisco UCS S3260 to UCSM Managed Cisco UCS S3260**

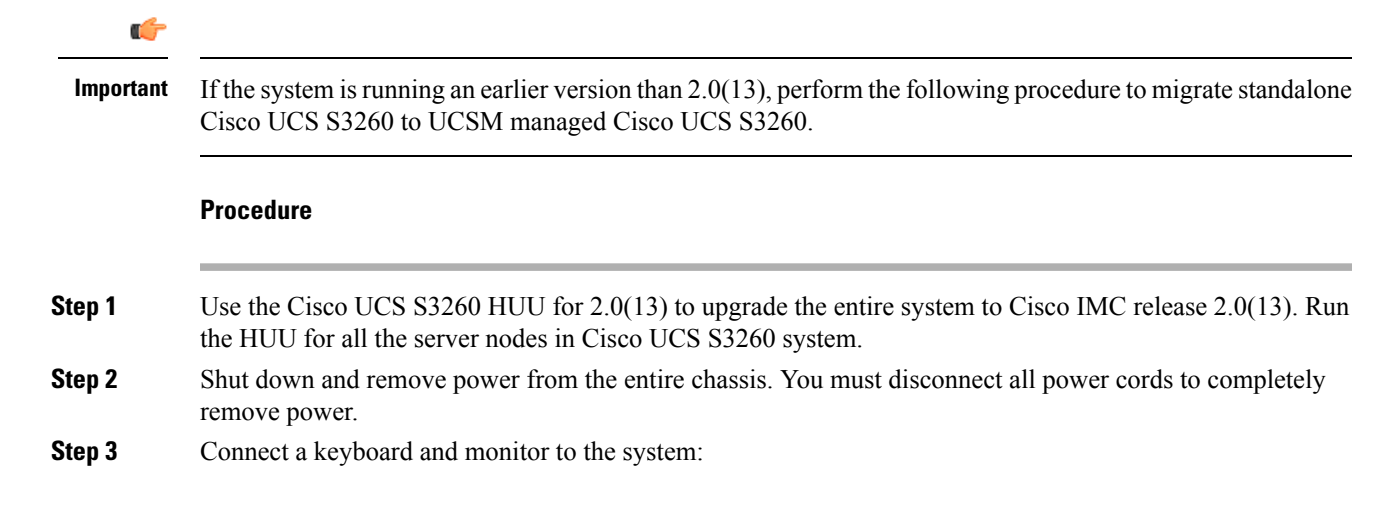

- **1.** Connect a KVM cable (Cisco PID N20-BKVM) to the external KVM connector on the server node at the rear of the system.
- **2.** Connect a VGA monitor and a USB keyboard to the connectors on the KVM cable.
- **Step 4** Connect power cords and then power on the system. Watch for the prompt to press F8.
- **Step 5** When prompted, press **F8** to enter the Cisco IMC Configuration Utility.
- **Step 6** Configure the networking properties for your desired IP addresses, NIC mode, and NIC redundancy.
	- **1.** Be aware of the Cisco UCS S3260 system requirement to set as many as five IP addresses. See [System](#page-27-0) IP [Addresses,](#page-27-0) on page 18 for more information. At this point in the procedure, the system requires three addresses:
		- One management IP address
		- One CMC address for the each SIOC
		- One BMC address for each server nodes
		- If you use a DHCP server, the addresses are defined by the DHCP server. If you disable DHCP, you must set your own static management IP addresses and network settings. **Note**
	- **2.** Make networking settings using the Cisco IMC Configuration Utility, which you opened by pressing F8 during boot.See *Setting Up the System Using the Cisco IMC Configuration Utility* at [http://www.cisco.com/](http://www.cisco.com/c/en/us/td/docs/unified_computing/ucs/s/hw/S3260/install/S3260.html) [c/en/us/td/docs/unified\\_computing/ucs/s/hw/S3260/install/S3260.html.](http://www.cisco.com/c/en/us/td/docs/unified_computing/ucs/s/hw/S3260/install/S3260.html)
	- **3.** If you want to set static IP addresses for the CMC and BMC controllers, you will be directed to use the Cisco IMC management interface. See *Setting Static CMC and BMC Internal IP Addresses* at [http://www.cisco.com/c/en/us/td/docs/unified\\_computing/ucs/s/hw/S3260/install/S3260.html](http://www.cisco.com/c/en/us/td/docs/unified_computing/ucs/s/hw/S3260/install/S3260.html).
- **Step 7** Upgrade the remaining system components to Cisco IMC release 2.0(13) or later by using the Cisco UCS Host Upgrade Utility.

Use the Host Upgrade Utility User Guide for release 2.0(13) or later for instructions on downloading and using the utility: HUU [Guides](http://www.cisco.com/c/en/us/support/servers-unified-computing/ucs-c-series-rack-servers/products-user-guide-list.html)

After the upgrade completes, Cisco UCS S3260 system is ready for UCSM integration.

- **Step 8** Watch for the prompt to press F8 and when prompted, press **F8** to enter the Cisco IMC Configuration Utility.
- **Step 9** Refer [Resetting](http://www.cisco.com/c/en/us/td/docs/unified_computing/ucs/c/sw/gui/config/guide/2-0/b_Cisco_UCS_C-series_GUI_Configuration_Guide_201/b_Cisco_UCS_C-series_GUI_Configuration_Guide_201_chapter_01111.html#task_E77EDDCD3A8642D68042C6C6B08415D4) Cisco IMC to Factory Defaults to set the server to factory defaults or perform the following steps to use the utility to set the server controller to factory defaults:
	- **1.** Press **F1** to go to the second screen of the utility.
	- **2.** Select the **Chassis Controller Configuration** option under Factory Default. **Do not** select **Server Controller Configuration**.
	- **3.** Press **F10** to save changes and reboot the BMC.
	- **4.** Wait for the reboot to complete (approximately five minutes).
- **Step 10** Connect the 40G ports on the SIOCs to either a fabric Interconnect or a FEX module.

On each SIOC, one port is attached to FI-A/FEX-A and the other port is attached to FI-B/FEX-B. Traffic from each SIOC can reach both FIs/FEXs. Refer Cisco UCS S3260 System [Architectural](#page-15-0) Overview, on page [6](#page-15-0).

### **What to do next**

Configure the server ports. Refer [Configuring](#page-27-1) Server Ports Using Cisco UCS Manager, on page 18.

### <span id="page-26-0"></span>**Migrating from Standalone Cisco UCS S3260 to UCSM Managed Cisco UCS S3260 [2.0(13) or later version]**

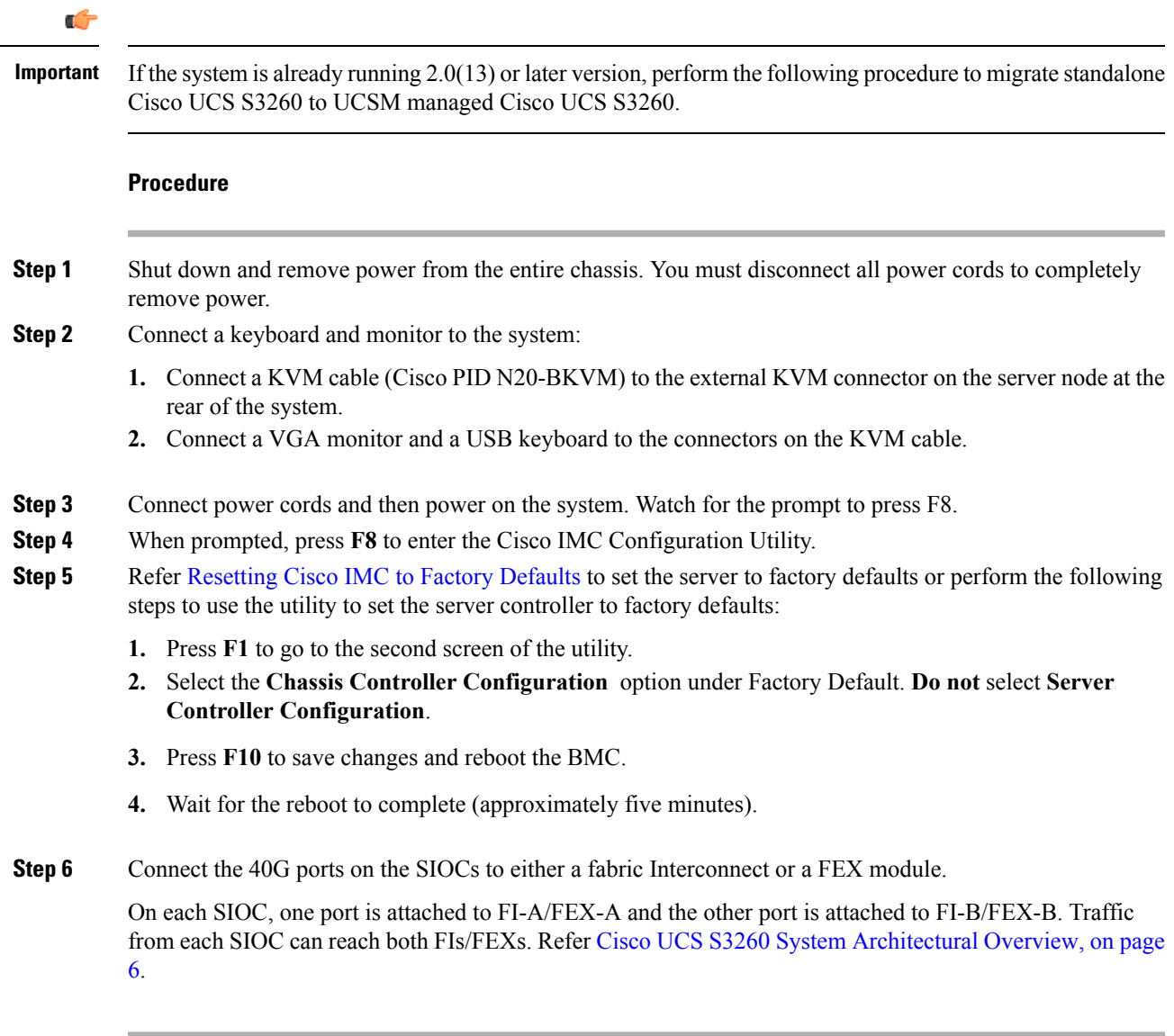

#### **What to do next**

Configure the server ports. Refer [Configuring](#page-27-1) Server Ports Using Cisco UCS Manager, on page 18.

### <span id="page-27-0"></span>**System IP Addresses**

A Cisco UCS S3260 system can have up to five IP addresses:

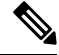

All controllers present in the system must have IP addresses assigned in order to communicate with each other. All IP addresses can be assigned by your DHCP server, or you can assign static IP addresses. **Note**

- Management IP—This is the overall system virtual IP address. You log into this address when you access the system's Cisco IMC interface through your LAN connection to the active chassis management controller in SIOC 1 or SIOC 2.
- SIOC 1 CMC IP—This is the internal address for the chassis management controller (CMC) in SIOC 1. This address can be assigned by your DHCP server or you can set a static address by using the Cisco IMC interface.
- SIOC 2 CMC IP—This is the internal address for the CMC in SIOC 2 (if installed). This address can be assigned by your DHCP server or you can set a static address by using the Cisco IMC interface.
- Server 1 BMC IP—This is the internal address for the board management controller (BMC) in server node 1. This address can be assigned by your DHCP server or you can set a static address by using the Cisco IMC interface.
- Server 2 BMC IP—This is the internal address for the BMC in server node 2 (if installed). This address can be assigned by your DHCP server or you can set a static address by using the Cisco IMC interface.

### <span id="page-27-1"></span>**Configuring Server Ports Using Cisco UCS Manager**

Perform the following procedure to configure Ethernet ports as server ports. After the ports are configured as server ports, the migration process is complete.

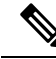

If the Ethernet ports connected to standalone Cisco UCS S3260 were already configured as appliance ports, then re-configure them as server ports. **Note**

### **Procedure**

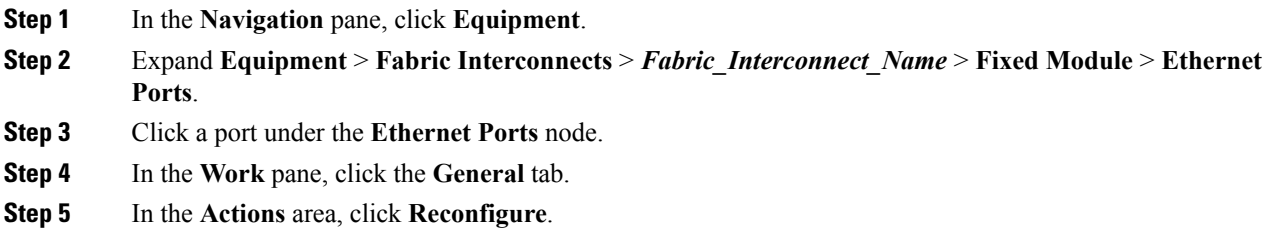

**Step 6** From the drop-down list, choose **Configure as Server Port**.

#### **What to do next**

This completes the migration process. Cisco UCS Manager automatically discovers the S3260 [Chassis](#page-30-1). Chassis [Discovery](#page-30-1) Policy, on page 21 provides more information about chassis discovery. Server [Management,](#page-94-2) on [page](#page-94-2) 85 provides more information how to use the Cisco UCS Manager to manage the server.

You can recreate configurations that existed in the standalone Cisco UCS S3260 by using Cisco UCS Manager. Cisco UCS Manager configuration guides listed under How to Use This [Guide,](#page-13-0) on page 4 provide detailed information.

# <span id="page-28-0"></span>**Migrating from UCSM Managed Cisco UCS S3260 to Standalone Cisco UCS S3260**

#### **Procedure**

**Step 1** Decommission the chassis. See *Decommissioning a Chassis* procedure in *Chassis Management* chapter. **Step 2** Disconnect the SIOC cables.

#### **What to do next**

This completes the migration process. The chassis can now be used in standalone mode. For further configuration, see the Configuration guides for Cisco UCS S3260 system to manage the server. Cisco UCS S3260 system configuration guides are located at: [http://www.cisco.com/c/en/us/support/](http://www.cisco.com/c/en/us/support/servers-unified-computing/ucs-c-series-integrated-management-controller/products-installation-and-configuration-guides-list.html) [servers-unified-computing/ucs-c-series-integrated-management-controller/](http://www.cisco.com/c/en/us/support/servers-unified-computing/ucs-c-series-integrated-management-controller/products-installation-and-configuration-guides-list.html) [products-installation-and-configuration-guides-list.html.](http://www.cisco.com/c/en/us/support/servers-unified-computing/ucs-c-series-integrated-management-controller/products-installation-and-configuration-guides-list.html)

I

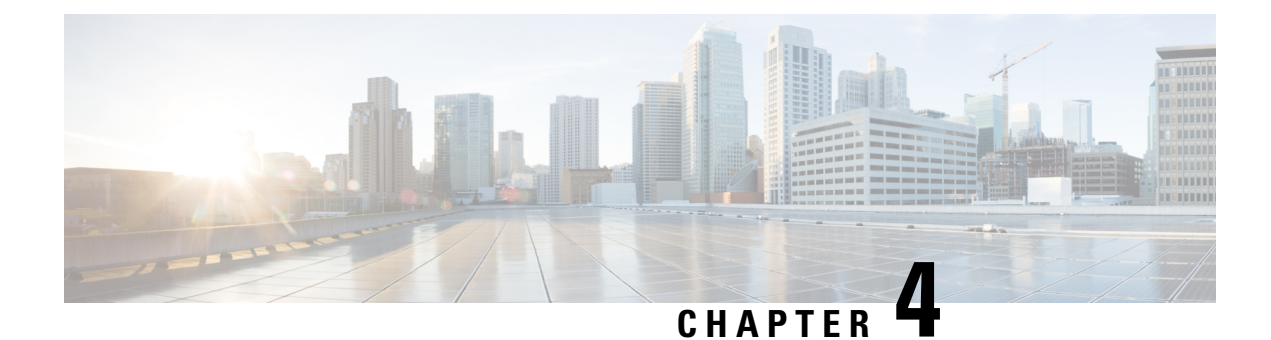

# <span id="page-30-0"></span>**Equipment Related Policies**

- Chassis [Discovery](#page-30-1) Policy, on page 21
- Chassis [Connectivity](#page-32-0) Policy, on page 23

# <span id="page-30-1"></span>**Chassis Discovery Policy**

The chassis discovery policy determines how the system reacts when you add a new Cisco UCS S3260 chassis or an existing standalone Cisco UCS S3260 chassis to a Cisco UCS system. Cisco UCS S3260 [System](#page-15-0) [Architectural](#page-15-0) Overview, on page 6 describes the connectivity for a Cisco UCS S3260 system managed by Cisco UCS Manager. Cisco UCS Manager uses the settings in the chassis discovery policy to determine whether to group links from the system I/O controllers (SIOCs) to the fabric interconnects in fabric port channels.

To add a previously standalone Cisco UCS S3260 chassis to a Cisco UCS system, you must first configure it to factory default. You can then connect both SIOCs on the chassis to both fabric interconnects. After you connect the SIOCs on the chassis to the fabric interconnects, and mark the ports as server ports, chassis discovery begins.

### **Server Discovery**

Cisco UCS Manager automatically discovers the Cisco UCS S3260 server nodes after the Cisco UCS S3260 chassis is discovered.

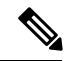

**Note** Server discovery fails if the SIOC corresponding to the server is not present.

### **Link Grouping**

When you connect a Cisco UCS S3260 chassis through a FEX to a Cisco UCS 6200 Series fabric interconnect or directly to a Cisco UCS 6300 Series fabric interconnect, Cisco UCS Manager ignores the **Port Channel** preference and the SIOCs operate in the non-port channel mode.

When you connect a Cisco UCS S3260 chassis directly to a Cisco UCS 6200 Series fabric interconnect, you can use link grouping to determine whether all of the links from the SIOC to the fabric interconnect are grouped into a fabric port channel during chassis discovery. If the link grouping preference is set to **Port Channel**, all of the links from the SIOC to the fabric interconnect are grouped in a fabric port channel. If set to **None**, links from the SIOC are pinned to the fabric interconnect.

Set the link grouping preference to **Port Channel** if the Cisco UCS S3260 chassis is connected to a Cisco UCS 6200 Series fabric interconnect through a 4x10G breakout cable. If this is not done, chassis discovery will not complete.

Set the link grouping preference to **None** if the Cisco UCSS3260 chassis is connected to a fabric interconnect through a single 10G cable.

After changing the **Link Group Preference** value in the Cisco UCS Manager GUI, Decommission and then Recommission the Cisco UCS S3260 chassis for the change to take effect.

In the Cisco UCS domain, if there are other chassis operating in **Port Channel** mode, do the following:

- **1.** Discover the chassis in the Cisco UCS system with the **Link Group Preference** set to **Port Channel**
- **2.** Change the link aggregation preference for the Cisco UCS S3260 chassis through Chassis Connectivity Policy
- **3.** Decommission the chassis
- **4.** Recommission the chassis

### <span id="page-31-0"></span>**Configuring the Chassis/FEX Discovery Policy**

### **Procedure**

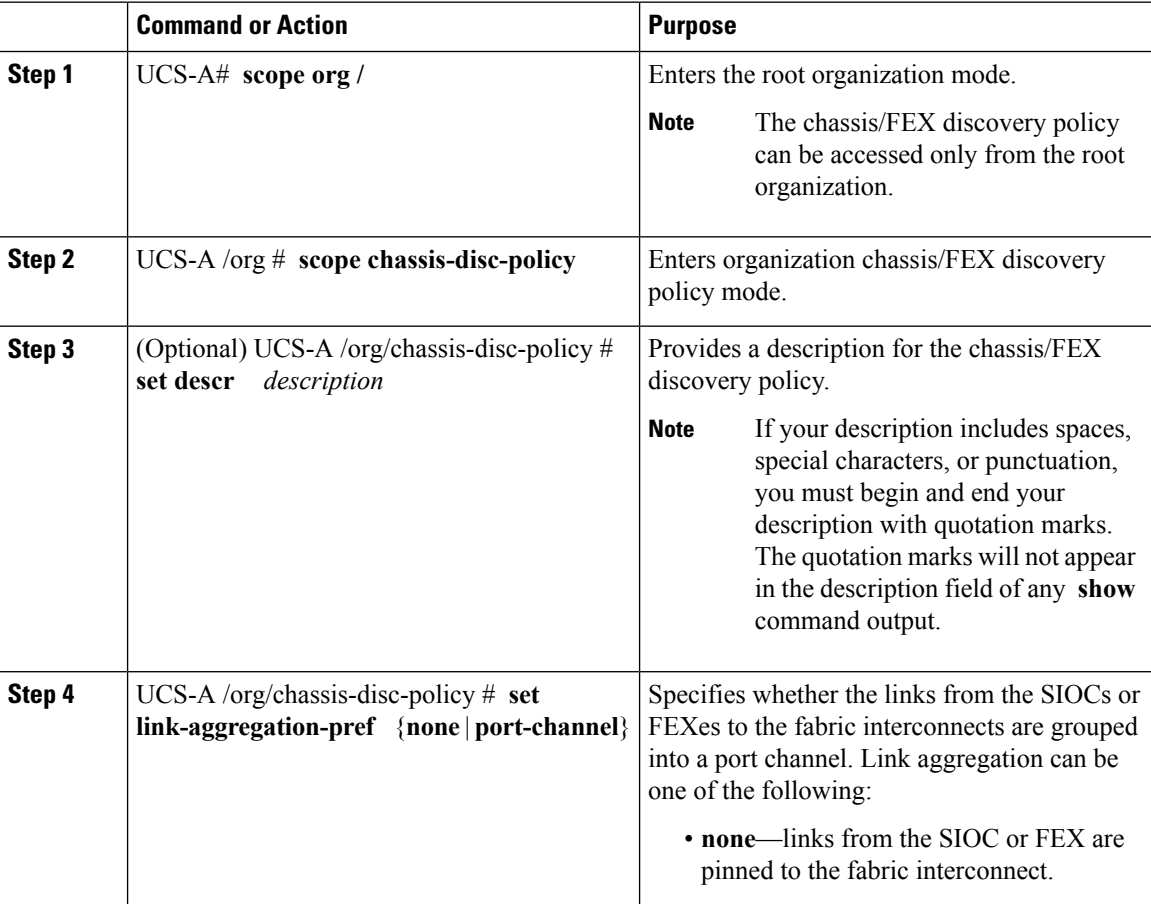

Ш

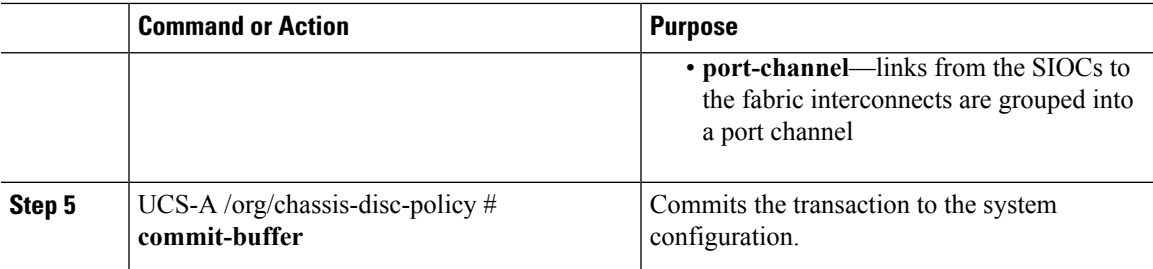

### **Example**

The following example scopes to the default chassis discovery policy, provides a description for the policy, sets the link grouping preference to port channel, specifies the server pool policy qualifications that will be used to qualify the chassis, and commits the transaction:

```
UCS-A# scope org /
UCS-A /org # scope chassis-disc-policy
UCS-A /org/chassis-disc-policy* # set descr "This is an example chassis discovery policy."
UCS-A /org/chassis-disc-policy* # set link-aggregation-pref port-channel
UCS-A /org/chassis-disc-policy* # commit-buffer
UCS-A /org/chassis-disc-policy #
```
### **What to do next**

To customize fabric port channel connectivity for a specific chassis, configure the chassis connectivity policy.

# <span id="page-32-0"></span>**Chassis Connectivity Policy**

The chassis connectivity policy determines whether a specific chassis is included in a fabric port channel after chassis discovery. This policy is helpful for users who want to configure one or more chassis differently from what is specified in the global chassis discovery policy.

By default, the chassis connectivity policy is set to global. This means that connectivity control is configured when the chassis is newly discovered, using the settings configured in the chassis discovery policy. Once the chassis is discovered, the chassis connectivity policy controls whether the connectivity control is set to none or port channel.

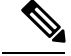

**Note**

The chassis connectivity policy is created by Cisco UCS Manager only when the hardware configuration supports fabric port channels.

The following table displays the various connectivity and media type support for FC/FCoE.

#### **Table 2: Connectivity and Media Type Support for FC/FCoE**

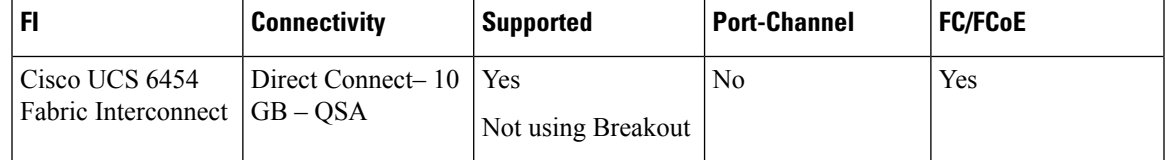

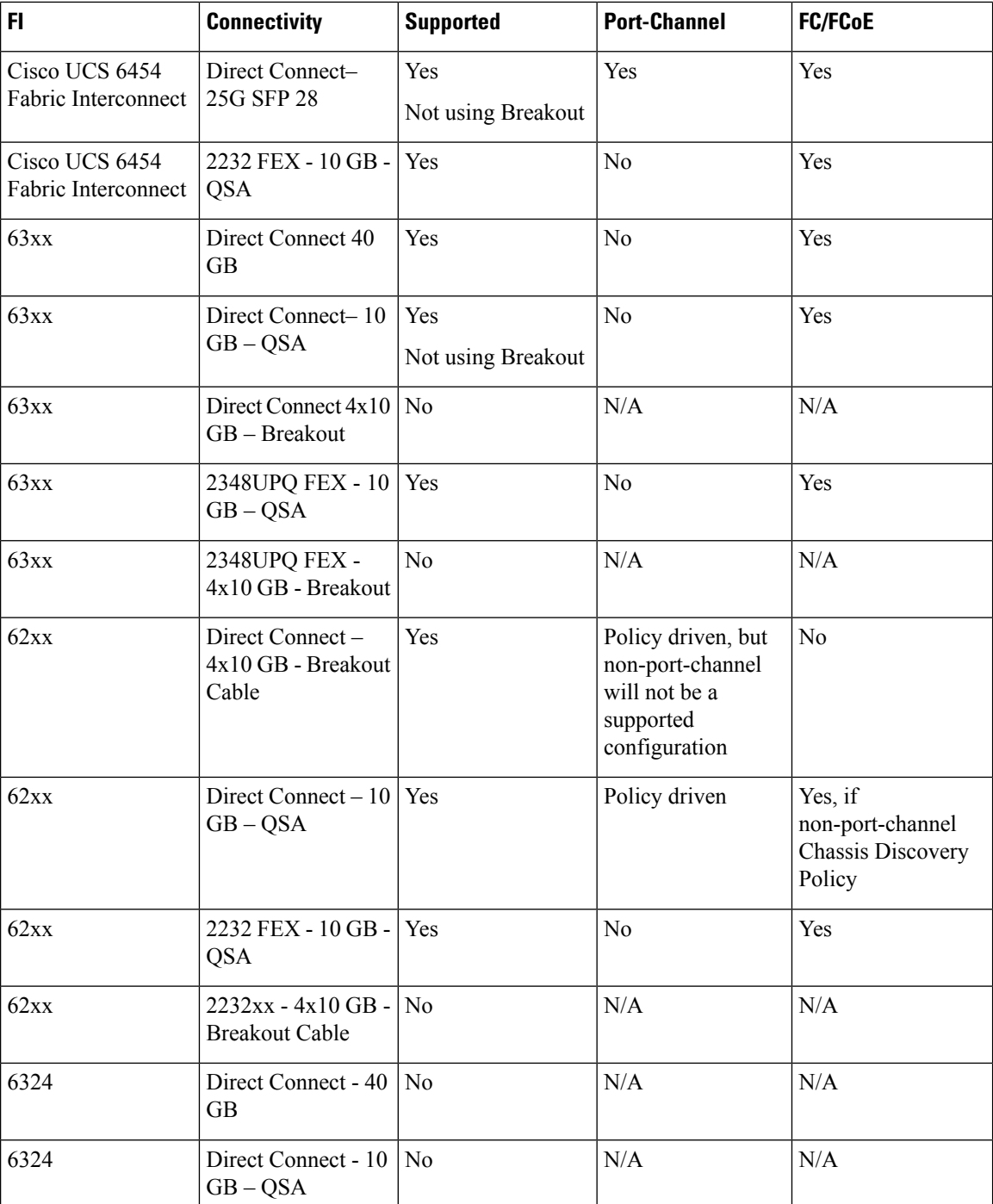

### <span id="page-33-0"></span>**Configuring a Chassis Connectivity Policy**

 $\mathbb{A}$ 

**Caution**

Changing the connectivity mode for a chassis will require decommissioning and recommissioning the chassis for the change to take effect.

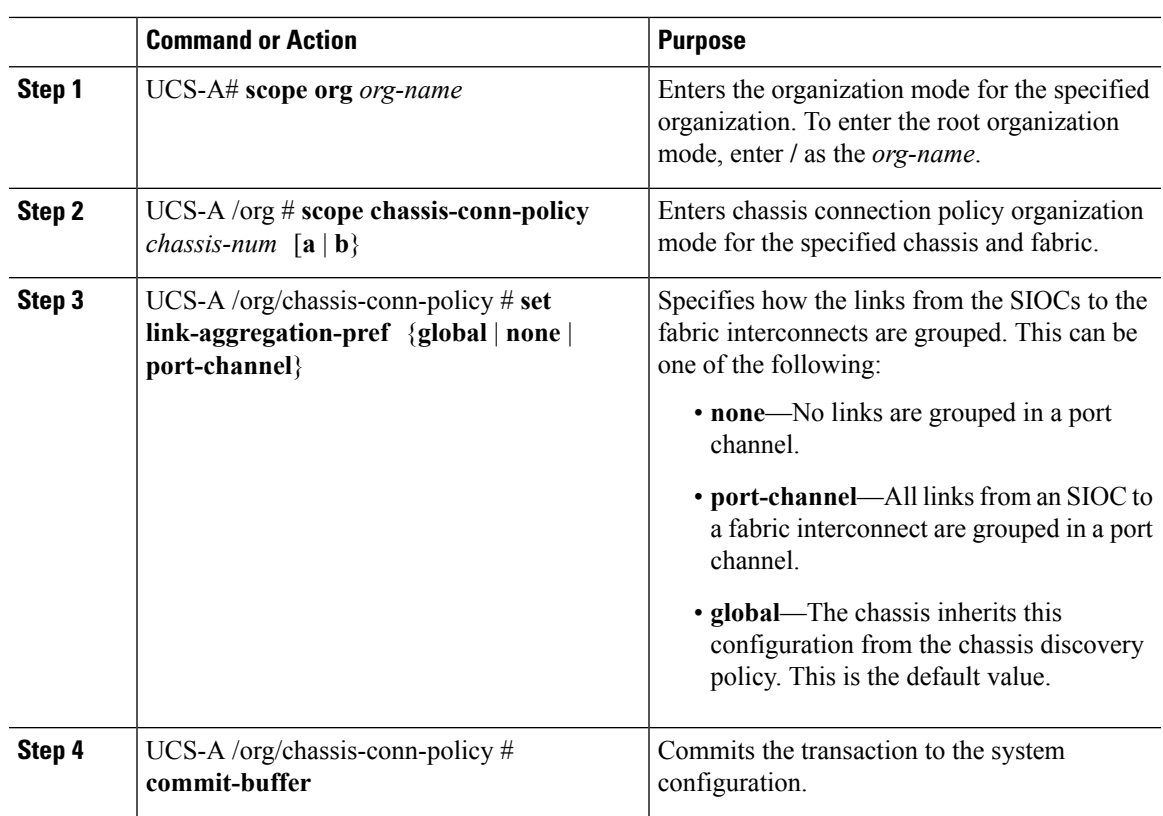

#### **Procedure**

### **Example**

The following example shows how to change the fabric port channel connectivity for two chassis. Chassis 6, fabric A is changed to port channel and chassis 12, fabric B is changed to discrete links:

```
UCS-A# scope org /
UCS-A /org # scope chassis-conn-policy 6 a
UCS-A /org/chassis-conn-policy # set link-aggregation-pref port-channel
UCS-A /org/chassis-conn-policy* # up
UCS-A /org* # scope chassis-conn-policy 12 b
UCS-A /org/chassis-conn-policy* # set link-aggregation-pref none
UCS-A /org/chassis-conn-policy* # commit-buffer
UCS-A /org/chassis-conn-policy #
```
 $\mathbf I$
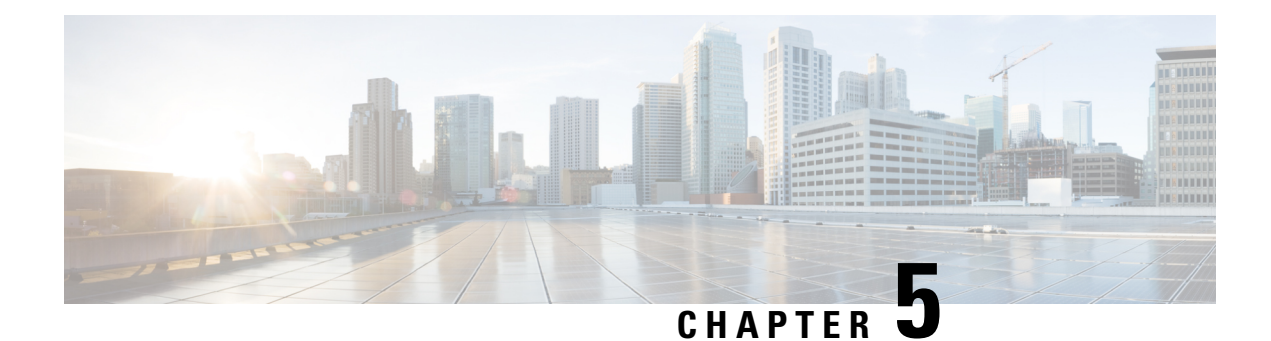

# **Chassis Profiles**

- Chassis Profiles in Cisco UCS [Manager,](#page-36-0) on page 27
- Guidelines and [Recommendations](#page-37-0) for Chassis Profiles, on page 28
- [Creating](#page-37-1) a Chassis Profile, on page 28
- [Renaming](#page-38-0) a Chassis Profile, on page 29
- [Deleting](#page-40-0) a Chassis Profile, on page 31
- Chassis Profile [Association,](#page-40-1) on page 31
- Chassis Profile [Template,](#page-42-0) on page 33
- [Maintenance](#page-46-0) Policy, on page 37
- Compute [Connection](#page-48-0) Policy, on page 39

## <span id="page-36-0"></span>**Chassis Profiles in Cisco UCS Manager**

A chassis profile defines the storage, firmware, and maintenance characteristics of a chassis. You can create a chassis profile for the Cisco UCS S3260 chassis. When a chassis profile is associated to a chassis, Cisco UCS Manager automatically configures the chassis to match the configuration specified in the chassis profile.

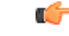

**Important**

At any given time, each S3260 chassis can be associated with only one chassis profile. Similarly, each chassis profile can be associated with only one S3260 chassis at a time.

A chassis profile includes the following information:

- **Chassis definition**—Defines the specific chassis to which the profile is assigned.
- **Maintenance policy**—Includes the maintenance policy to be applied to the profile.
- **Firmware specifications—Defines the chassis firmware package that can be applied to a chassis through** this profile.
- **Disk zoning policy**—Includes the zoning policy to be applied to the storage disks.
- **Compute Connection policy** Defines the data path between the primary, auxiliary SIOC, and server.

## <span id="page-37-0"></span>**Guidelines and Recommendations for Chassis Profiles**

In addition to any guidelines or recommendations that are specific to the policies included in chassis profiles and chassis profile templates, such as the disk zoning policy, adhere to the following guidelines and recommendations that impact the ability to associate a chassis profile with a chassis:

- Each S3260 chassis can be associated with only one chassis profile. Similarly, each chassis profile can be associated with only one S3260 chassis at a time.
- Chassis profiles are supported only on the Cisco UCS S3260 chassis. The Cisco UCS 5108 blade server chassis does not support chassis profiles and cannot be associated to a chassis profile.
- For Cisco UCS S3260 chassis, S-Series server software bundles earlier than Cisco UCS Manager Release 3.1(2) are not supported.

# <span id="page-37-1"></span>**Creating a Chassis Profile**

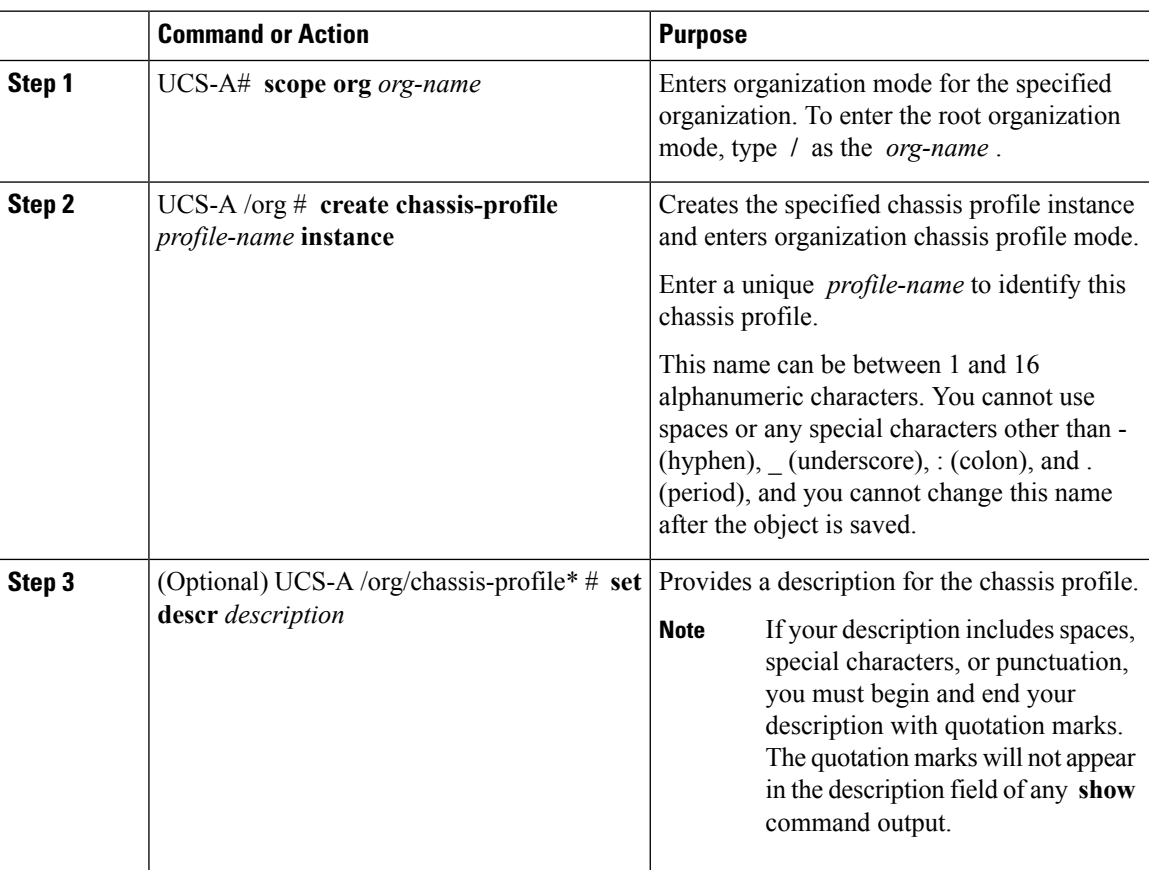

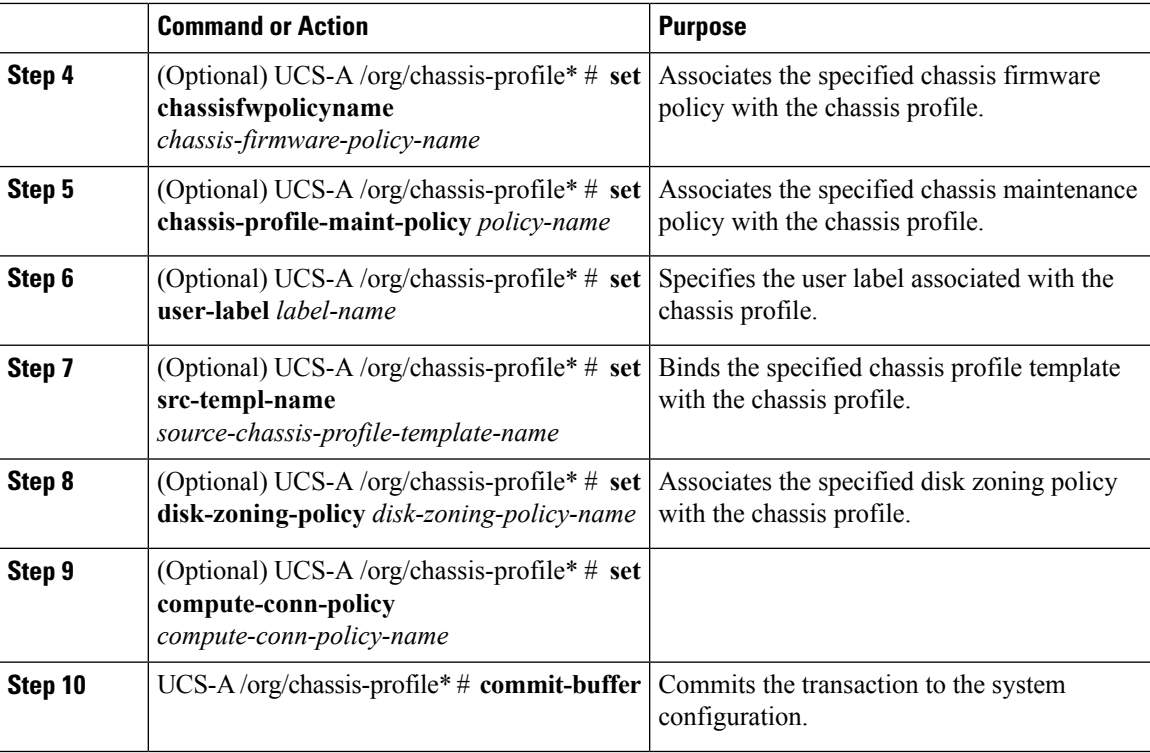

The following example shows how to create a chassis profile instance and commit the transaction:

```
UCS-A# scope org /
UCS-A /org* # create chassis-profile ChassisProfile1 instance
UCS-A /org/chassis-profile* # set descr "This is a chassis profile example."
UCS-A /org/chassis-profile* # set chassis-profile-maint-policy chassismaintpol4
UCS-A /org/chassis-profile* # set user-label mycplabel
UCS-A /org/chassis-profile* # set chassisfwpolicyname cfp1
UCS-A /org/chassis-profile* # set src-templ-name chassispt1
UCS-A /org/chassis-profile* # set disk-zoning-policy dzp1
UCS-A /org/chassis-profile* # set compute-conn-policy ccp1
UCS-A /org/chassis-profile* # commit-buffer
UCS-A /org/chassis-profile #
```
#### **What to do next**

Associate the chassis profile with a S3260 chassis.

## <span id="page-38-0"></span>**Renaming a Chassis Profile**

When you rename a chassis profile, the following occurs:

• Event logs and audit logs that reference the previous name for the chassis profile are retained under that name.

- A new audit record is created to log the rename operation.
- All records of faults against the chassis profile under its previous name are transferred to the new chassis profile name.

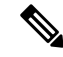

**Note** You cannot rename a chassis profile with pending changes.

#### **Procedure**

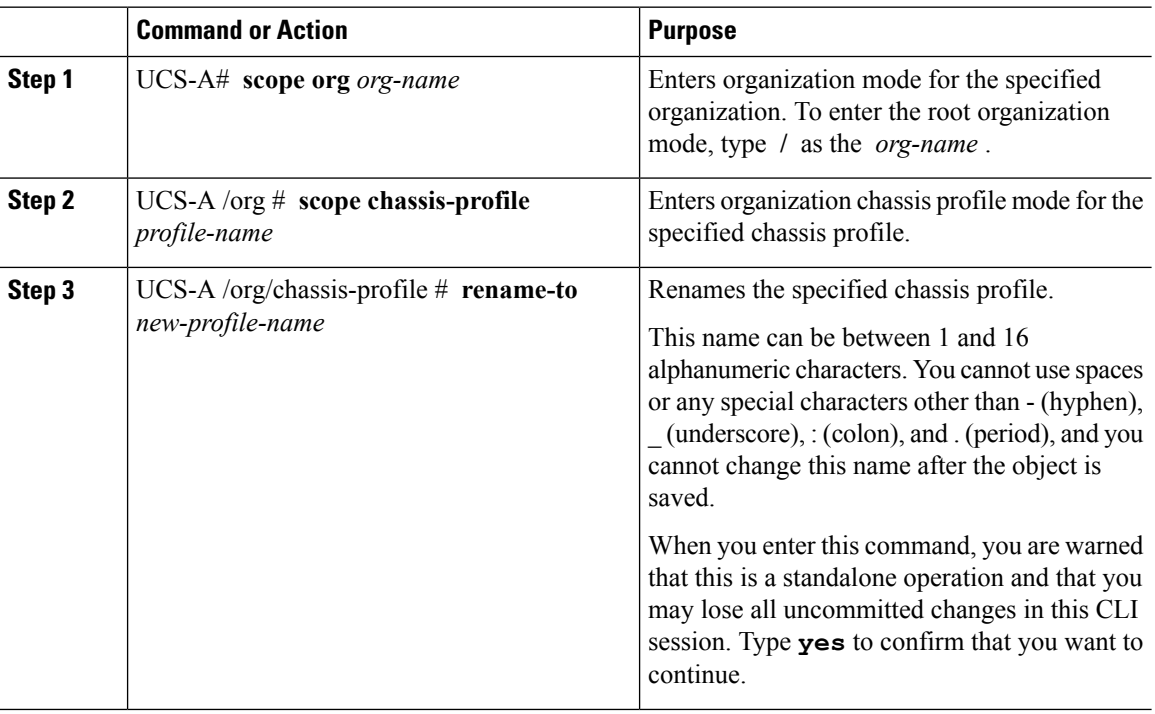

#### **Example**

This example shows how to change the name of a chassis profile from CP5 to CP10 and commits the transaction:

```
UCS-A# scope org /
UCS-A /org # scope chassis-profile CP5
UCS-A /org/chassis-profile # rename-to CP10
Rename is a standalone operation. You may lose any uncommitted changes in this CLI session.
Do you want to continue? (yes/no): yes
The managed object in the current mode no longer exists. Changing to mode: /org
UCS-A /org #
```
## <span id="page-40-0"></span>**Deleting a Chassis Profile**

This procedure explains how to delete a chassis profile.

#### **Procedure**

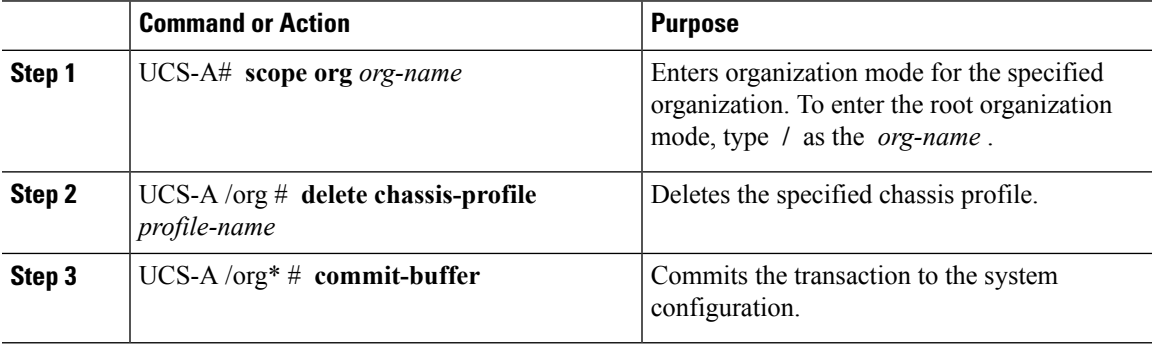

#### **Example**

This example shows how to delete a chassis profile ChasInst90 and commit the transaction:

```
UCS-A# scope org /
UCS-A /org delete chassis-profile ChasInst90
UCS-A /org* # commit-buffer
UCS-A /org #
```
# <span id="page-40-1"></span>**Chassis Profile Association**

### **Associating a Chassis Profile with a Chassis**

Follow this procedure if you did not associate the chassis profile with a chassis when you created it, or to change the chassis with which a chassis profile is associated.

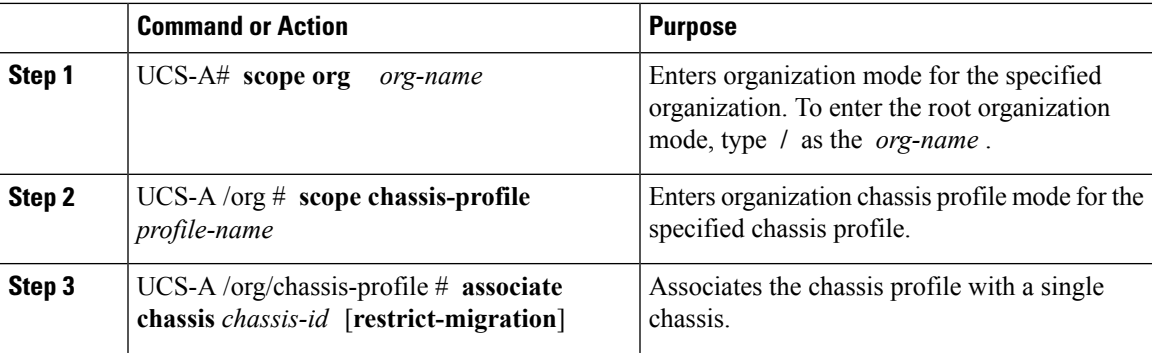

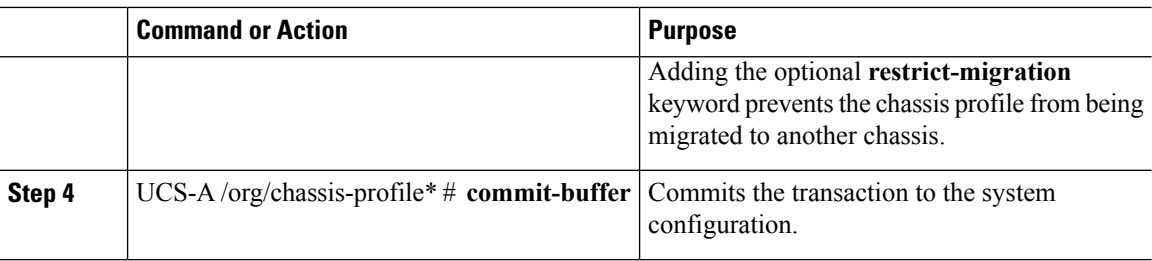

The following example associates the chassis profile named ChassisProf1 with chassis 1, and commits the transaction:

```
UCS-A# scope org /
UCS-A /org* # scope chassis-profile ChassisProf1
UCS-A /org/chassis-profile # associate chassis 1
UCS-A /org/chassis-profile* # commit-buffer
UCS-A /org/chassis-profile #
```
### **Disassociating a Chassis Profile from a Chassis**

This procedure covers disassociating a chassis profile from a chassis.

When a chassis is disassociated from a chassis profile, effects of disk zoning policy will be still be persistent in the chassis. **Note**

#### **Procedure**

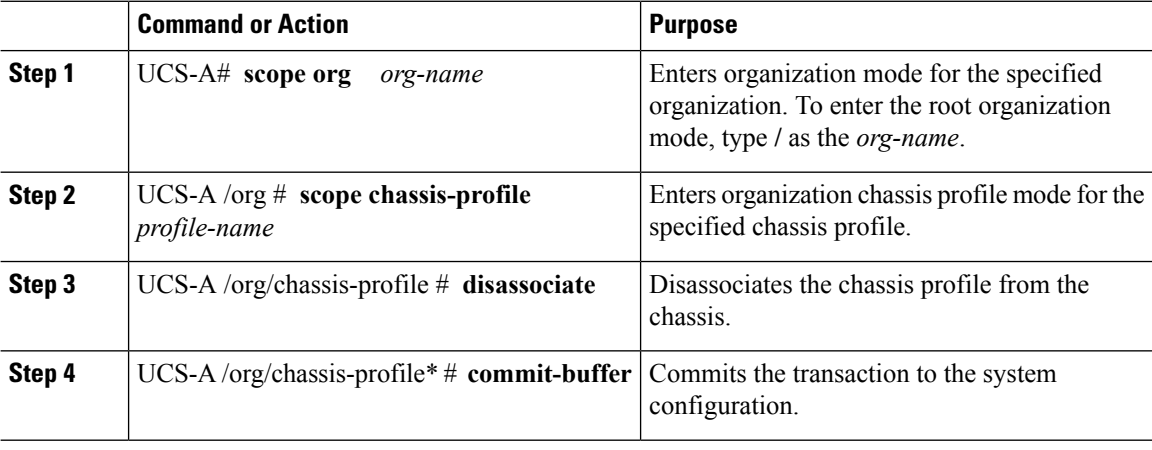

#### **Example**

The following example disassociates the chassis profile named ChassisProf1 from the chassis to which it was associated and commits the transaction:

```
UCS-A# scope org /
UCS-A /org* # scope chassis-profile ChassisProf1
UCS-A /org/chassis-profile # disassociate
UCS-A /org/chassis-profile* # commit-buffer
UCS-A /org/chassis-profile #
```
# <span id="page-42-0"></span>**Chassis Profile Template**

### **Creating a Chassis Profile Template**

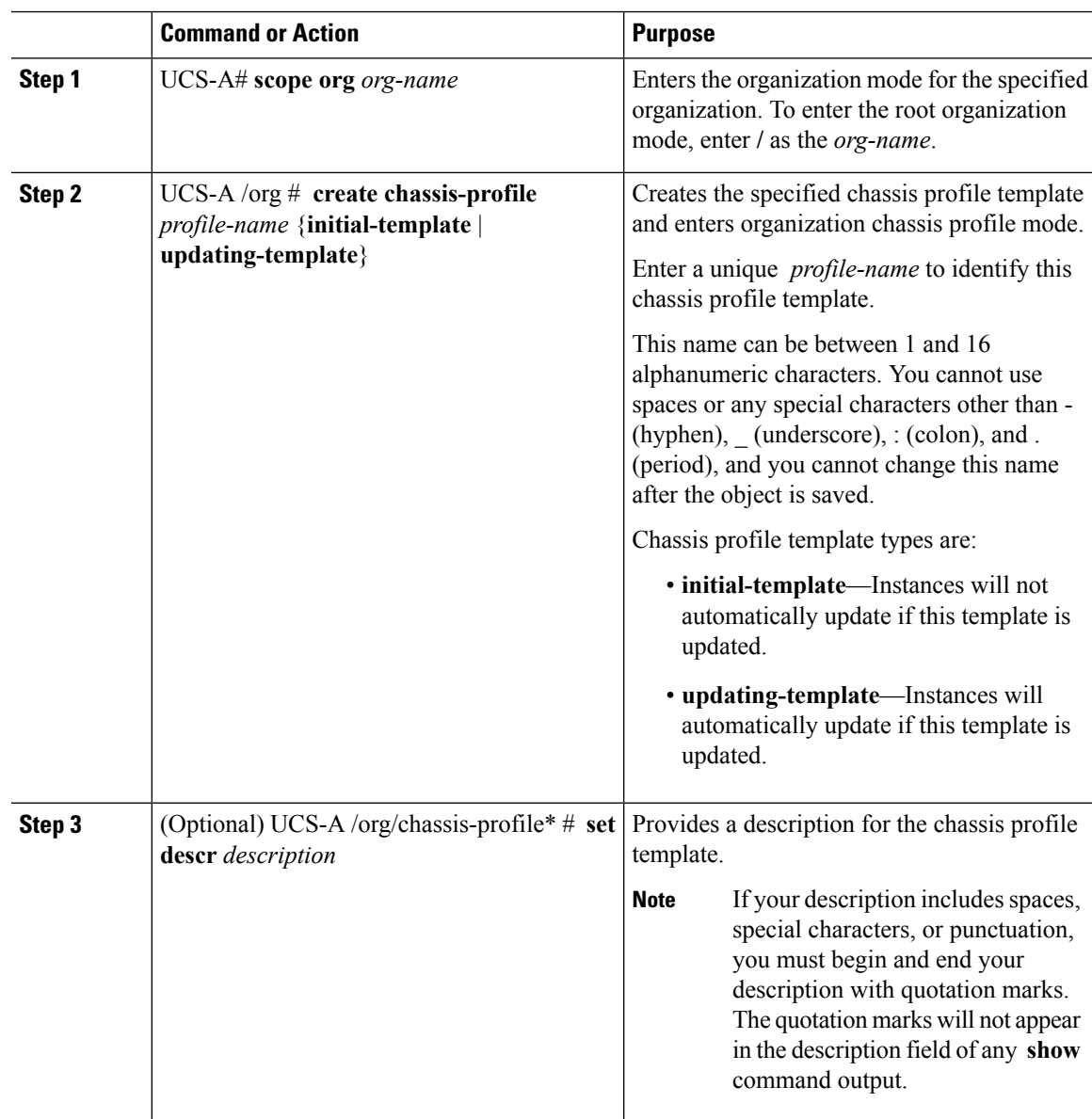

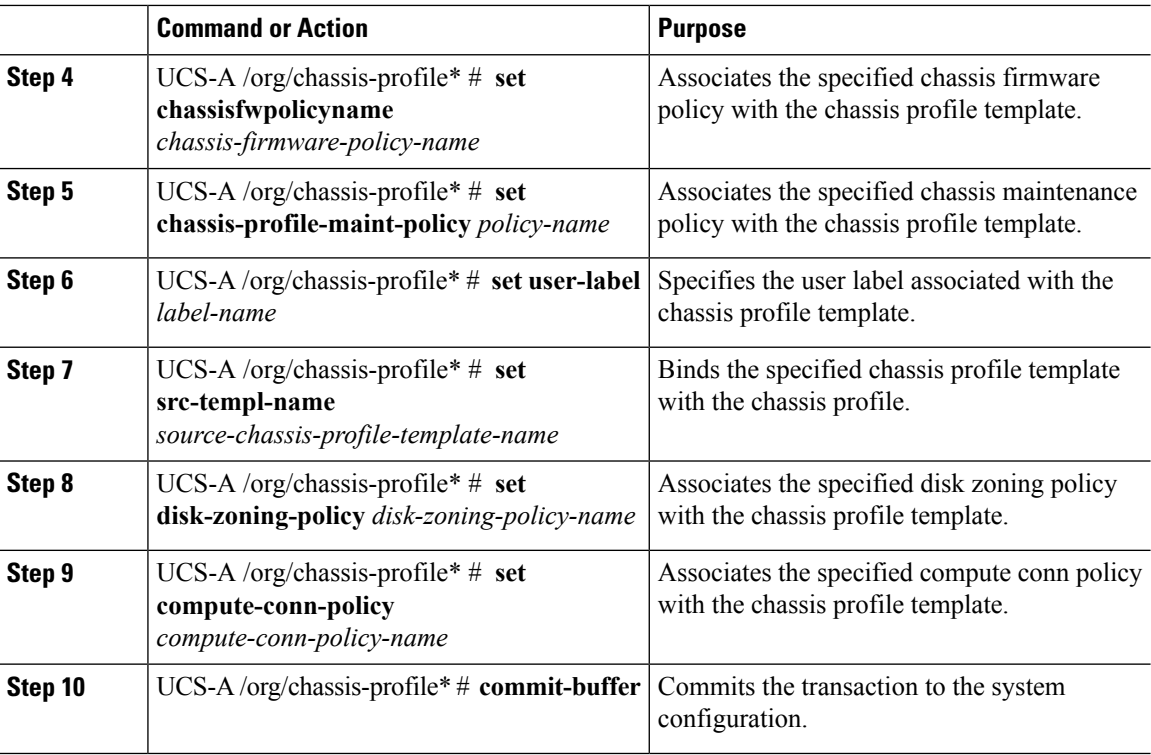

The following example shows how to create a chassis profile template and commit the transaction:

```
UCS-A# scope org /
UCS-A /org* # create chassis-profile ChassisProTemp1 updating-template
UCS-A /org/chassis-profile* # set descr "This is a chassis profile template example."
UCS-A /org/chassis-profile* # set chassis-profile-maint-policy chassismaintpol2
UCS-A /org/chassis-profile* # set user-label mycptlabel
UCS-A /org/chassis-profile* # set chassisfwpolicyname cptf1
UCS-A /org/chassis-profile* # set src-templ-name chassispt1
UCS-A /org/chassis-profile* # set disk-zoning-policy dzp1
UCS-A /org/chassis-profile* # set compute-conn-policy ccp1
UCS-A /org/chassis-profile* # commit-buffer
UCS-A /org/chassis-profile #
```
#### **What to do next**

Create a chassis profile instance from the chassis profile template.

### **Creating a Chassis Profile Instance from a Chassis Profile Template**

#### **Before you begin**

Verify that there is a chassis profile template from which to create a chassis profile instance.

Ш

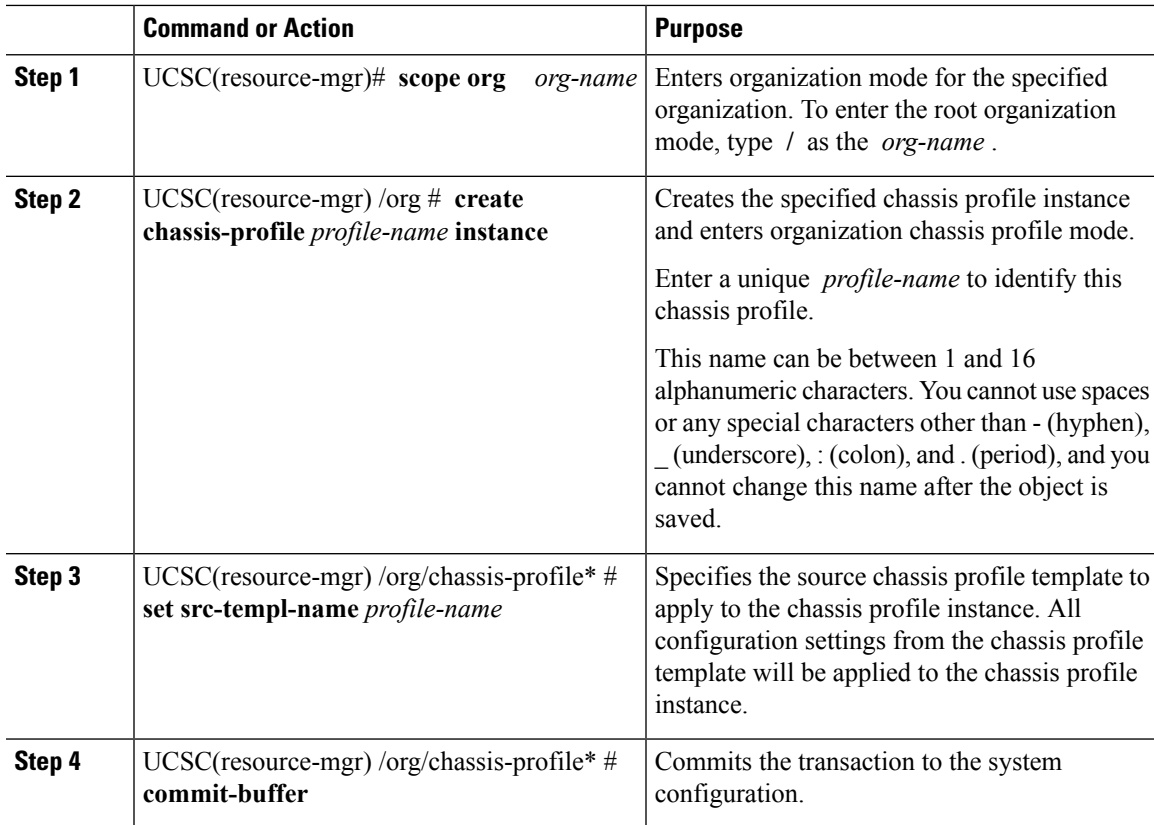

#### **Procedure**

#### **Example**

The following example creates a chassis profile instance named ChassisProf02, applies the chassis profile template named ChassisProfTemp2, and commits the transaction:

```
UCSC(resource-mgr)# scope org /
UCSC(resource-mgr) /org* # create chassis-profile ChassisProf02 instance
UCSC(resource-mgr) /org/chassis-profile* # set src-templ-name ChassisProfTemp2
UCSC(resource-mgr) /org/chassis-profile* # commit-buffer
UCSC(resource-mgr) /org/chassis-profile #
```
#### **What to do next**

Associate the chassis profile to a chassis.

### **Binding a Chassis Profile to a Chassis Profile Template**

You can bind a chassis profile to a chassis profile template. When you bind the chassis profile to a template, Cisco UCS Manager configures the chassis profile with the values defined in the chassis profile template. If the existing chassis profile configuration does not match the template, Cisco UCS Manager reconfigures the chassis profile. You can only change the configuration of a bound chassis profile through the associated template.

#### **Procedure**

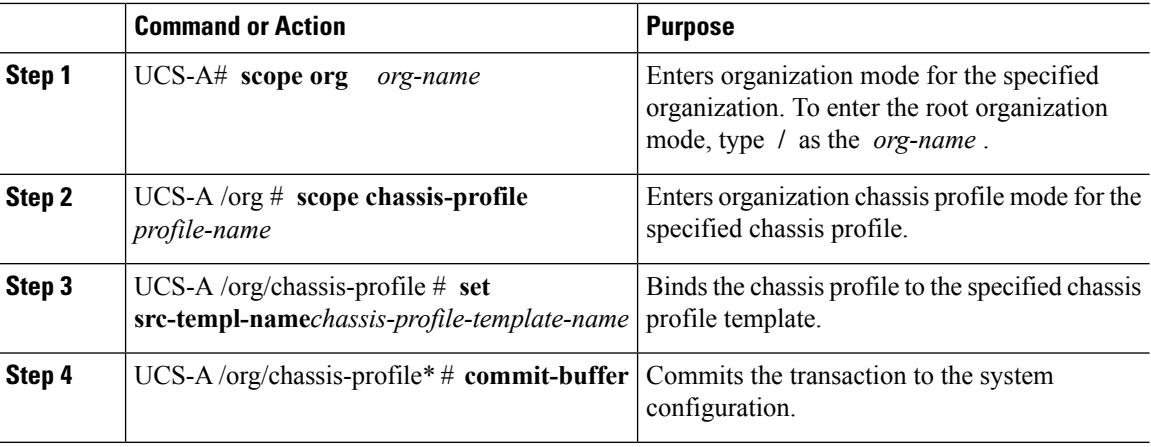

#### **Example**

The following example binds the chassis profile named ChassisProf1 to ChassisProfileTemplate1 and commits the transaction:

```
UCS-A# scope org
UCS-A /org # scope chassis-profile ChassisProf1
UCS-A /org/chassis-profile # set src-templ-name ChassisProfileTemplate1
UCS-A /org/chassis-profile* # commit-buffer
UCS-A /org/chassis-profile #
```
### **Unbinding a Chassis Profile from a Chassis Profile Template**

To unbind a chassis profile from a chassis profile template, bind the chassis profile to an empty value (quotes without space).

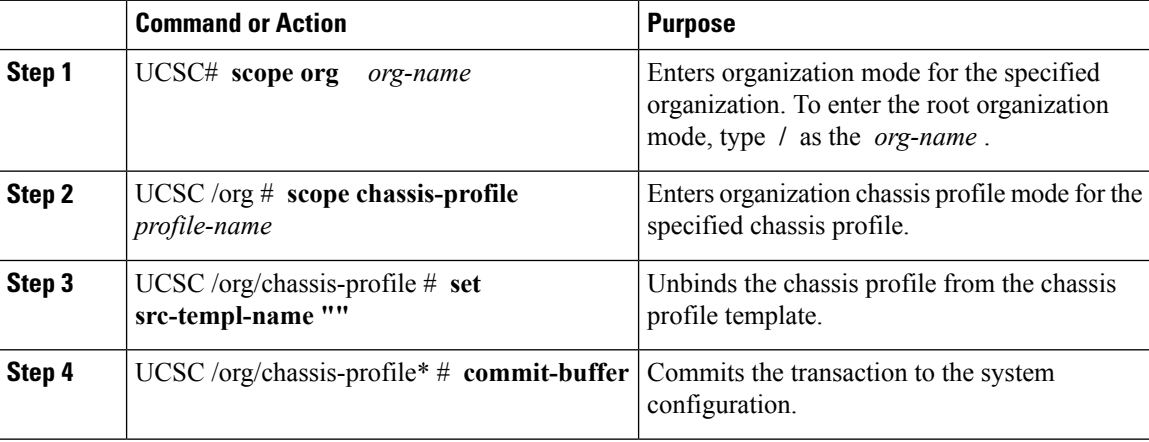

The following example unbinds the chassis profile named ChassisProf1 and commits the transaction:

```
UCSC# scope org
UCSC /org # scope chassis-profile ChassisProf1
UCSC /org/chassis-profile # set src-templ-name ""
UCSC /org/chassis-profile* # commit-buffer
UCSC /org/chassis-profile #
```
# <span id="page-46-0"></span>**Maintenance Policy**

### **Creating a Chassis Profile Maintenance Policy**

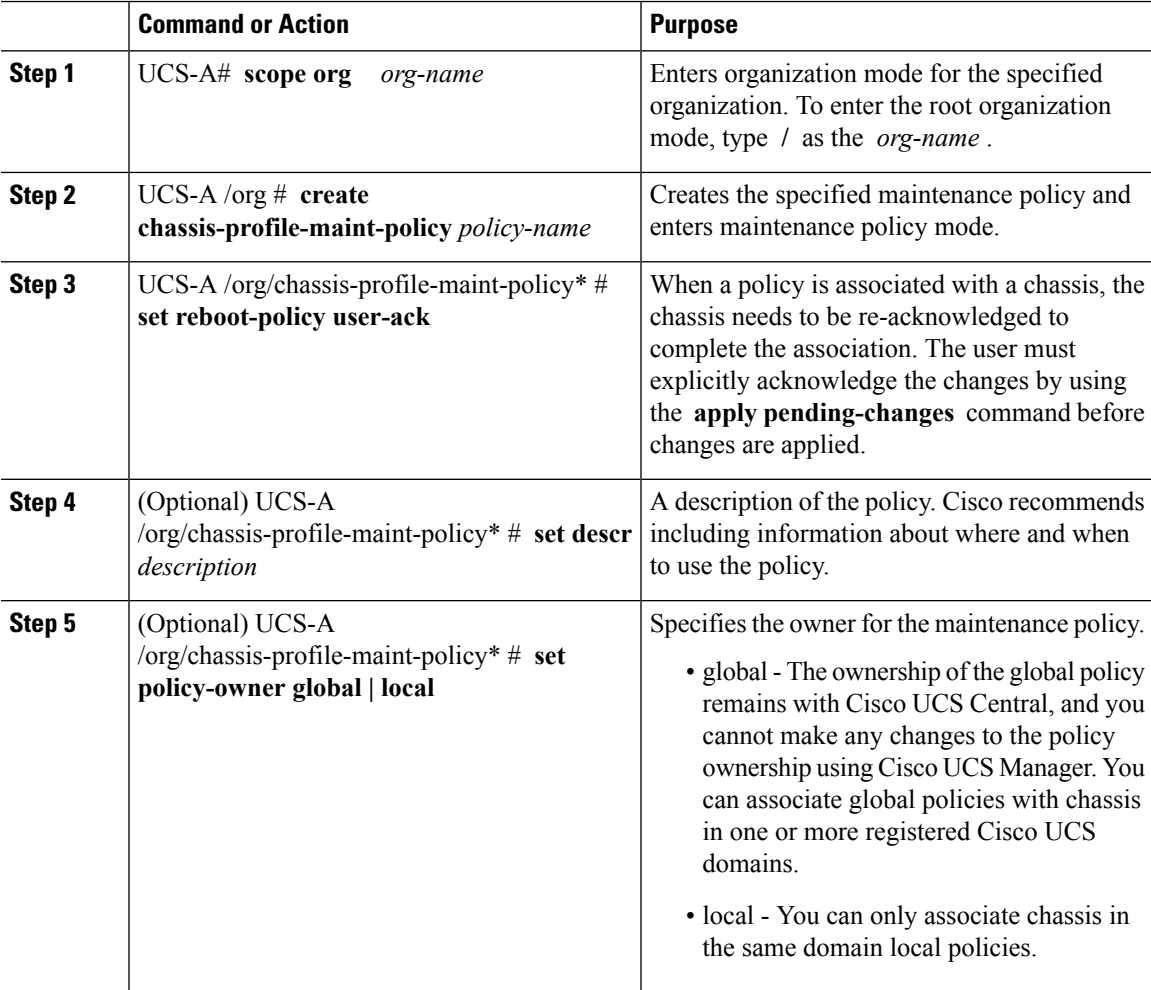

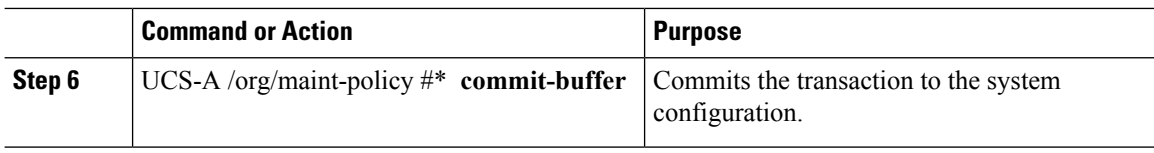

The following example creates a maintenance policy called maintenance, and commits the transaction:

```
UCS-A# scope org /
UCS-A /org # create chassis-profile-maint-policy maintenance
UCS-A /org/chassis-profile-maint-policy* # set reboot-policy user-ack
UCS-A /org/chassis-profile-maint-policy* # commit-buffer
UCS-A /org/maint-policy #
```
## **Configuring the Maintenance Policy for a Chassis Profile/Chassis Profile Template**

#### **Procedure**

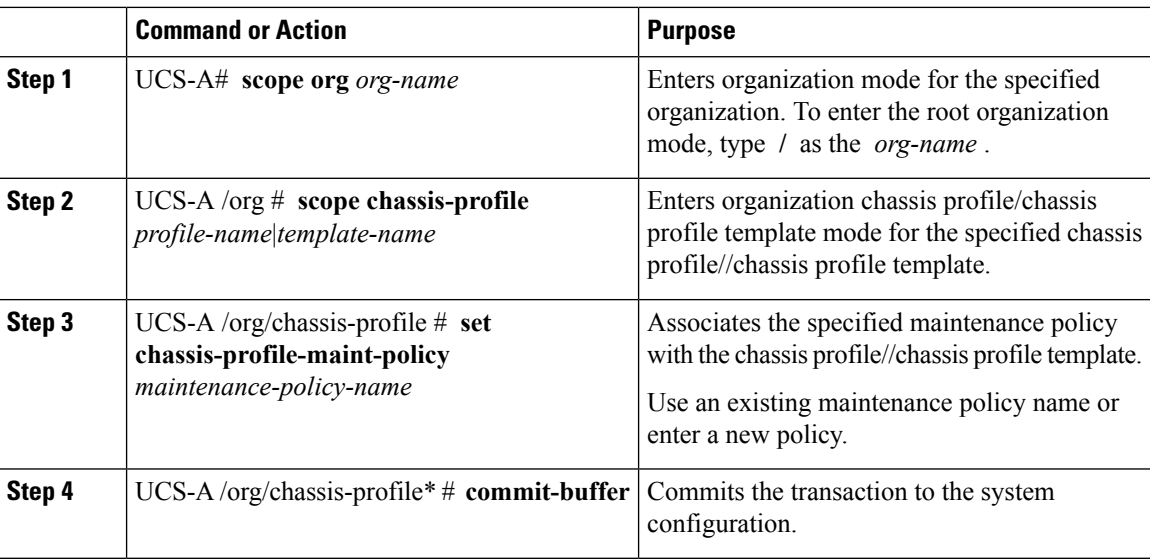

#### **Example**

The following example shows how to associate a maintenance policy with a chassis profile and commit the transaction:

```
UCS-A# scope org
UCS-A /org # scope chassis-profile ChassisProfile1
UCS-A /org/chassis-profile # set chassis-profile-maint-policy default
UCS-A /org/chassis-profile* # commit-buffer
UCS-A /org/chassis-profile #
```
# <span id="page-48-0"></span>**Compute Connection Policy**

Compute Connection Policy is used to store the user configuration of the server SIOC connectivity. The configuration settings are done using the property **Server SIOC Connectivity**, which can be set to:

- **single-server-single-sioc** (default) The data path is configured through one SIOC when the chassis has single server and single SIOC or dual server and dual SIOCs.
- **single-server-dual-sioc** When enabled, you can configure the data path through both the primary and auxiliary SIOCs when the chassis has single server and dual SIOCs. See Server SIOC [Connectivity](#page-20-0) [Functionality,](#page-20-0) on page 11 for more details.

### **Creating Compute Conn Policy**

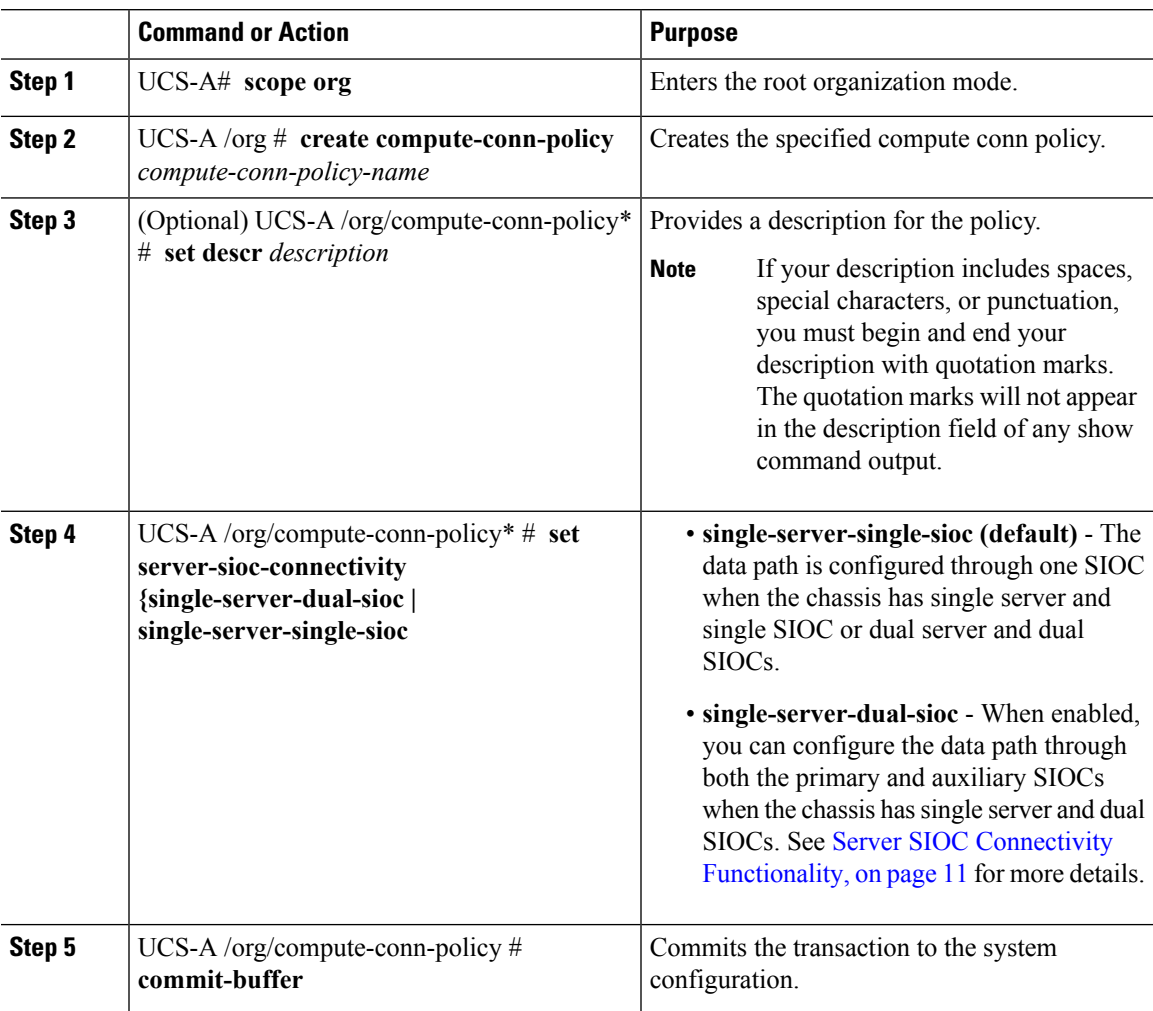

```
UCS-A# scope org
UCS-A /org # create compute-conn-policy ccptest
UCS-A /org/compute-conn-policy* # set descr "This is an example policy."
UCS-A /org/compute-conn-policy* # set server-sioc-connectivity single-server-dual-sioc
UCS-A /org/compute-conn-policy* # commit-buffer
UCS-A /org/compute-conn-policy #
```
### **Associating a Compute Conn Policy to Chassis Profile**

#### **Procedure**

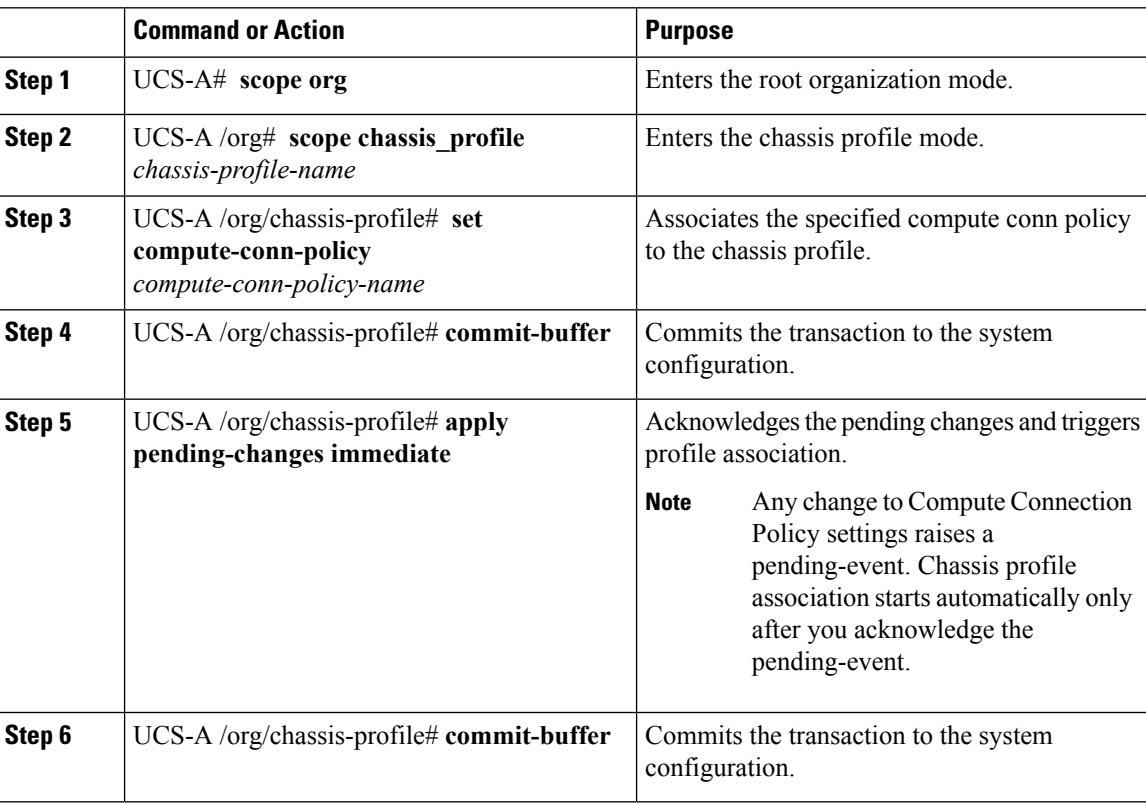

#### **Example**

```
UCS-A# scope org
UCS-A /org # scope chassis-profile chassisprofile1
UCS-A /org/chassis-profile # set compute-conn-policy compconpolicy1
UCS-A /org/chassis-profile* # commit-buffer
UCS-A /org/chassis-profile # apply pending-changes immediate
UCS-A /org/chassis-profile* # commit-buffer
```
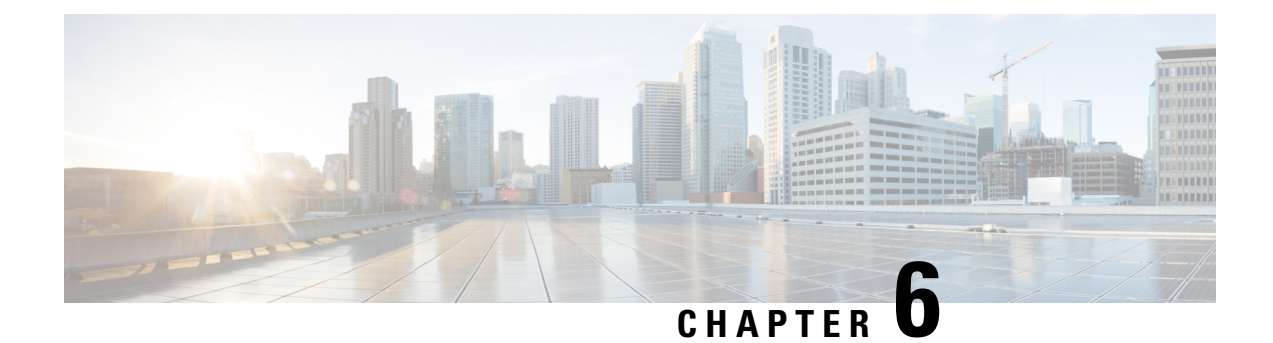

# **Cisco UCS S3260 System Storage Management**

- Storage Server Features and [Components](#page-50-0) Overview, on page 41
- Cisco UCS S3260 Storage [Management](#page-57-0) Operations, on page 48
- Disk Sharing for High [Availability,](#page-58-0) on page 49
- Storage Enclosure [Operations,](#page-62-0) on page 53

# <span id="page-50-0"></span>**Storage Server Features and Components Overview**

#### **Storage Server Features**

The following table summarizes the Cisco UCS S3260 system features:

#### **Table 3: Cisco UCS S3260 System Features**

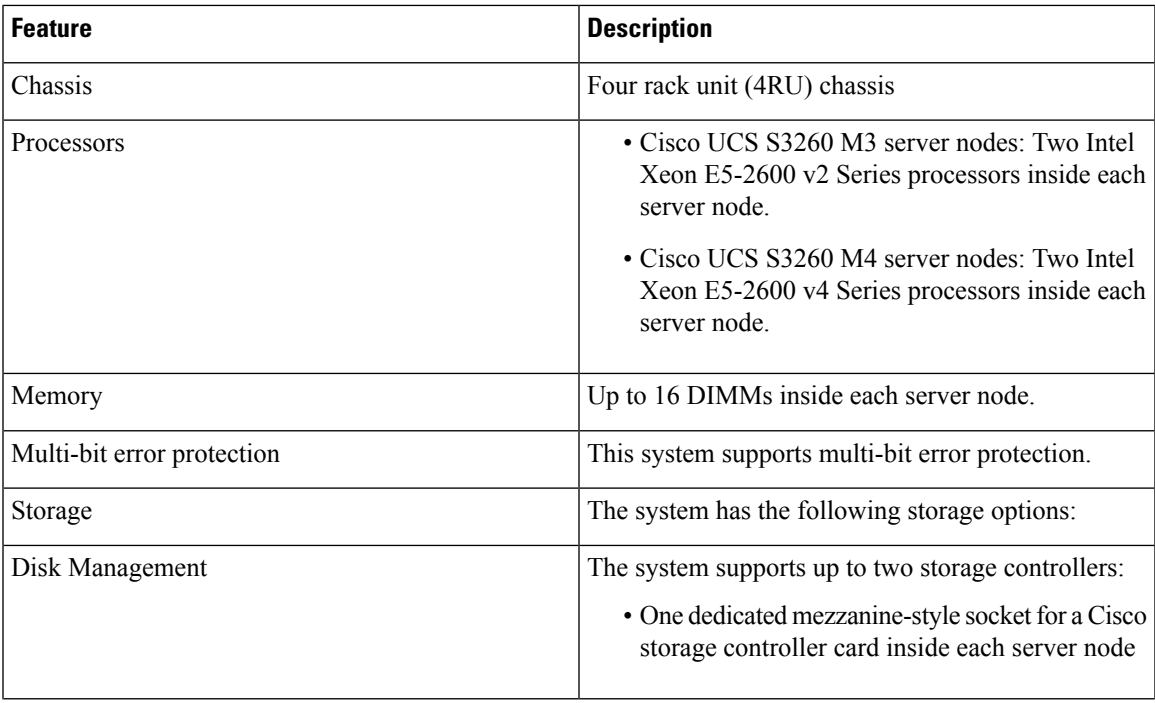

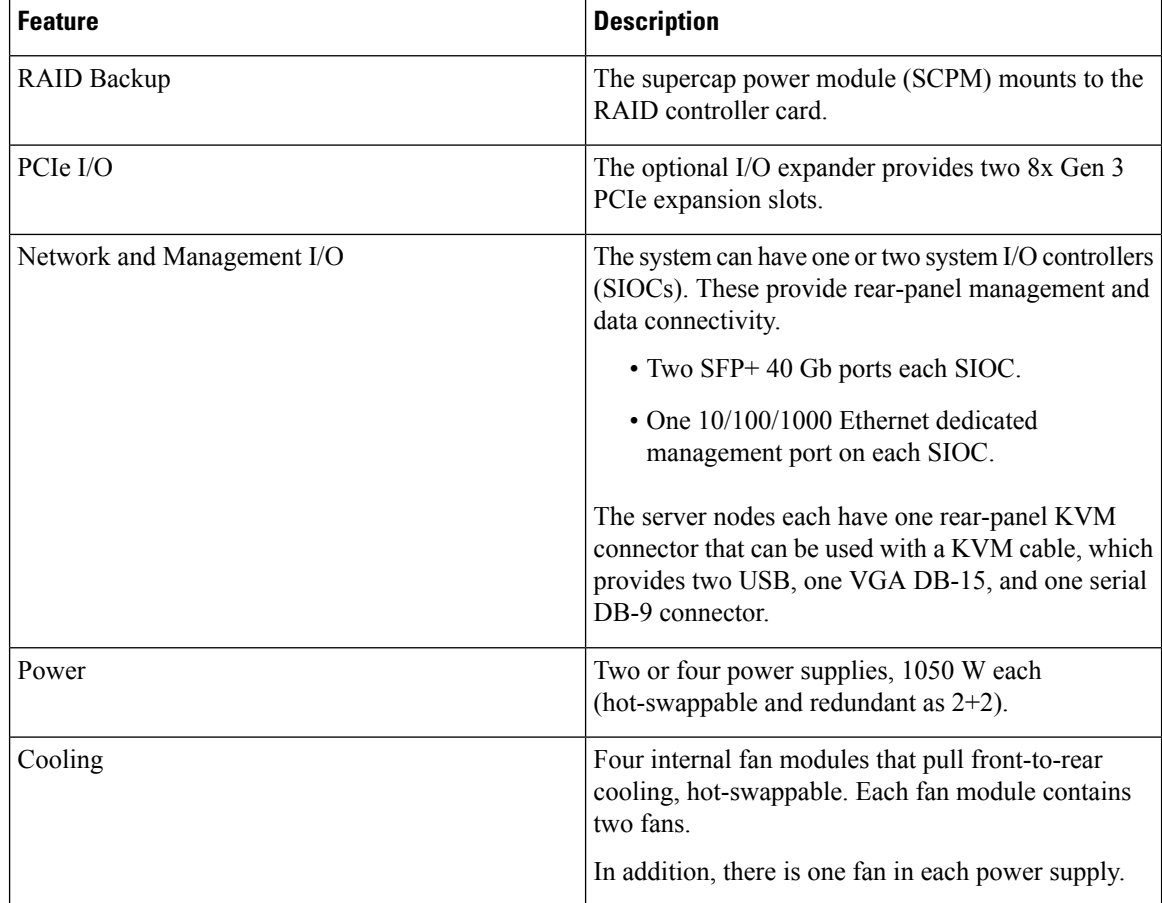

#### **Front Panel Features**

The following image shows the front panel features for the Cisco UCS S3260 system:

#### **Figure 9: Front Panel Features**

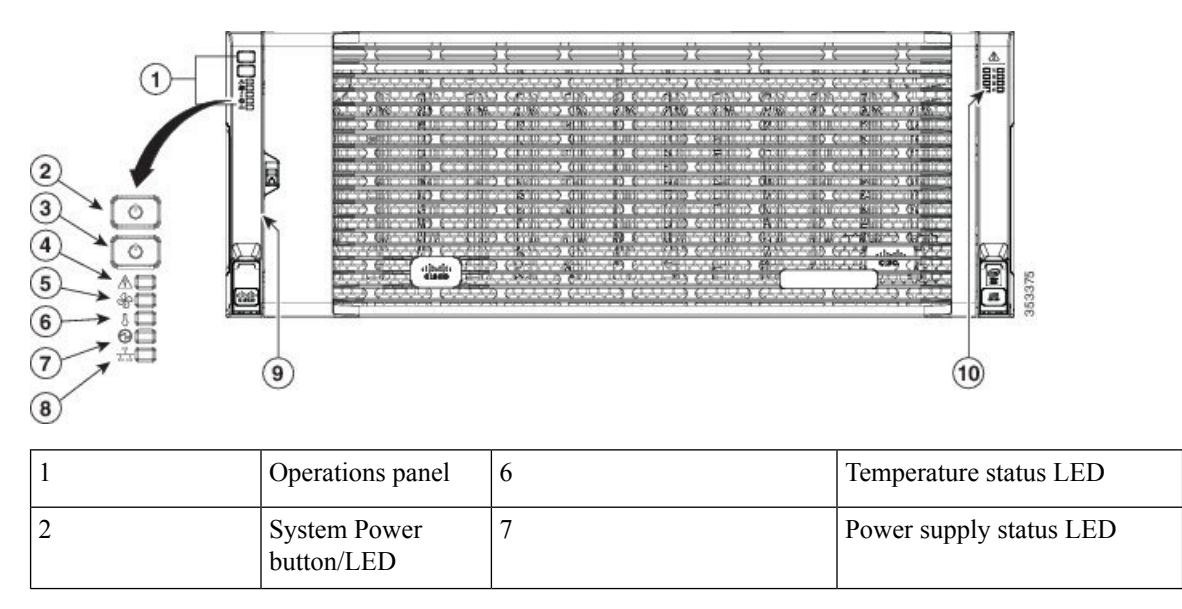

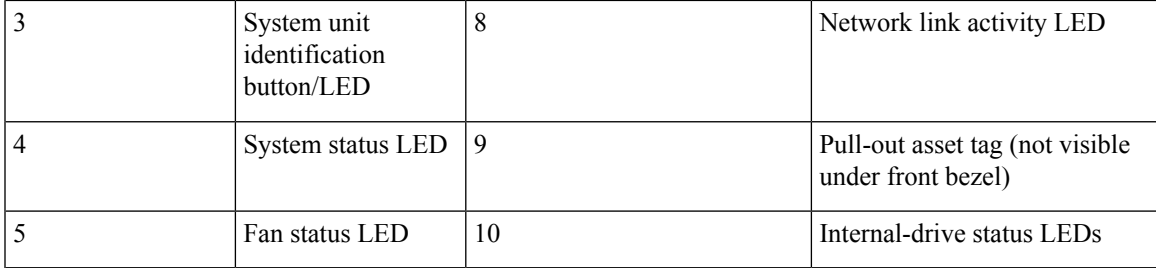

#### **Rear Panel Features**

The following image shows the rear panel features for the Cisco UCS S3260 system:

#### **Figure 10: Front Panel Features**

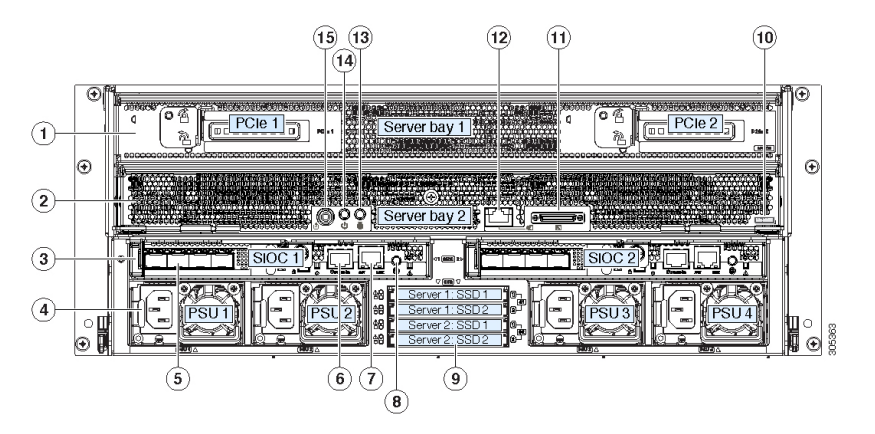

Disk Slots

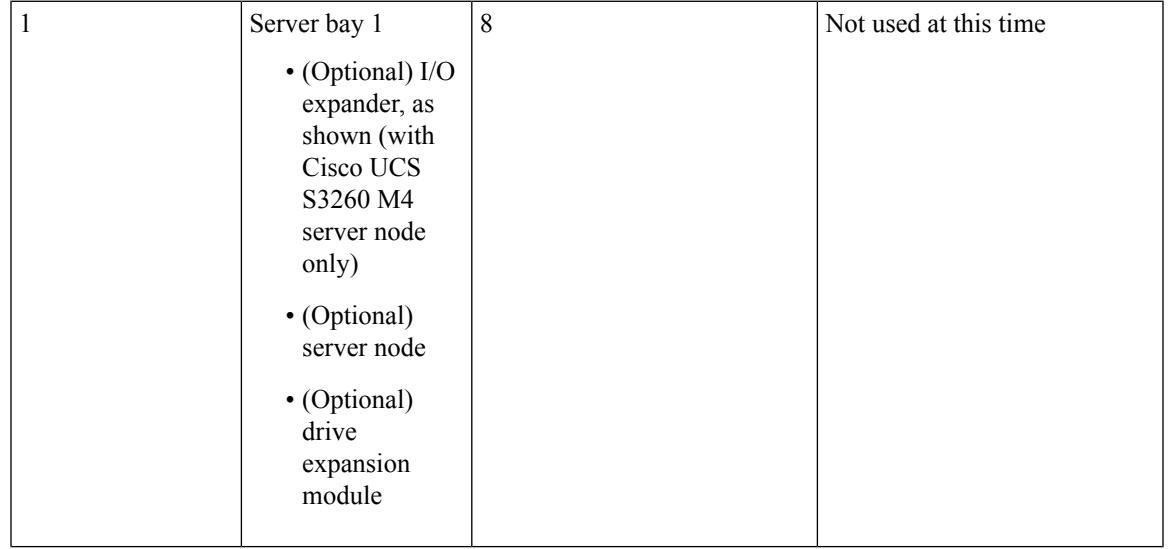

 $\mathbf I$ 

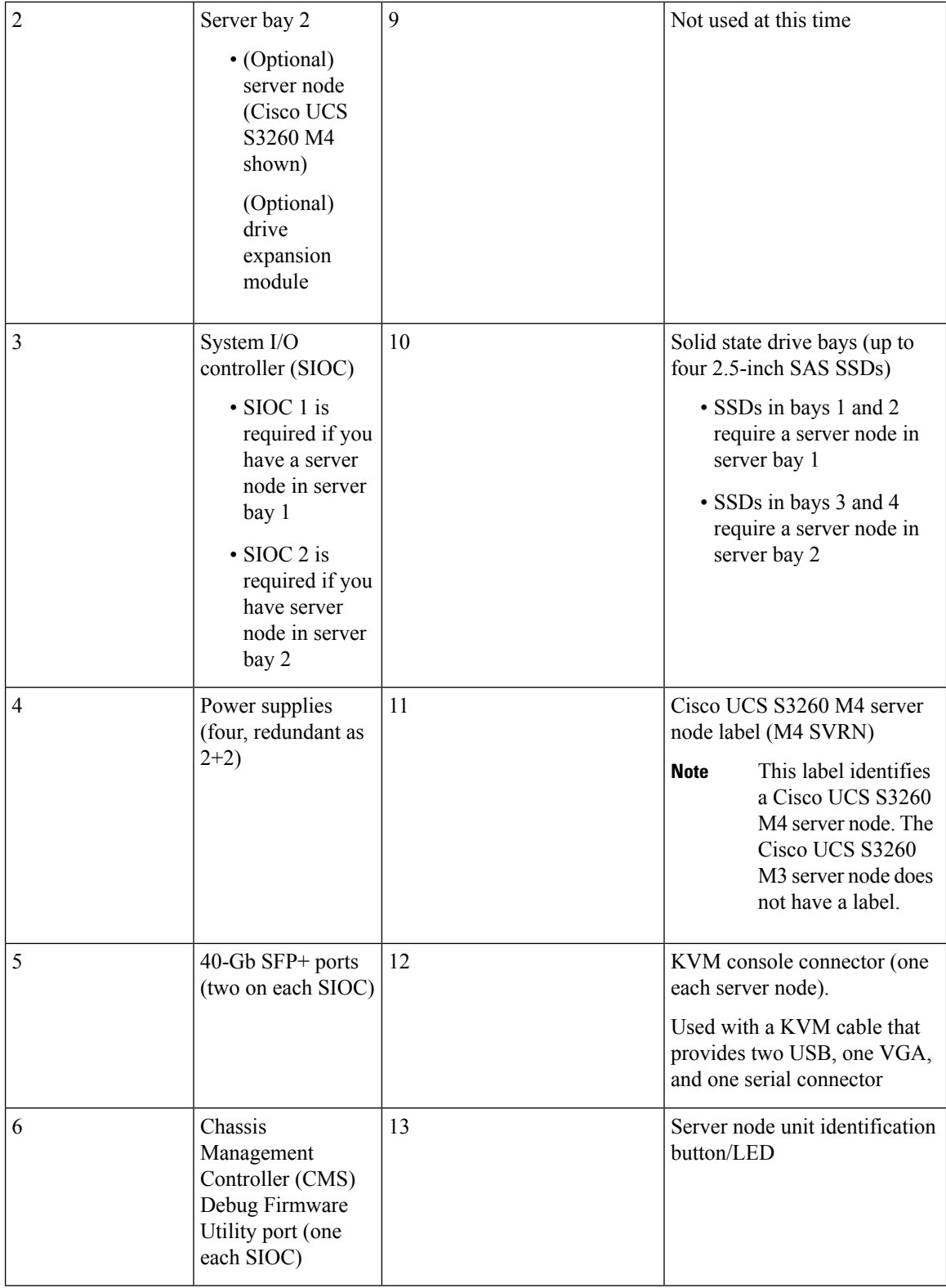

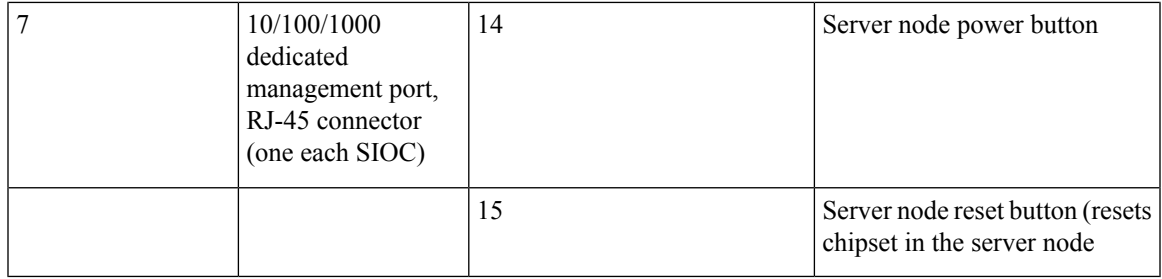

#### **Storage Server Components**

#### **Server Nodes**

The Cisco UCS S3260 system consists of one or two server nodes, each with two CPUs, DIMM memory of 128, 256, or 512 GB, and a RAID card up to 4 GB cache or a pass-through controller. The server nodes can be one of the following:

- Cisco UCS S3260 M3 Server Node
- Cisco UCS S3260 M4 Server Node—This node might include an optional I/O expander module that attaches to the top of the server node.

#### **Disk Slots**

The Cisco UCS S3260 chassis has 4 rows of 14 disk slots on the HDD motherboard and 4 additional disk slots on the HDD expansion tray. The following image shows the disk arrangement for the 56 top-accessible, hot swappable 3.5-inch 6 TB or 4 TB 7200 rpm NL-SAS HDD drives. A disk slot has two SAS ports and each is connected a SAS expander in the chassis.

**Figure 11: Cisco UCS S3260 Top View**

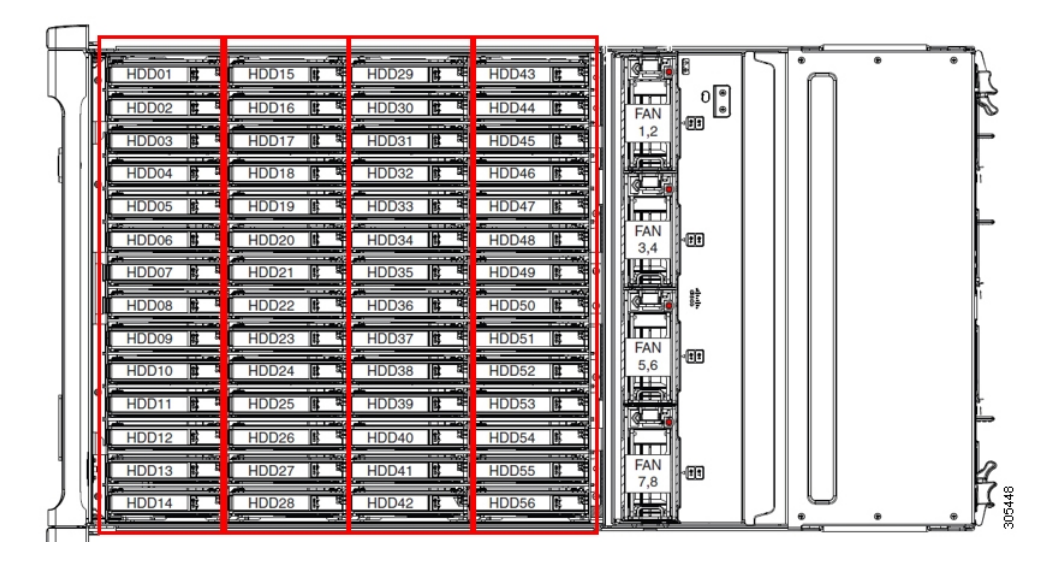

The following image shows the Cisco UCS S3260 chassis with the 4 additional disk slots on the HDD expansion tray.

**Figure 12: Cisco UCS 3260 with the HDD expansion tray (Rear View)**

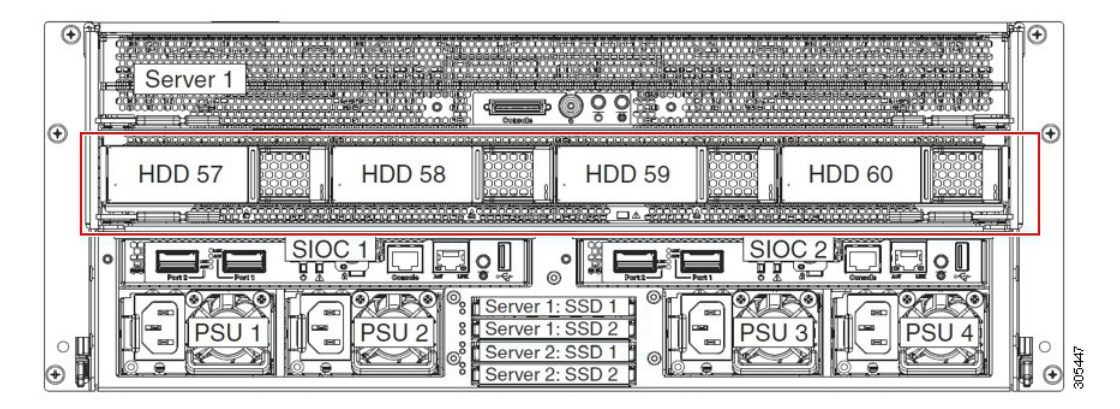

If you have two server nodes with two SIOCs, you will have the following functionality:

- **1.** The top server node works with the left SIOC (Server Slot1 with SIOC1).
- **2.** The bottom server works with the right SIOC (Sever Slot 2 with SIOC2).

If you have one server node with two SIOCs, you can enable Server SIOC Connectivity functionality. Beginning with release 3.1(3), Cisco UCS S3260 system supports Server SIOC Connectivity functionality. Using this functionality, you can configure the data path through both the primary and auxiliary SIOCs when the chassis has single server and dual SIOCs set up.

#### **SAS Expanders**

The Cisco UCS S3260 system has two SAS expanders that run in redundant mode and connect the disks at the chassis level to storage controllers on the servers. The SAS expanders provide two paths between a storage controller, and hence enable high availability. They provide the following functionality:

- Manage the pool of hard drives.
- Disk zone configuration of the hard drives to storage controllers on the servers.

The following table describes how the ports in each SAS expander are connected to the disks based on the type of deployment.

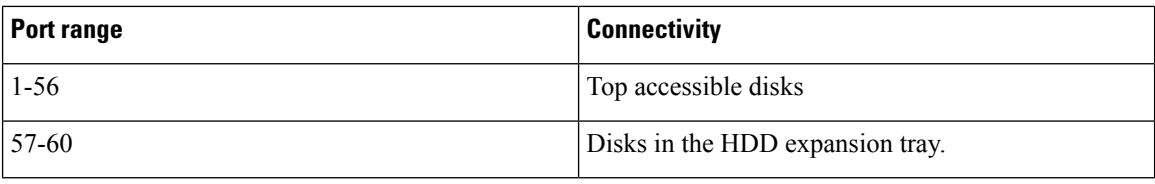

The number of SAS uplinks between storage controller and SAS expander can vary based on the type of controller equipped in the server. **Note**

#### **Storage Enclosures**

A Cisco UCS S3260 system has the following types of storage enclosures:

#### **Chassis Level Storage Enclosures**

- **HDD motherboard enclosure**—The 56 dual port disk slots in the chassis comprise the HDD motherboard enclosure.
- **HDD expansion tray**—The 4 additional dual disk slots in the Cisco UCS S3260 system comprise the HDD expansion tray.

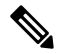

The HDD expansion tray is a field replaceable unit (FRU). The disks will remain unassigned upon insertion, and can be assigned to storage controllers.For detailed steps on how to perform disk zoning, see Disk Zoning [Policies,](#page-58-1) on page 49 **Note**

#### **Server level Storage Enclosures**

Server level storage enclosures are pre-assigned dedicated enclosures to the server. These can be one of the following:

- **Rear Boot SSD enclosure**—This enclosure contains two 2.5 inch disk slots on the rear panel of the Cisco UCS S3260 system. Each server has two dedicated disk slots. These disk slots support SATA SSDs.
- **Server board NVMe enclosure**—This enclosure contains one PCIe NVMe controller.

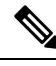

In the Cisco UCS S3260 system, even though disks can be physically present on the two types of enclosures described above, from the host OS all the disks are viewed as part of one SCSI enclosure. They are connected to SAS expanders that are configured to run as single SES enclosure. **Note**

#### **Storage Controllers**

#### **Mezzanine Storage Controllers**

The following table lists the storage controller type, firmware type, modes, sharing and OOB support for the various storage controllers.

#### **Table 4:**

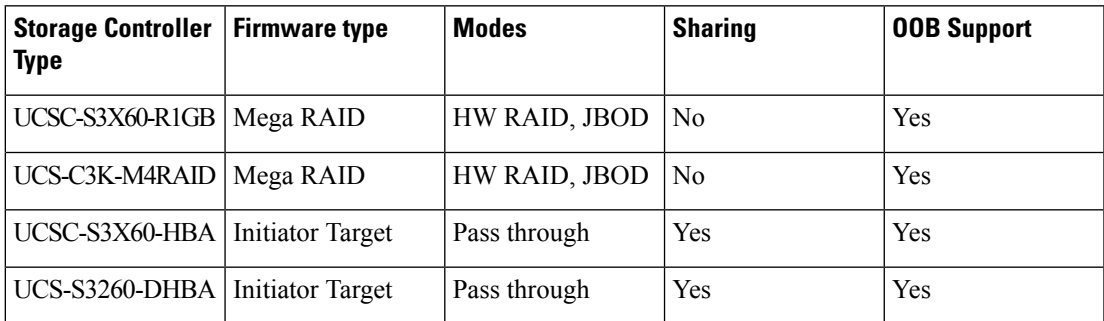

#### **Other storage controllers**

**SW RAID Controller**—The servers in the Cisco UCS S3260 system support two dedicated internal SSDs embedded into the PCIe riser that is connected to the SW RAID Controller. This controller is supported on the Cisco C3000 M3 servers.

**NVMe Controller**—This controller is used by servers in the Cisco UCS S3260 system for inventory and firmware updates of NVMe disks.

For more details about the storage controllers supported in the various server nodes, see the related service note:

- Cisco UCS C3X60 M3 Server Node For Cisco UCS S3260 [Storage](http://www.cisco.com/c/en/us/td/docs/unified_computing/ucs/c/hw/C3X60M3/install/C3X60M3.html) Server Service Note
- Cisco UCS C3X60 M4 Server Node For Cisco UCS S3260 [Storage](http://www.cisco.com/c/en/us/td/docs/unified_computing/ucs/c/hw/C3X60M4/install/C3X60M4.html) Server Service Note

# <span id="page-57-0"></span>**Cisco UCS S3260 Storage Management Operations**

The following table summarizes the various storage management operations that you can perform with the Cisco UCS Manager integrated Cisco UCS S3260 system.

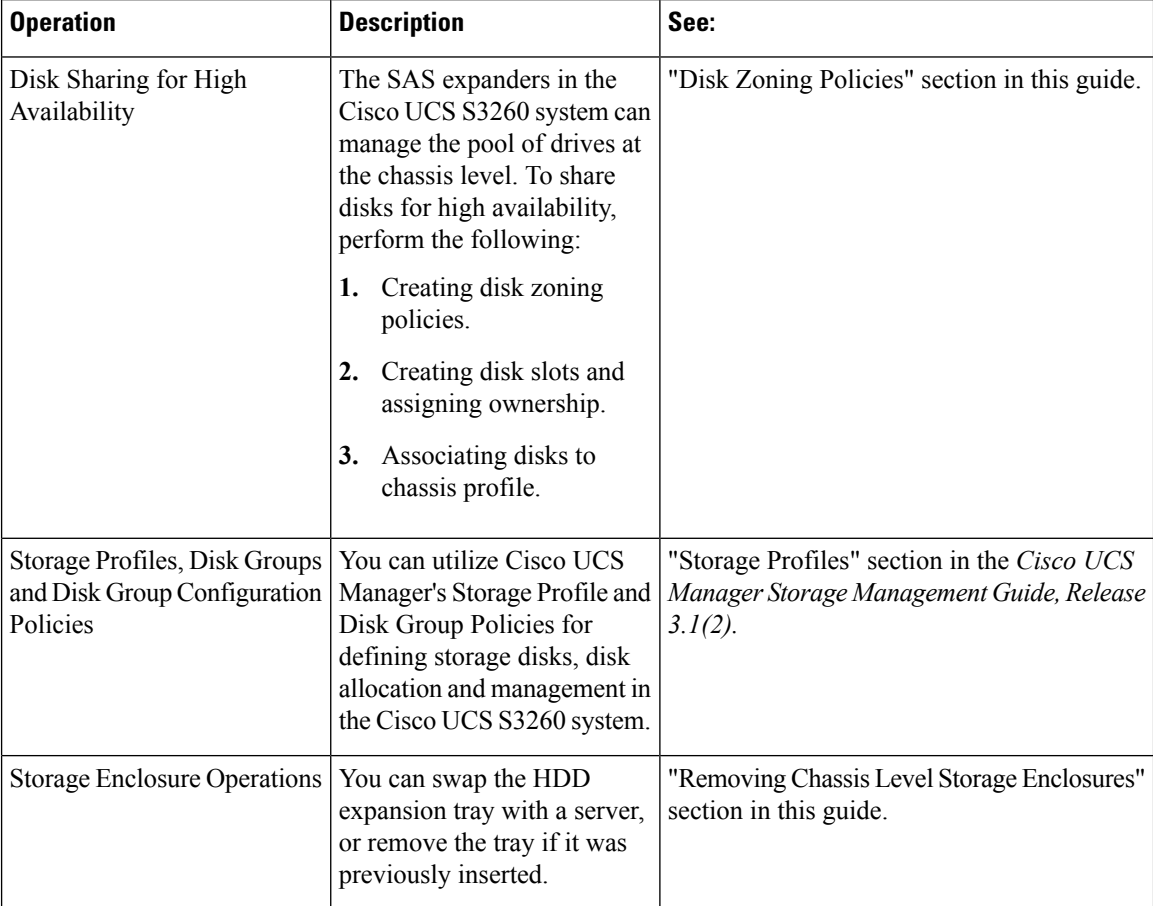

Ш

## <span id="page-58-0"></span>**Disk Sharing for High Availability**

### <span id="page-58-1"></span>**Disk Zoning Policies**

You can assign disk drives to the server nodes using disk zoning. Disk zoning can be performed on the controllers in the same server or on the controllers on different servers. Disk ownership can be one of the following:

#### **Unassigned**

Unassigned disks are those not visible to the server nodes.

#### **Dedicated**

If this option is selected, you will need to set the values for the **Server** and **Controller** for the disk slot.

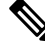

**Note** A disk is visible only to the assigned controller.

#### **Shared**

Shared disks are those assigned to more than one controller. They are specifically used when the servers are running in a cluster configuration, and each server has its storage controllers in HBA mode.

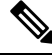

**Note** Shared mode cannot be used under certain conditions when dual HBA controllers are used.

#### **Chassis Global Hot Spare**

If this option is selected, you will need to set the value for the **Slot Range** for the disk.

### Ú

Disk migration and claiming orphan LUNs: To migrate a disk zoned to a server (Server 1) to another server (Server 2), you must mark the virtual drive (LUN) as transport ready or perform a hide virtual drive operation. You can then change the disk zoning policy assigned for that disk. For more information on virtual drive management, see the *Disk Groups and Disk Configuration Policies* section of the Cisco UCS Manager Storage [Management](http://www.cisco.com/c/en/us/td/docs/unified_computing/ucs/ucs-manager/GUI-User-Guides/Storage-Mgmt/3-1/b_UCSM_GUI_Storage_Management_Guide_3_1.html) Guide. **Important**

### **Creating a Disk Zoning Policy**

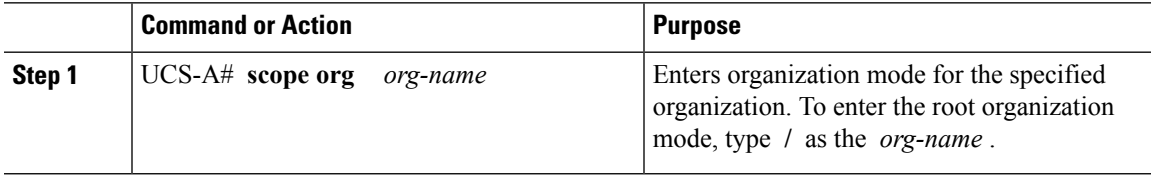

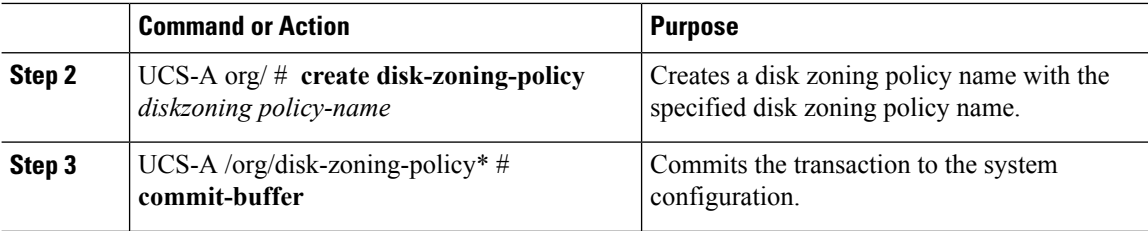

The following example creates the dzp1 disk zoning policy:

```
UCS-A# scope org
UCS-A /org # create disk-zoning-policy dzp1
UCS-A /org/disk-zoning-policy*# commit-buffer
UCS-A /org/disk-zoning-policy#
```
## **Creating Disk Slots and Assigning Ownership**

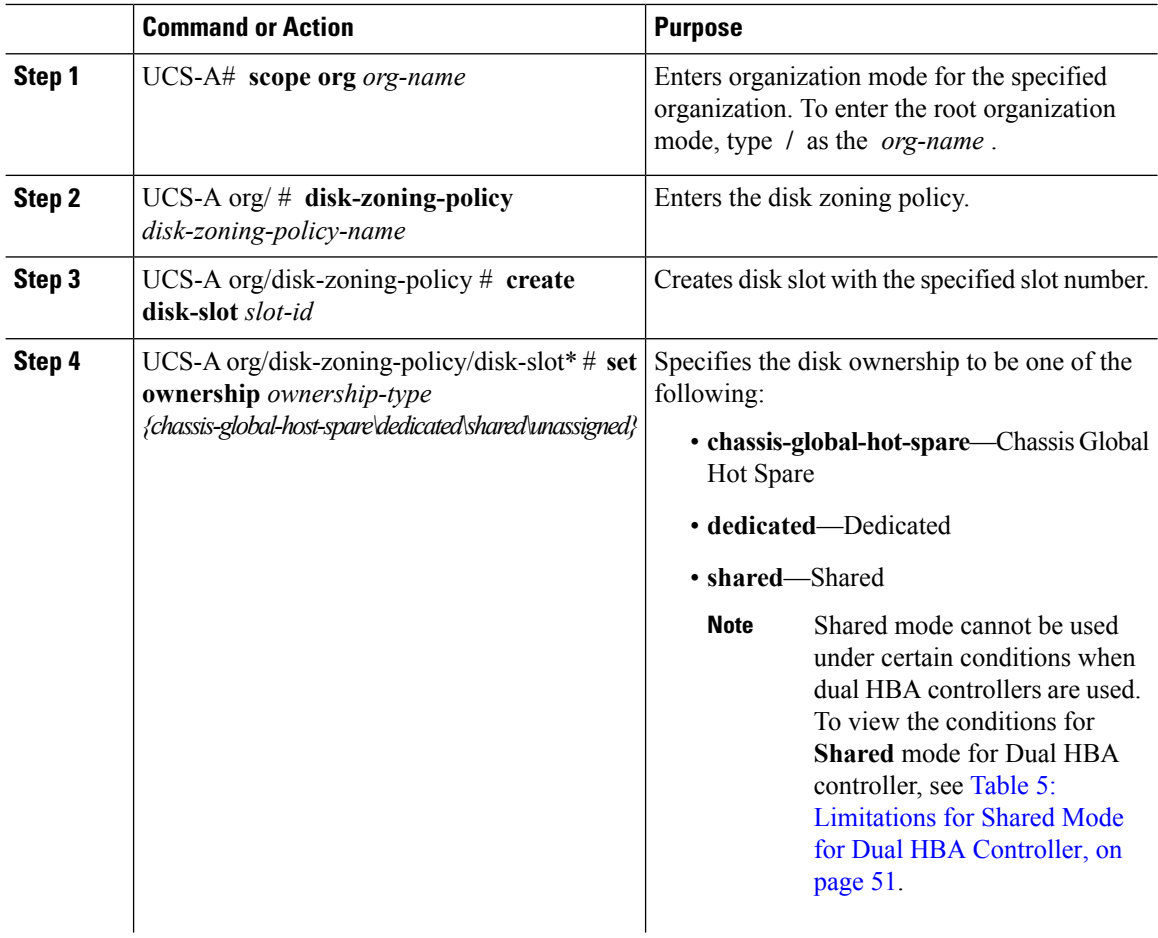

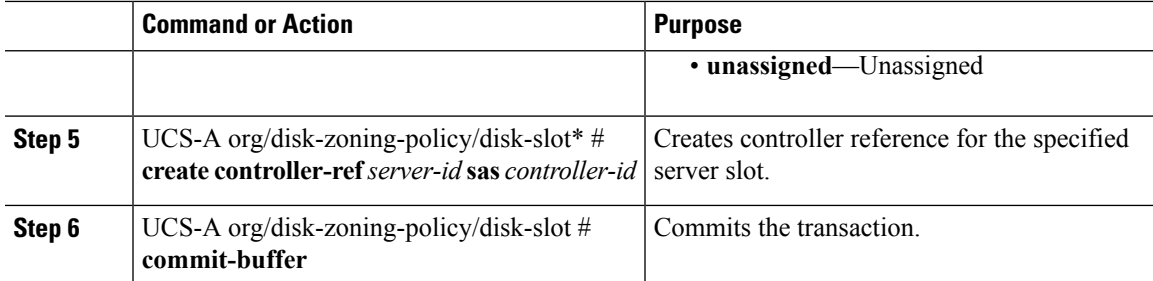

<span id="page-60-0"></span>**Table 5: Limitations for Shared Mode for Dual HBA Controller**

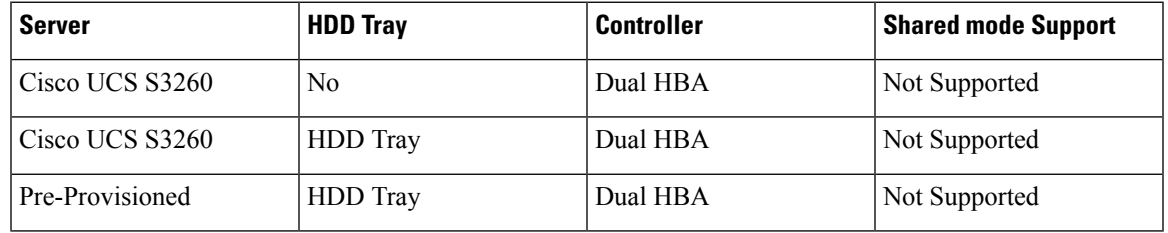

#### **Example**

The following example creates disk slot 1, sets the ownership as shared, creates a controller reference for the server slot 1, and commits the transaction:

```
UCS-A# scope org
```

```
UCS-A /org # scope disk-zoning-policy test
UCS-A /org/disk-zoning-policy* # create disk-slot 1
UCS-A /org/disk-zoning-policy/disk-slot* # set ownership shared
UCS-A /org/disk-zoning-policy/disk-slot* # create controller-ref 1 sas 1
UCS-A /org/disk-zoning-policy/disk-slot* # create controller-ref 2 sas 1
UCS-A /org/disk-zoning-policy/disk-slot* #commit-buffer
UCS-A /org/disk-zoning-policy/disk-slot #
```
### **Associating Disk Zoning Policies to Chassis Profile**

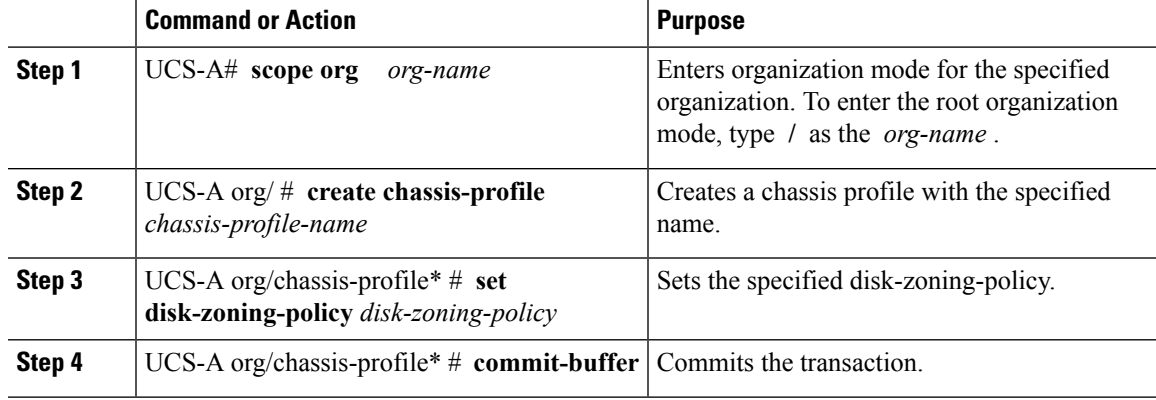

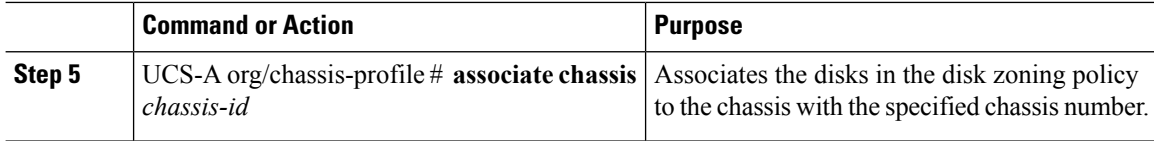

The following example creates the ch1 chassis profile, sets the disk zoning policy all56shared, commits the transaction and associates the disk in the all56shared policy with chassis 3:

```
UCS-A# scope org
UCS-A /org # create chassis-profile ch1
UCS-A /org/chassis-profile* # set disk-zoning-policy all56shared
UCS-A /org/chassis-profile* # commit-buffer
UCS-A /org/chassis-profile # associate chassis 3
UCS-A /org/fw-chassis-pack/pack-image #
```
### **Disk Migration**

Before you can migrate a disk zoned from one server to another, you must mark the virtual drive(LUN) as transport ready or perform a hide virtual drive operation. This will ensure that all references from the service profile have been removed prior to disk migration. For more information on virtual drives, please refer to the "virtual drives" section in the Cisco UCS Manager Storage [Management](http://www.cisco.com/c/en/us/td/docs/unified_computing/ucs/ucs-manager/GUI-User-Guides/Storage-Mgmt/3-1/b_UCSM_GUI_Storage_Management_Guide_3_1.html) Guide, Release 3.1.

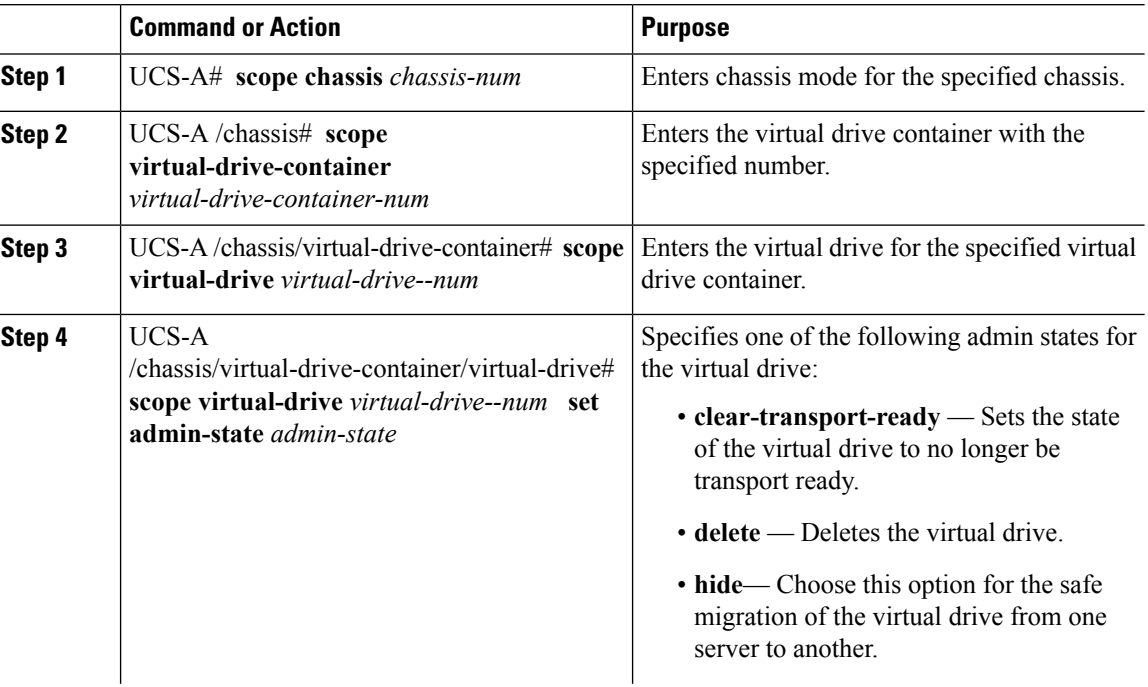

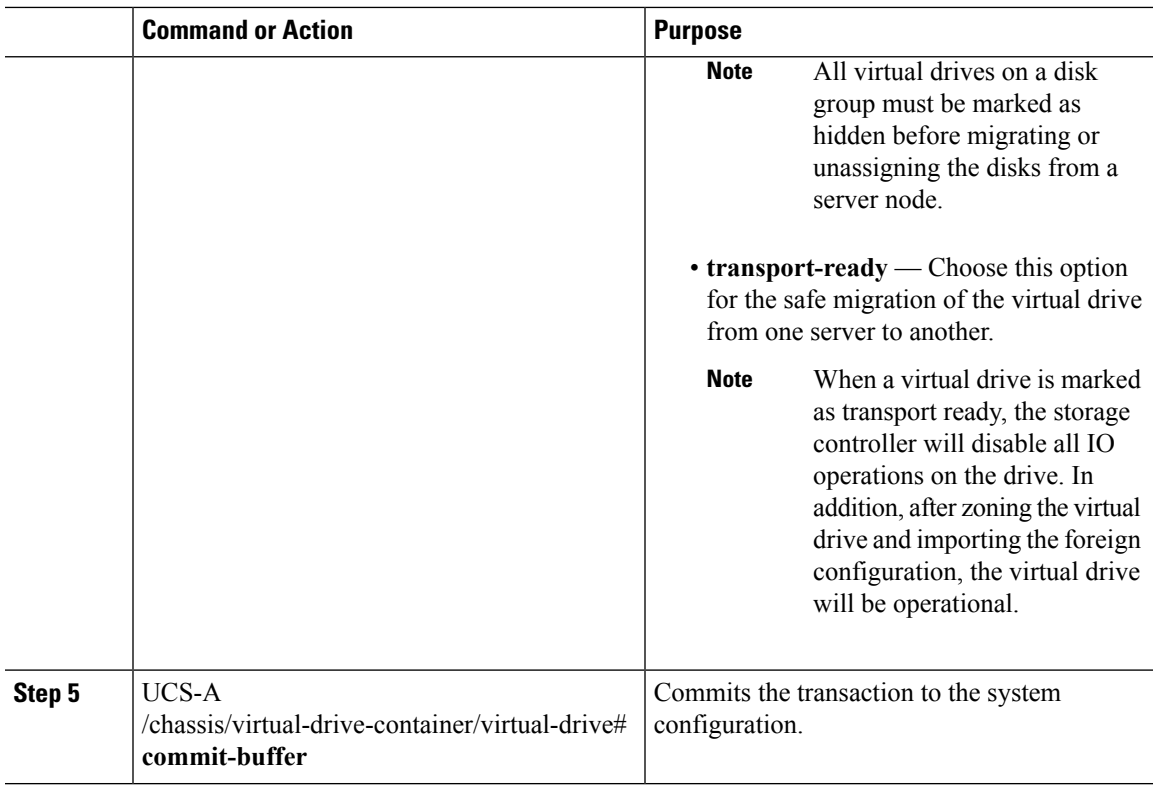

The following example sets the state of the virtual drive 1001 in the virtual drive container 1 to transport ready:

```
UCS-A# scope chassis
UCS-A /chassis# scope virtual-drive-container 1
UCS-A /chassis/virtual-drive-container# scope virtual-drive 1001
UCS-A /chassis/virtual-drive-container/virtual-drive# set admin-state transport-ready
UCS-A /chassis/virtual-drive-container/virtual-drive# commit-buffer
```
# <span id="page-62-0"></span>**Storage Enclosure Operations**

### **Removing Chassis Level Storage Enclosures**

You can remove the storage enclosure corresponding to HDD expansion tray in Cisco UCS Manager after it is physically removed. You cannot remove server level or any other chassis level storage enclosures.

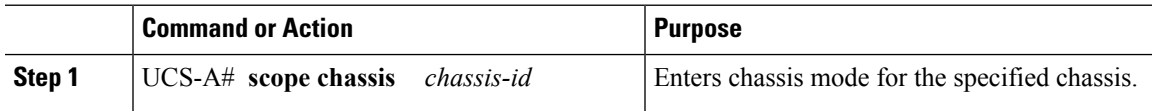

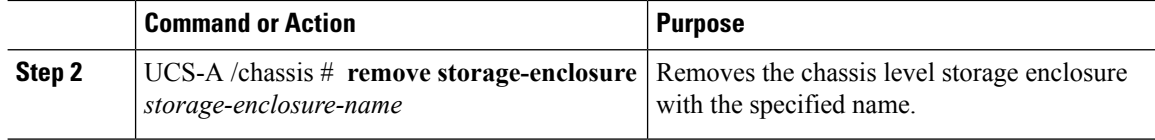

The following example removes storage enclosure 25 from chassis 2:

```
UCS-A# scope chassis 2
UCS-A /chassis# remove storage-enclosure 25
UCS-A /chassis#
```
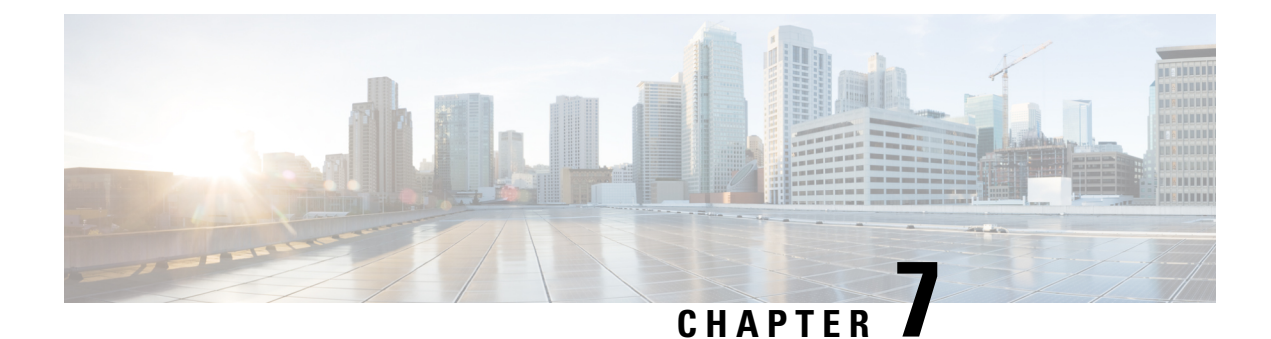

# **Firmware Management**

- Firmware [Management](#page-64-0) for Cisco UCS S3260 Systems, on page 55
- Firmware Upgrades through Chassis [Firmware](#page-65-0) Packages in Chassis Profiles , on page 56
- Direct Firmware Upgrade on S3260 Chassis and Server [Endpoints,](#page-71-0) on page 62

# <span id="page-64-0"></span>**Firmware Management for Cisco UCS S3260 Systems**

Cisco UCS uses firmware obtained from and certified by Cisco to support the endpoints in a Cisco UCS domain. Each endpoint is a component in the Cisco UCS domain that requires firmware to function.

*Cisco UCS Manager Firmware Management Guide, Release 3.1* provides detailed information about the complete firmware management process. Additionally, beginning with Cisco UCS Manager Release 3.1(2), you can upgrade the firmware of Cisco UCS S3260 chassis components by defining a chassis firmware policy and including it in the chassis profile associated with a Cisco UCS S3260 chassis.

You can upgrade a Cisco UCS domain with a S3260 chassis and servers through Cisco UCS Manager in the following ways:

- Upgrade infrastructure components through Auto Install—You can upgrade the infrastructure components, such as the Cisco UCS Manager software and the fabric interconnects, in a single step by using Auto Install. *Cisco UCS Manager Firmware Management Guide, Release 3.1* provides detailed information about the Auto Install process.
- Upgrade chassis through chassis firmware packages in chassis profiles—This option enables you to upgrade all chassis endpoints in a single step. The chassis endpoints that you can upgrade through a chassis firmware package are:
	- Chassis Adapter
	- Chassis Management Controller
	- Chassis Board Controller
	- Local Disk

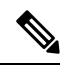

You can upgrade local disks in the chassis through a chassis firmware package. Upgrade the local disks in a server through a host firmware package. **Note**

#### • SAS Expander

You can upgrade storage controllers only through a host firmware package.

Upgrading chassis components through chassis firmware packages is specific to Cisco UCS S3260 chassis.

- Upgrade servers through firmware packages in service profiles—This option enables you to upgrade all server endpoints in a single step, reducing the amount of disruption caused by a server reboot. You can combine this option with the deferred deployment of service profile updates to ensure that server reboots occur during scheduled maintenance windows. The server endpoints that you can upgrade through a host firmware package are:
	- CIMC
	- BIOS
	- Board Controller
	- Storage Controller
	- Local Disk

*Cisco UCS Manager Firmware Management Guide, Release 3.1* provides detailed information about upgrading server endpoints through host firmware packages.

You can also directly upgrade the firmware at each infrastructure, chassis, and server endpoint. This option enables you to upgrade many infrastructure, chassis, and server endpoints directly, including the fabric interconnects, SAS expanders, CMCs, chassis adapters, storage controllers, and board controllers. However, direct upgrade is not available for all endpoints, including the storage controller, HBA firmware, HBA option ROM and local disk.

This chapter explains the following newly introduced firmware management capabilities for the Cisco UCS S3260 system:

- Upgrading firmware through chassis firmware packages in chassis profiles
- Directly upgrading firmware on Cisco UCS S3260 chassis and server endpoints

# <span id="page-65-0"></span>**Firmware Upgrades through Chassis Firmware Packages in Chassis Profiles**

Cisco UCS Manager Release 3.1(2) introduces support for chassis profiles and chassis firmware packages on Cisco UCS S3260 chassis. You can upgrade the firmware of Cisco UCS S3260 chassis endpoints by defining a chassis firmware package and including it in the chassis profile associated with a chassis. You cannot manually upgrade the firmware of a chassis that is associated with a chassis profile.

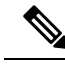

If any chassis component is in the failed state, chassis profile association fails. Cisco recommends bringing the chassis component back up before continuing with chassis profile association. To continue association without bringing the chassis component back up, exclude the component before association. **Note**

You cannot upgrade the firmware on a server through chassis profiles. Upgrade the firmware on servers through service profiles.

Servers in a chassis are automatically powered down before the chassis upgrade process begins.

### **Chassis Firmware Package**

This policy enables you to specify a set of firmware versions that make up the chassis firmware package (also known as the chassis firmware pack). The chassis firmware package includes the following firmware for chassis endpoints:

- **Chassis Adapter**
- **Chassis Management Controller**
- **Chassis Board Controller**
- **Local Disk**

**Note Local Disk** is excluded by default from the chassis firmware package.

• **SAS Expander**

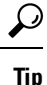

You can include more than one type of firmware in the same chassis firmware package. For example, a chassis firmware package can include both board controller firmware and chassis adapter firmware for two different models of adapters. However, you can only have one firmware version with the same type, vendor, and model number. The system recognizes which firmware version is required for an endpoint and ignores all other firmware versions.

You can also exclude firmware of specific components from a chassis firmware package either when creating a new chassis firmware package or when modifying an existing chassis firmware package. For example, if you do not want to upgrade the board controller firmware through the chassis firmware package, you can exclude board controller firmware from the list of firmware package components.

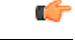

**Important** Each chassis firmware package is associated with one list of excluded components.

The chassis firmware package is pushed to all chassis associated with chassis profiles that include this policy.

This policy ensures that the chassis firmware is identical on all chassis associated with chassis profiles that use the same policy. Therefore, if you move the chassis profile from one chassis to another, the firmware versions are maintained. Also, if you change the firmware version for an endpoint in the chassis firmware package, new versions are applied to all the affected chassis profiles immediately.

For a chassisfirmware package to take effect, include this policy in a chassis profile, and associate that chassis profile with a chassis.

This policy is not dependent upon any other policies. Ensure that the appropriate firmware has been downloaded to the fabric interconnect. If the firmware image is not available when Cisco UCS Manager is associating a chassis with a chassis profile, Cisco UCS Manager ignores the firmware upgrade and completes the association.

### **Stages of a FirmwareUpgrade through Chassis Firmware Packages in Chassis Profiles**

You can use the chassis firmware package policies in chassis profiles to upgrade chassis firmware.

 $\bigwedge$ 

If you modify a chassisfirmware package by adding an endpoint or changing firmware versionsfor an existing endpoint, Cisco UCS Manager upgradesthe endpoints after you acknowledge the change by clicking **Pending Activities**. This process disrupts data traffic to and from the chassis. **Caution**

#### **New Chassis Profile**

For a new chassis profile, this upgrade takes place over the following stages:

#### **Chassis Firmware Package Policy Creation**

During this stage, you create the chassis firmware package.

#### **Chassis Profile Association**

During this stage, you include the chassis firmware package in a chassis profile, and then associate the chassis profile with a chassis. The system pushes the selected firmware versions to the endpoints. The chassis must be reacknowledged to ensure that the endpoints are running the versions specified in the firmware package.

#### **Existing Chassis Profile**

For chassis profiles that are associated with a chassis, Cisco UCS Manager upgrades the firmware after you acknowledge the change by clicking **Pending Activities**.

### **Effect of Updates to Firmware Packages in Chassis Profiles**

To update firmware through a chassis firmware package in a chassis profile, you need to update the firmware in the package. What happens after you save the changes to a firmware package depends upon how the Cisco UCS domain is configured.

The following table describes the most common option for upgrading chassis with a firmware package in a chassis profile.

Ш

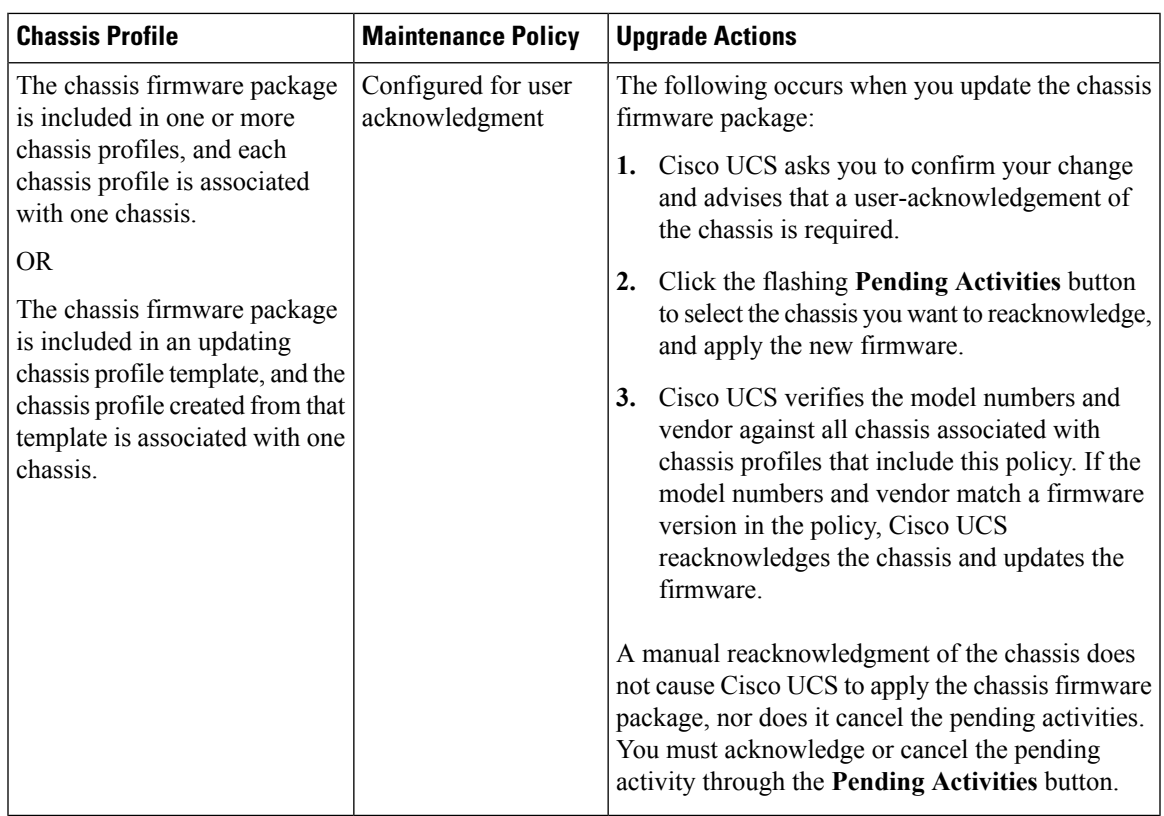

### <span id="page-68-0"></span>**Creating or Updating a Chassis Firmware Package**

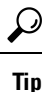

You can include more than one type of firmware in the same chassis firmware package. For example, a chassis firmware package can include both board controller firmware and chassis adapter firmware for two different models of adapters. However, you can only have one firmware version with the same type, vendor, and model number. The system recognizes which firmware version is required for an endpoint and ignores all other firmware versions.

You can also exclude firmware of specific components from a chassis firmware package either when creating a new chassis firmware package or when modifying an existing chassis firmware package.

Ú

**Important**

Each chassis firmware package is associated with one list of excluded components, which is common across all firmware packages.

#### **Before you begin**

Ensure that the appropriate firmware was downloaded to the fabric interconnect.

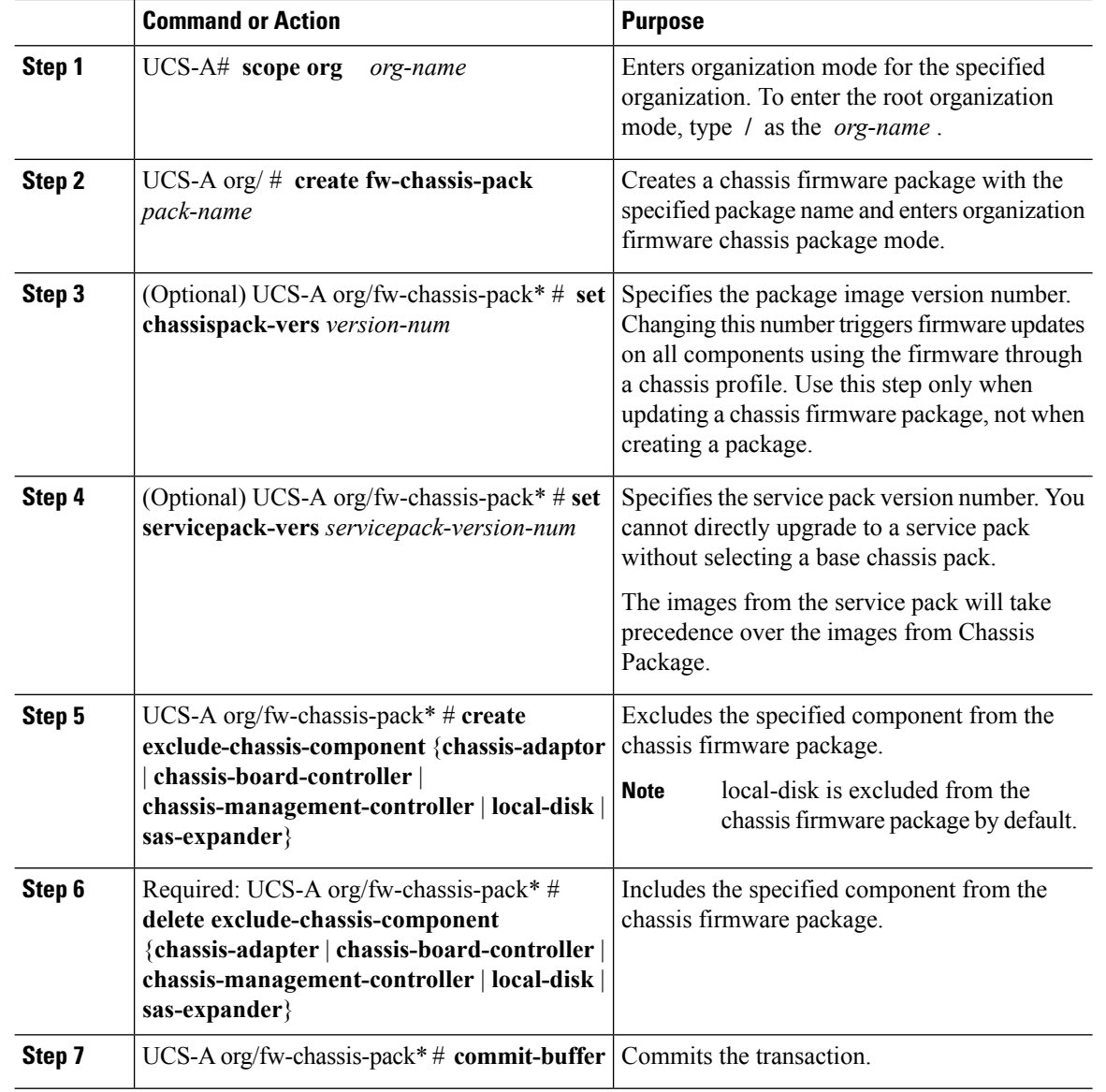

#### **Procedure**

#### **Example**

The following example creates the cp1 chassis firmware package, includes the local disk component, and commits the transaction:

```
UCS-A# scope org
UCS-A /org # create fw-chassis-pack cp1
UCS-A /org/fw-chassis-pack* # delete exclude-chassis-component local-disk
UCS-A /org/fw-chassis-pack/exclude-chassis-component* # commit-buffer
UCS-A /org/fw-chassis-pack/exclude-chassis-component #
```
The following example excludes the chassis board controller component from the cp1 chassis firmware package, and commits the transaction:

```
UCS-A# scope org
UCS-A /org # enter fw-chassis-pack cp1
UCS-A /org/fw-chassis-pack* # create exclude-chassis-component chassis-board
-controller
UCS-A /org/fw-chassis-pack/exclude-chassis-component* # commit-buffer
UCS-A /org/fw-chassis-pack/exclude-chassis-component #
```
The following example adds a service pack to the cp1 chassis firmware package, and commits the transaction:

```
UCS-A# scope org
UCS-A /org # scope fw-chassis-pack cp1
UCS-A /org/fw-chassis-pack # set servicepack-vers 3.1(3)SP1
UCS-A /org/fw-chassis-pack* # commit-buffer
UCS-A /org/fw-chassis-pack #
```
### **Upgrading a UCS Domain with Cisco UCS S3260 Servers**

#### **Before you begin**

- Ensure that all the servers nodes are shut down.
- Ensure that the UCS domain has an assigned chassis policy that references a chassis firmware package policy and a chassis maintenance policy.

#### **Procedure**

- **Step 1** Upgrade infrastructure firmware through Auto Install. See Upgrading the [Infrastructure](https://www.cisco.com/c/en/us/td/docs/unified_computing/ucs/ucs-manager/CLI-User-Guides/Firmware-Mgmt/3-1/b_UCSM_CLI_Firmware_Management_Guide_3_1/b_UCSM_GUI_Firmware_Management_Guide_3_1_chapter_011.html#task_2CBE24F1138541108D85DF68333D318C) Firmware with Auto [Install.](https://www.cisco.com/c/en/us/td/docs/unified_computing/ucs/ucs-manager/CLI-User-Guides/Firmware-Mgmt/3-1/b_UCSM_CLI_Firmware_Management_Guide_3_1/b_UCSM_GUI_Firmware_Management_Guide_3_1_chapter_011.html#task_2CBE24F1138541108D85DF68333D318C)
- **Step 2** Update the chassis firmware package policy.
	- If you are using the default chassisfirmware package policy, update the**default** chassisfirmware package policy with the new package version. See Creating or Updating a Chassis [Firmware](#page-68-0) Package, on page [59.](#page-68-0)
	- You can create a new chassis firmware package policy using the new chassis package version, and configure the existing or assigned chassis profile (accept any UserAck). See Creating or [Updating](#page-68-0) a Chassis [Firmware](#page-68-0) Package, on page 59 to create a new chassis firmware package policy.

This process may take 1-2 hours. You can monitor the status in the chassis FSM tab.

- **Step 3** Update the host firmware. See [Upgrading](https://www.cisco.com/c/en/us/td/docs/unified_computing/ucs/ucs-manager/GUI-User-Guides/Firmware-Mgmt/3-1/b_UCSM_GUI_Firmware_Management_Guide_3_1/b_UCSM_GUI_Firmware_Management_Guide_3_1_chapter_011.html#task_3C6EB9AEB84340D988D404245CAAA2D9) the Server Firmware with Auto Install.
	- **Note** Updating the host firmware is possible only through Cisco UCS Manager GUI.

# <span id="page-71-0"></span>**Direct Firmware Upgrade on S3260 Chassis and Server Endpoints**

The following sections provide detailed information about upgrading S3260 Chassis and Server endpoints.

#### **S3260 Chassis Endpoints**

To trigger firmware upgrade on S3260 Chassis components, use the following order:

- **1.** Update CMC 1 firmware
- **2.** Update CMC 2 firmware
- **3.** Update Chassis Adapter 1 firmware
- **4.** Update Chassis Adapter 2 firmware
- **5.** Update SAS Expander 1 firmware
- **6.** Update SAS Expander 2 firmware
- **7.** Activate SAS Expander 1 firmware
- **8.** Activate SAS Expander 2 firmware
- **9.** Activate CMC 1 firmware
- **10.** Activate CMC 2 firmware
- **11.** Activate Chassis Adapter 1 firmware
- **12.** Activate Chassis Adapter 2 firmware
- **13.** Activate Chassis Board Controller

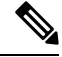

You cannot manually update the firmware for local disk in a chassis. The local disk firmware is updated when you explicitly include it in a chassis firmware package. **Note**

#### **Cisco UCS S3260 Server Node Endpoints**

To trigger firmware upgrade on server endpoints, use the following order:

- **1.** Update CIMC
- **2.** Activate CIMC
- **3.** Update BIOS
- **4.** Activate BIOS
- **5.** Activate Board Controller
- **6.** Activate Storage Controller
Ш

While upgrading firmware, Cisco recommends that you use the following order:

- **1.** Upgrade infrastructure—Cisco UCS Manager software and the fabric interconnects
- **2.** Upgrade chassis and server endpoints

While downgrading firmware, Cisco recommends that you use the following order:

- **1.** Downgrade chassis and server endpoints
- **2.** Downgrade infrastructure—Cisco UCS Manager software and the fabric interconnects

### **Direct Firmware Upgrade on Chassis Endpoints**

#### **Updating and Activating the CMC Firmware on a Chassis**

 $\sqrt{N}$ 

**Caution**

Do not remove the hardware that contains the endpoint or perform any maintenance on it until the update process completes. If the hardware is removed or otherwise unavailable due to maintenance, the firmware update fails. This failure might corrupt the backup partition. You cannot update the firmware on an endpoint with a corrupted backup partition.

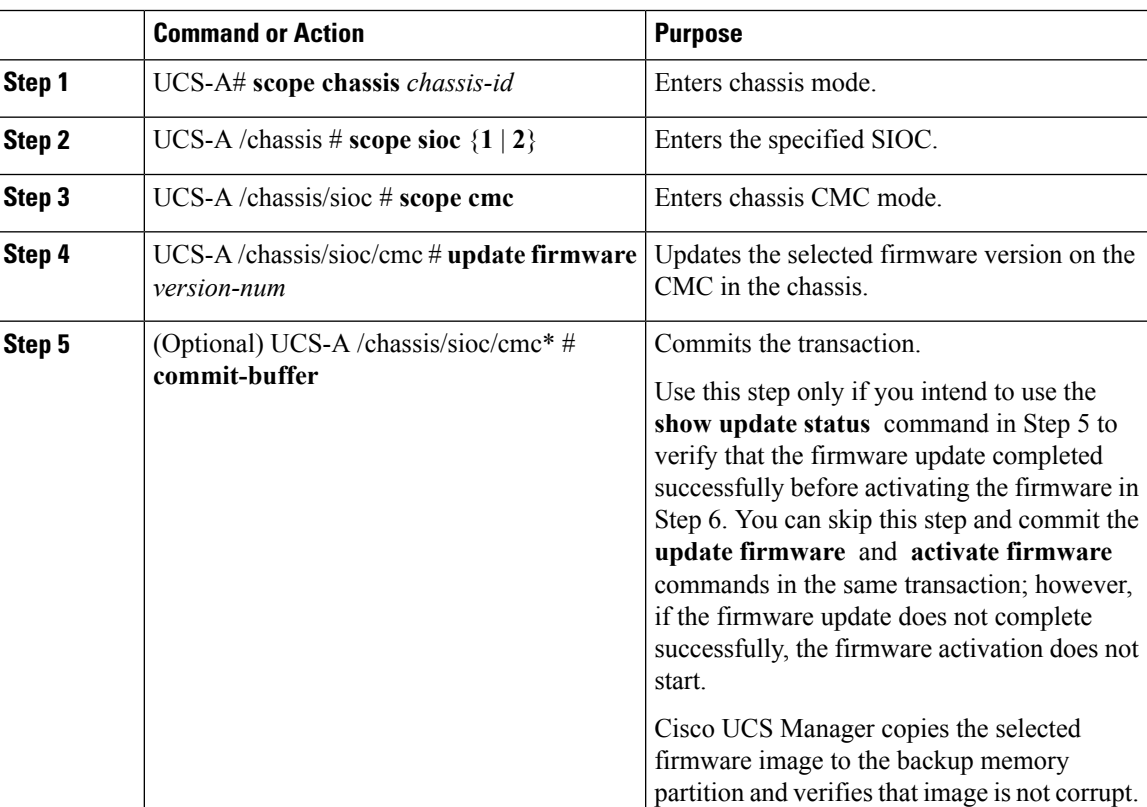

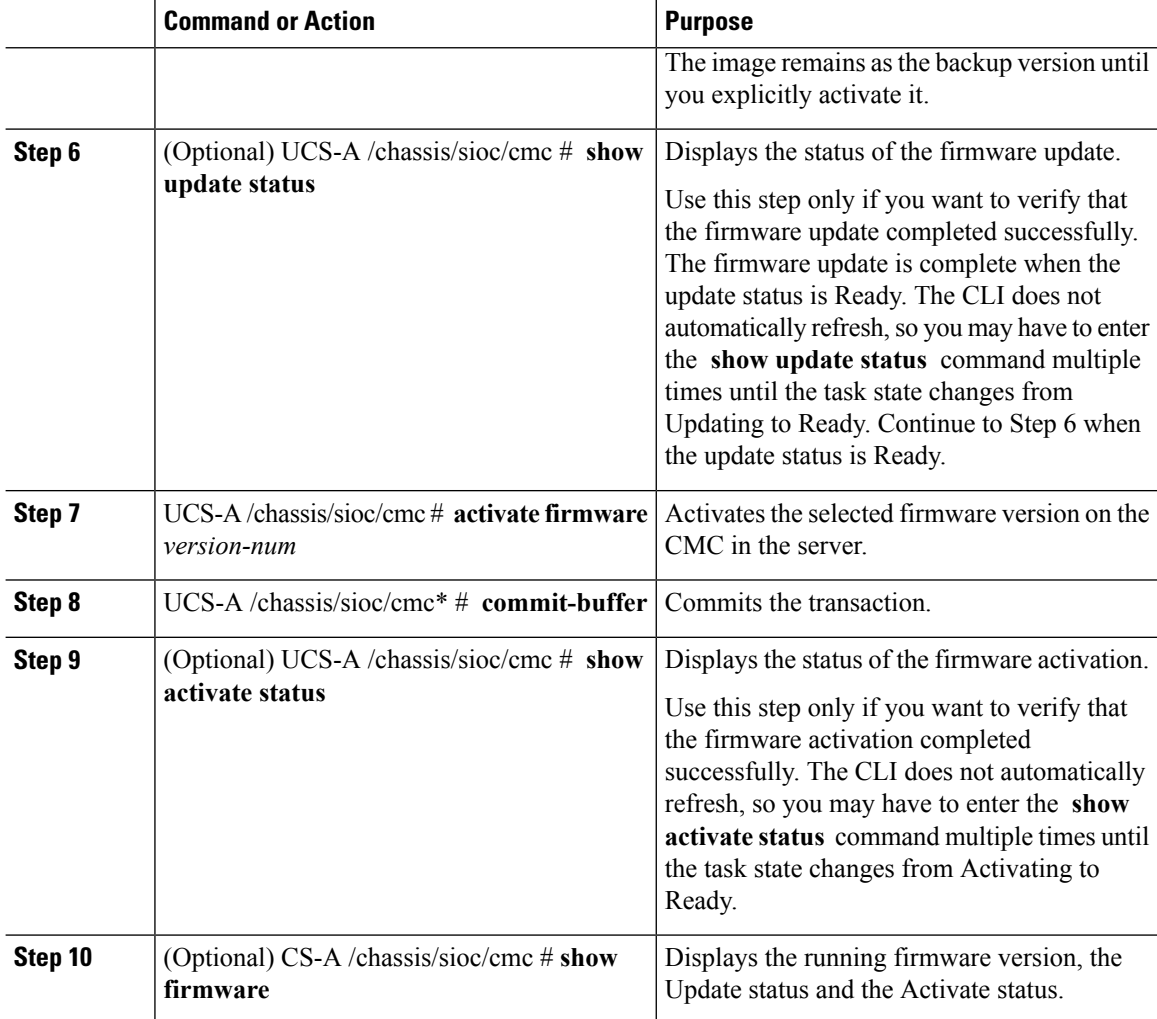

#### **Example**

The following example updates and activates the CMC firmware to version 2.0(8.13) in the same transaction, without verifying that the firmware update and firmware activation completed successfully:

```
UCS-A# scope chassis 2
UCS-A# /chassis # scope sioc 1
UCS-A# /chassis/sioc # scope cmc
UCS-A# /chassis/sioc/cmc # update firmware 2.0(8.13)
UCS-A# /chassis/sioc/cmc* # activate firmware 2.0(8.13)
UCS-A# /chassis/sioc/cmc* # commit-buffer
UCS-A# /chassis/sioc/cmc # show firmware
CMC:
    Running-Vers: 2.0(8.13)
    Package Vers: 3.1(2.222)C
    Update-Status: Ready
    Activate-Status: Ready
```
 $\mathbf{I}$ 

The following example updates the CMC firmware to version 2.0(8.13), verifies that the firmware update completed successfully before starting the firmware activation, activates the CMC firmware, and verifies that the firmware activation completed successfully:

```
UCS-A# scope chassis 2
UCS-A# /chassis # scope sioc 1
UCS-A# /chassis/sioc # scope cmc
UCS-A# /chassis/sioc/cmc # update firmware 2.0(8.13)
UCS-A# /chassis/sioc/cmc* # commit-buffer
UCS-A# /chassis/sioc/cmc # show update status
Status: Ready
UCS-A# /chassis/sioc/cmc # activate firmware 2.0(8.13)
UCS-A# /chassis/sioc/cmc* # commit-buffer
UCS-A# /chassis/sioc/cmc # show activate status
Status: Ready
UCS-A# /chassis/sioc/cmc # show firmware
CMC:
   Running-Vers: 2.0(8.13)
   Package Vers: 3.1(0.344)M
   Update-Status: Ready
   Activate-Status: Ready
```
#### **Updating and Activating the Chassis Adapter Firmware on a Chassis**

Updating and activating the chassis adapter firmware affects all servers in a chassis.

#### **Before you begin**

Gracefully power down the servers.

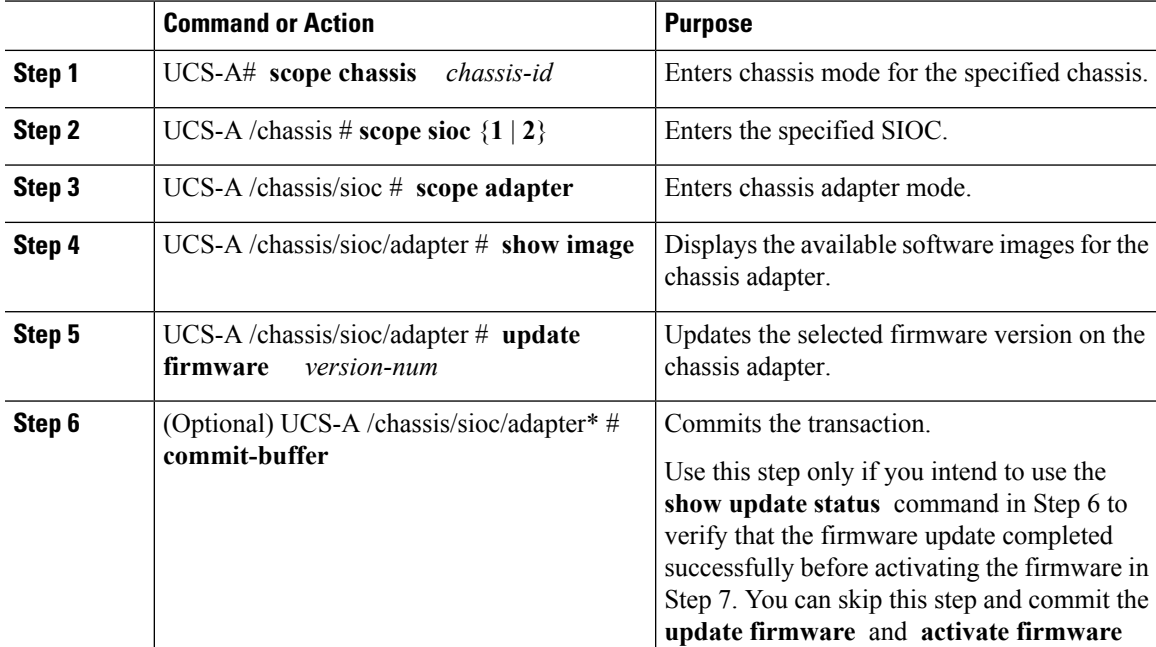

 $\mathbf I$ 

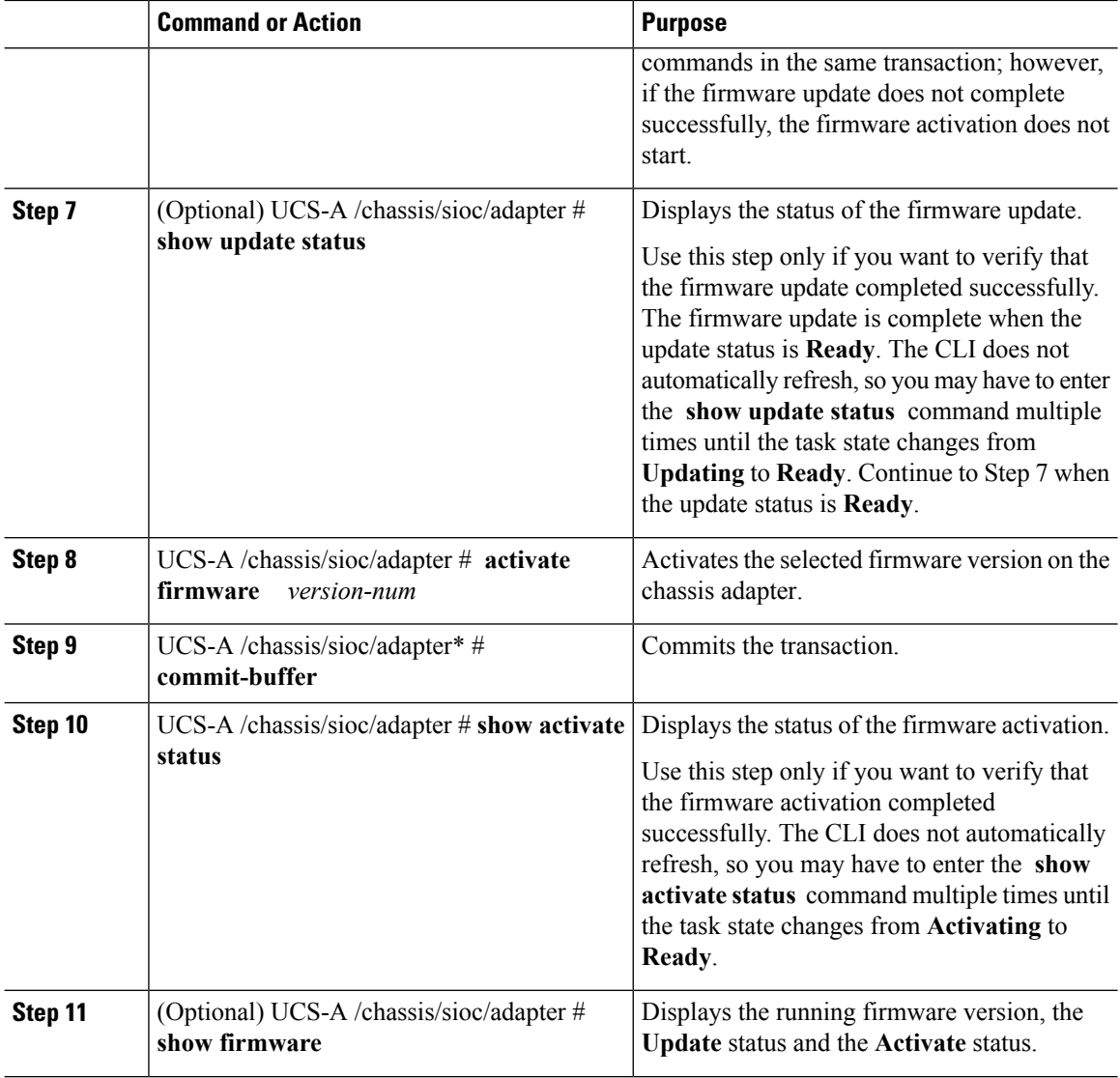

#### **Example**

The following example updates and activates the chassis adapter firmware in the same transaction, without verifying that the firmware update and firmware activation completed successfully:

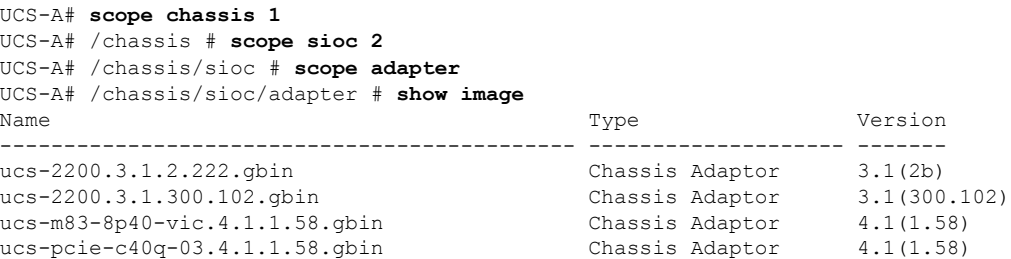

```
UCS-A# /chassis/sioc/adapter # update firmware 3.1(2b)
UCS-A# /chassis/sioc/adapter* # activate firmware 3.1(2b)
UCS-A# /chassis/sioc/adapter* # commit-buffer
UCS-A# /chassis/sioc/adapter # show firmware
Adapter:
   Running-Vers: 3.1(2b)
   Package-Vers:
   Update-Status: Ready
   Activate-Status: Ready
```
The following example updates the chassis adapter firmware, verifies that the firmware update completed successfully before starting the firmware activation, activates the chassis adapter firmware, and verifies that the firmware activation completed successfully:

```
UCS-A# scope chassis 1
UCS-A# /chassis # scope sioc 2
UCS-A# /chassis/sioc # scope adapter
UCS-A# /chassis/sioc/adapter # show image
Name Name Version and the Contract of Type Type Version
  --------------------------------------------- -------------------- -------
ucs-2200.3.1.2.222.gbin Chassis Adaptor 3.1(2b)
ucs-2200.3.1.300.102.gbin Chassis Adaptor 3.1(300.102)
ucs-m83-8p40-vic.4.1.1.58.gbin Chassis Adaptor 4.1(1.58)
ucs-pcie-c40q-03.4.1.1.58.gbin Chassis Adaptor 4.1(1.58)
UCS-A# /chassis/sioc/adapter # update firmware 3.1(2b)
UCS-A# /chassis/sioc/adapter* # commit-buffer
UCS-A# /chassis/sioc/adapter # show update status
Status: Ready
UCS-A# /chassis/sioc/adapter # activate firmware 3.1(2b)
UCS-A# /chassis/sioc/adapter* # commit-buffer
UCS-A# /chassis/sioc/adapter # show activate status
Status: Ready
UCS-A# /chassis/sioc/adapter # show firmware
Adapter:
   Running-Vers: 3.1(2b)
   Package-Vers:
   Update-Status: Ready
   Activate-Status: Ready
```
#### **Updating and Activating the SAS Expander Firmware on a Chassis**

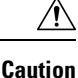

Do not remove the hardware that contains the endpoint or perform any maintenance on it until the update process completes. If the hardware is removed or otherwise unavailable due to maintenance, the firmware update fails. This failure might corrupt the backup partition. You cannot update the firmware on an endpoint with a corrupted backup partition.

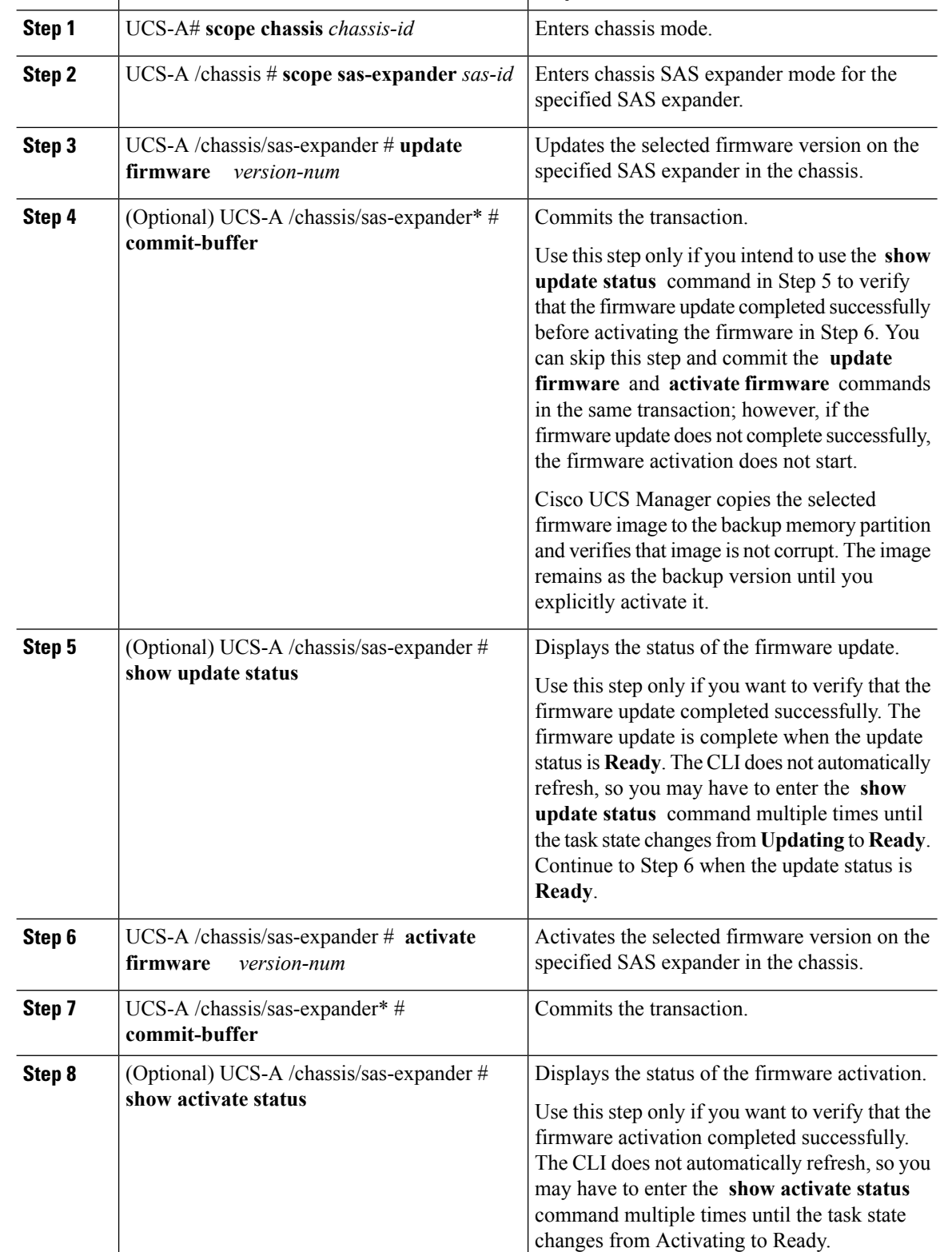

**Command or Action Purpose** 

Ш

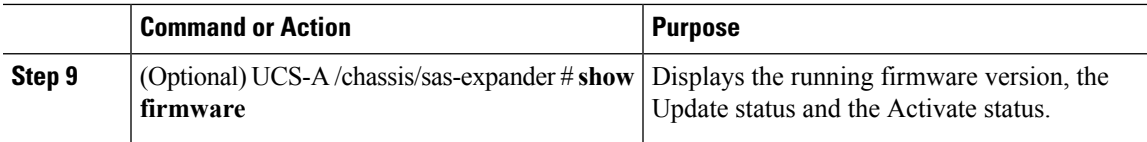

#### **Example**

The following example updates and activates the SAS expander firmware to version 3.1(2b) in the same transaction, without verifying that the firmware update and firmware activation completed successfully:

```
UCS-A# scope chassis 2
UCS-A# /chassis # scope sas-expander
UCS-A# /chassis/sas-expander # update firmware 3.1(2b)
UCS-A# /chassis/sas-expander* # activate firmware 3.1(2b)
UCS-A# /chassis/sas-expander* # commit-buffer
UCS-A# /chassis/sas-expander # show firmware
Running-Vers Package-Vers Activate-Status
--------------- --------------- ---------------
3.1(2b) Ready
```
The following example updates the SAS expander firmware to version 3.1(2b), verifies that the firmware update completed successfully before starting the firmware activation, activates the SAS expander firmware, and verifies that the firmware activation completed successfully:

```
UCS-A# scope chassis 2
UCS-A# /chassis # scope sas-expander
UCS-A# /chassis/sas-expander # update firmware 3.1(2b)
UCS-A# /chassis/sas-expander* # commit-buffer
UCS-A# /chassis/sas-expander # show update status
Status: Ready
UCS-A# /chassis/sas-expander # activate firmware 3.1(2b)
UCS-A# /chassis/sas-expander* # commit-buffer
UCS-A# /chassis/sas-expander # show activate status
Status: Ready
UCS-A# /chassis/sas-expander # show firmware
   Running-Vers: 3.1(2b)
   Package Vers: 3.1(2b)
   Update-Status: Ready
   Activate-Status: Ready
```
#### **Activating the Board Controller Firmware on a Chassis**

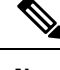

**Note** Cisco UCS Manager does not support activation of board controller firmware to earlier versions.

#### **Before you begin**

Gracefully power down the servers.

#### **Procedure**

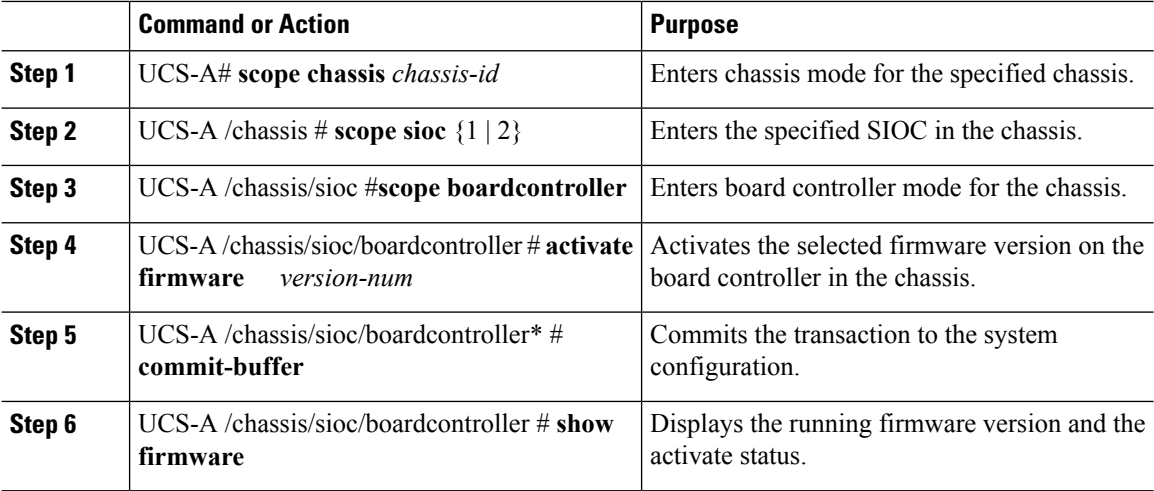

#### **Example**

The following example shows how to activate the board controller firmware on a chassis:

```
UCS-A# scope chassis 1
UCS-A /chassis # scope sioc 1
UCS-A /chassis/sioc # scope boardcontroller
UCS-A /chassis/sioc/boardcontroller # activate firmware 3.1.211
Warning: When committed, this command will soft shutdown the servers and may power cycle
the chassis while activating the board controller.
Associated servers power state will be restored after chassis power cycle.
UCS-A# /chassis/sioc/boardcontroller* # commit-buffer
UCS-A /chassis/sioc/boardcontroller # show firmware
Board Controller:
   Running-Vers: NA
   Package-Vers: 3.1(2b)C
   Activate-Status: Ready
UCS-A /chassis/boardcontroller* #
```
### **Direct Firmware Upgrade on Server Endpoints**

#### **Updating and Activating the CIMC Firmware on a Cisco UCS S3260 Storage Server**

The activation of firmware for a CIMC does not disrupt data traffic. However, it will interrupt all KVM sessions and disconnect any vMedia attached to the server.

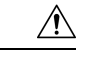

#### **Caution**

Do not remove the hardware that contains the endpoint or perform any maintenance on it until the update process completes. If the hardware is removed or otherwise unavailable due to maintenance, the firmware update fails. This failure might corrupt the backup partition. You cannot update the firmware on an endpoint with a corrupted backup partition.

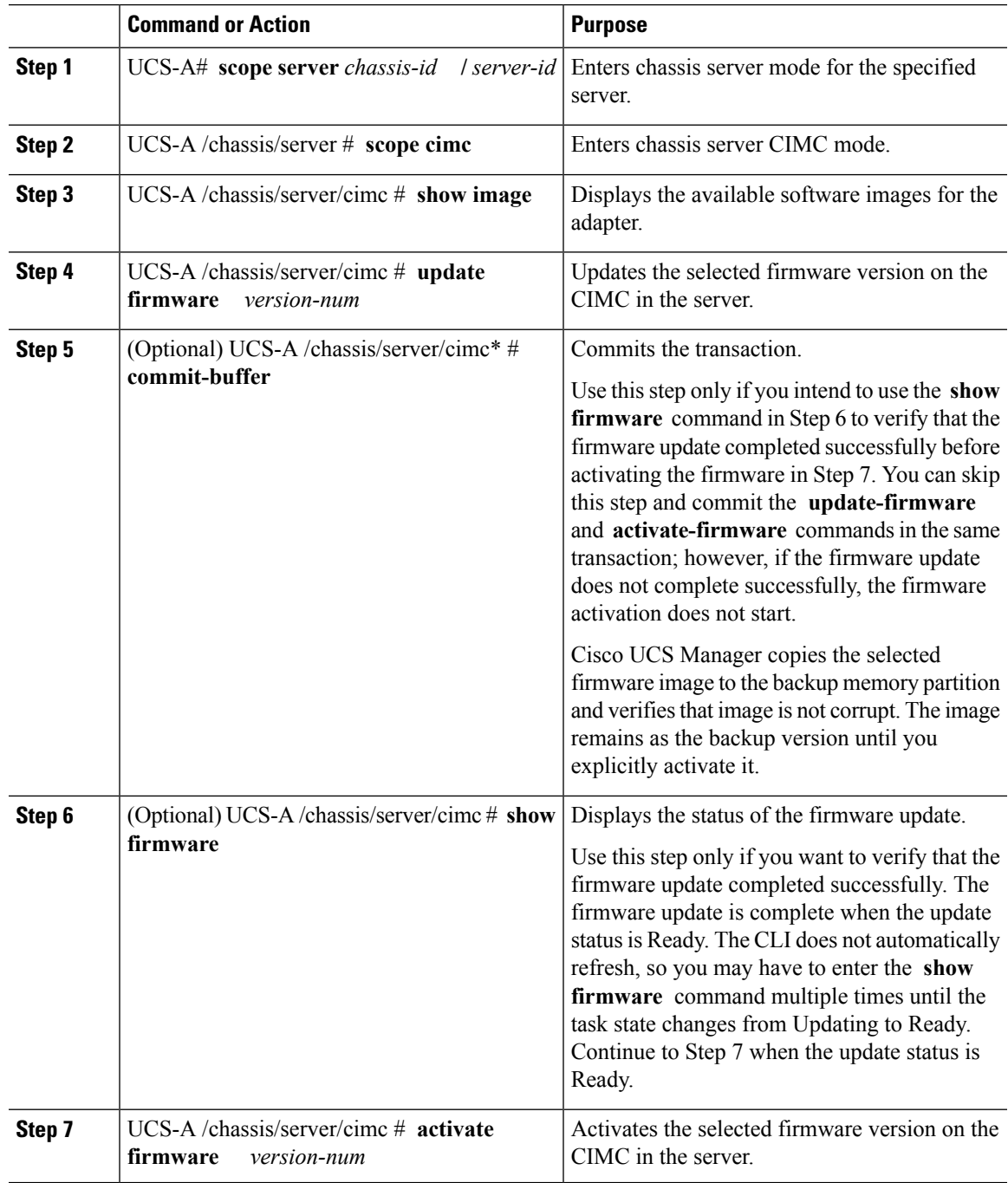

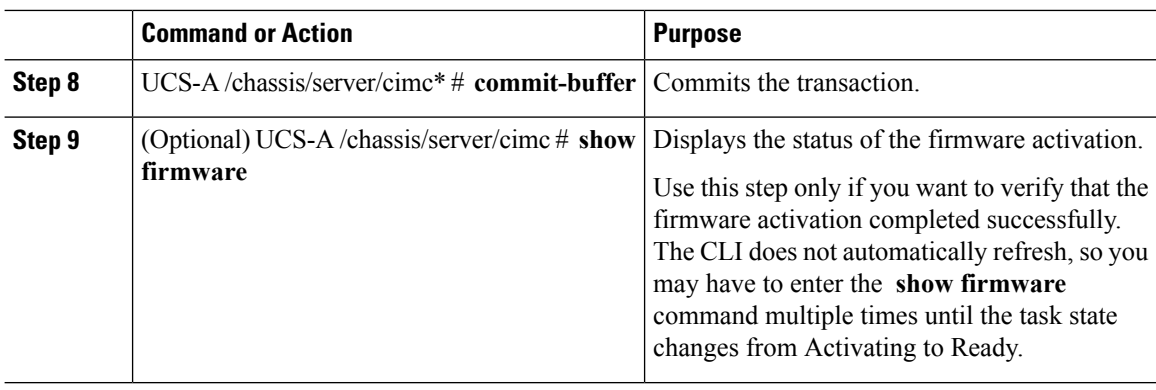

#### **Example**

...

The following example updates and activates the CIMC firmware in the same transaction, without verifying that the firmware update and firmware activation completed successfully:

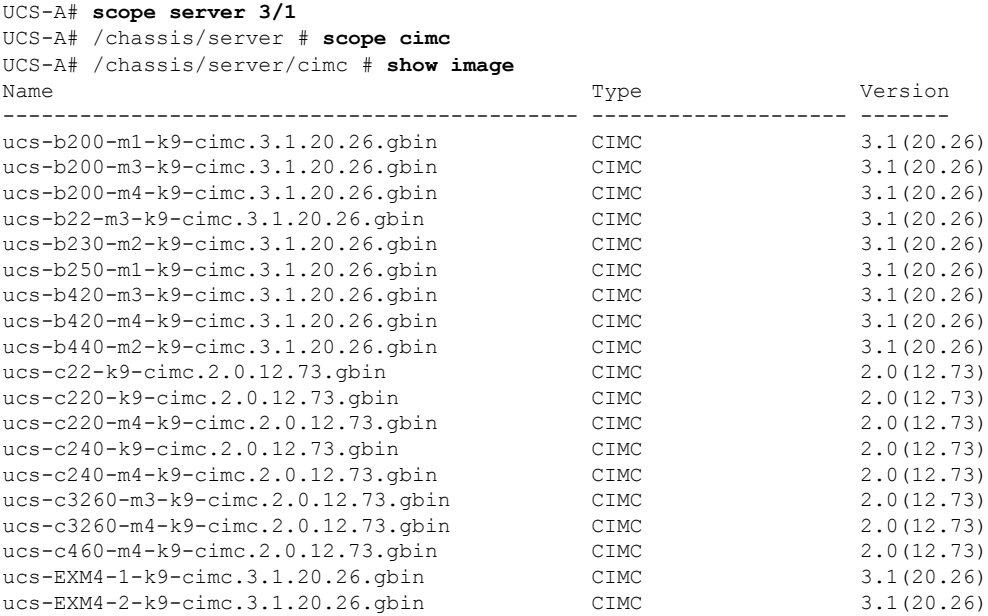

UCS-A# /chassis/server/cimc # **update firmware 2.0(12.73)** UCS-A# /chassis/server/cimc\* # **activate firmware 2.0(12.73)** UCS-A# /chassis/server/cimc\* # **commit-buffer** UCS-A# /chassis/server/cimc #

The following example updates the CIMC firmware, verifies that the firmware update completed successfully before starting the firmware activation, activates the CIMC firmware, and verifies that the firmware activation completed successfully:

UCS-A# **scope server 3/1**

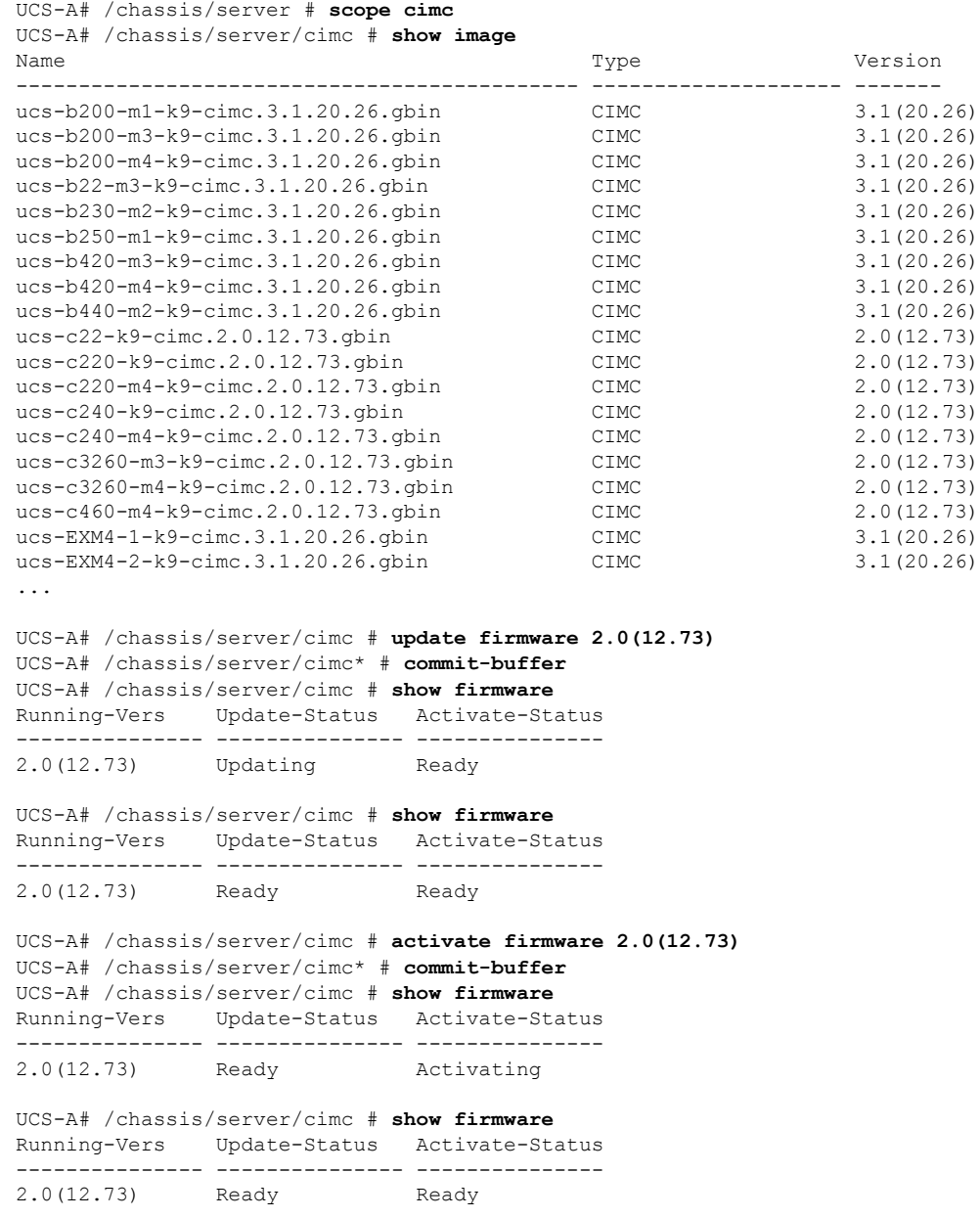

### **Updating and Activating the BIOS Firmware on a Cisco UCS S3260 Storage Server**

Ú

**Important** You can update and activate BIOS firmware on a server using the Cisco UCS Manager CLI on all servers.

### $\triangle$

#### **Caution**

Do not remove the hardware that contains the endpoint or perform any maintenance on it until the update process completes. If the hardware is removed or otherwise unavailable due to maintenance, the firmware update fails. This failure might corrupt the backup partition. You cannot update the firmware on an endpoint with a corrupted backup partition.

#### **Procedure**

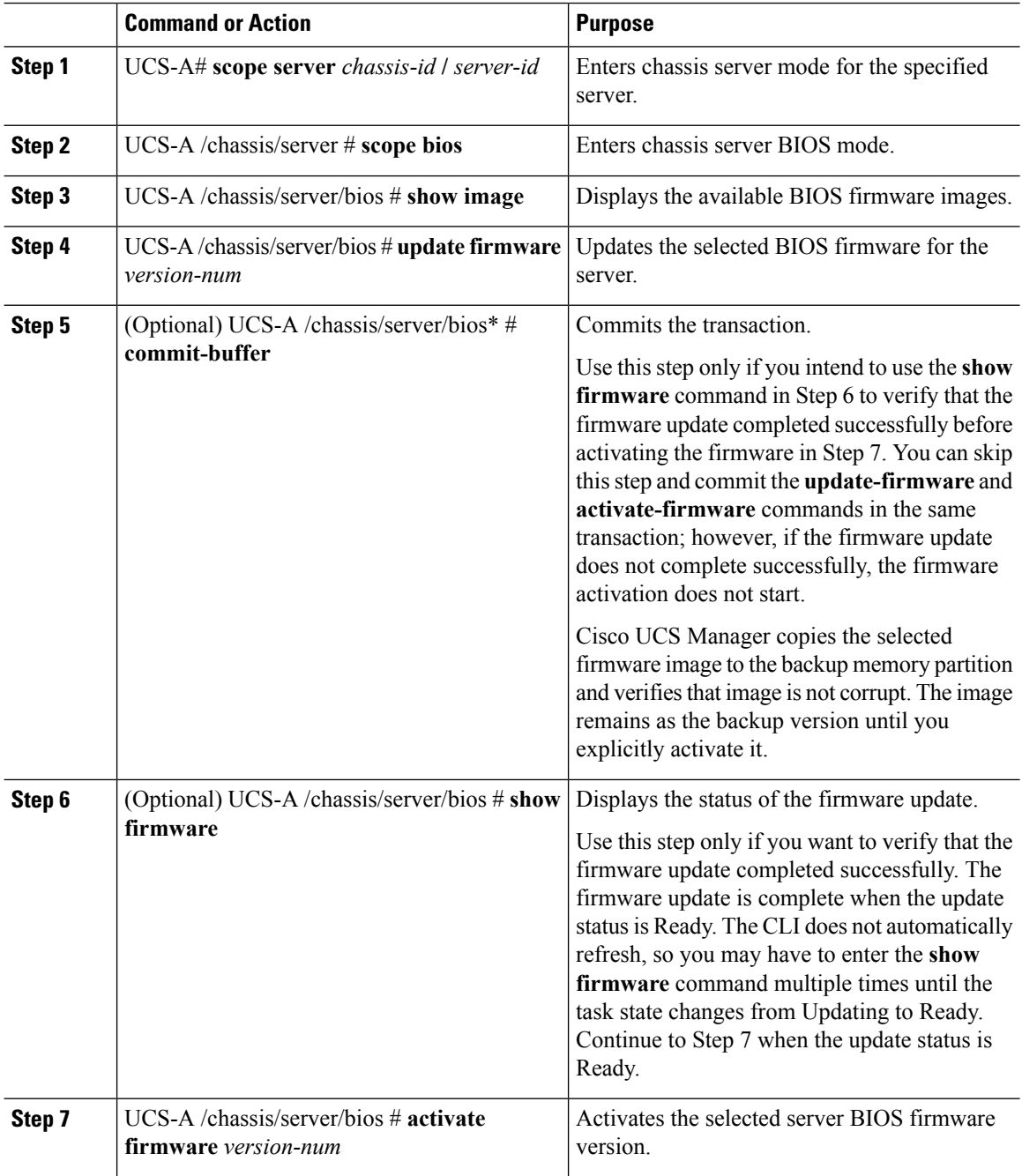

#### **Cisco UCS S3260 Server Integration with Cisco UCS Manager Using the CLI, Release 3.1**

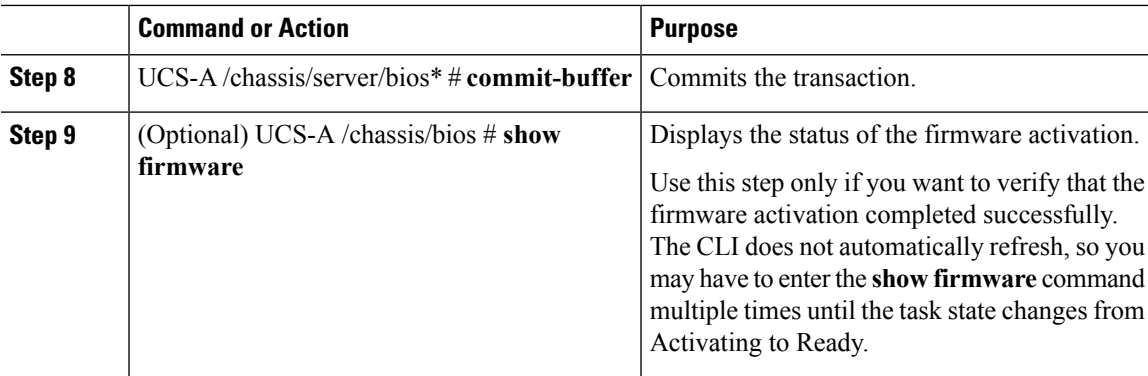

#### **Example**

The following example updates and activates the BIOS firmware in the same transaction, without verifying that the firmware update and activation completed successfully:

```
UCS-A# scope server 3/1
UCS-A# /chassis/server # scope bios
UCS-A# /chassis/server/bios # show image
Name Name Type Version
--------------------------------------------- ------------- -------
ucs-b200-m2-bios.S5500.2.1.3c.0.0151437.bin Server BIOS S5500.2.1.3c.
                                                                             0.081120151437
ucs-b200-m3-bios.B200M3.2.2.6d.0.160055.bin Server BIOS B200M3.2.2.6d
.0.062220160055
ucs-b200-m4-bios.B200M4.3.1.3c.0.161459.bin Server BIOS B200M4.3.1.3c
.0.080120161459
ucs-b200-m4-bios.B200M4.3.1.3e.0.161737.bin Server BIOS B200M4.3.1.3e
.0.081120161737
ucs-b22-m3-bios.B22M3.2.2.6d.0.20160114.bin Server BIOS B22M3.2.2.6d.
                                                                             0.062220160114
ucs-b230-m2-bios.B230.2.1.3a.0.20151410.bin Server BIOS B230.2.1.3a.0
                                                                               .022420151410
ucs-b250-m2-bios.S5500.2.1.3d.0.0161035.bin Server BIOS S5500.2.1.3d.
                                                                             0.032520161035
ucs-b420-m3-bios.B420M3.2.2.6e.0.160138.bin Server BIOS B420M3.2.2.6e.0.062220160138
ucs-b420-m4-bios.B420M4.3.1.2a.0.161234.bin Server BIOS B420M4.3.1.2a.0.072520161234
ucs-b420-m4-bios.B420M4.3.1.2d.0.161622.bin Server BIOS
ucs-b440-m2-bios.B440.2.1.3a.0.20151142.bin Server BIOS B440.2.1.3a.0.022420151142
ucs-c22-bios.C22M3.2.0.13a.0.0713160955.bin Server BIOS C22M3.2.0.13a.0.0713160955<br>ucs-c220-bios.C220M3.2.0.13a.0.13160937.bin Server BIOS C220M3.2.0.13a.0.0713160937
ucs-c220-bios.C220M3.2.0.13a.0.13160937.bin Server BIOS C220M3.2.0.13a.0.0713160937<br>ucs-c220-m4-bios.C220M4.2.0.13a.0.62332.bin Server BIOS C220M4.2.0.13a.0.0725162332
ucs-c220-m4-bios.C220M4.2.0.13a.0.62332.bin Server BIOS
ucs-c220-m4-bios.C220M4.2.0.13b.0.61705.bin Server BIOS C220M4.2.0.13b.0.0805161705
ucs-c240-bios.C240M3.2.0.13a.0.13160947.bin Server BIOS C240M3.2.0.13a.0.0713160947
ucs-c240-m4-bios.C240M4.2.0.13a.0.62345.bin Server BIOS C240M4.2.0.13a.0.0725162345
ucs-c240-m4-bios.C240M4.2.0.13b.0.61722.bin Server BIOS C240M4.2.0.13b.0.0805161722
ucs-c3260-m3-bios.C3X60M3.2.0.13a.0.044.bin Server BIOS C3X60M3.2.0.13a.0.0722160044
ucs-c3260-m4-bios.C3X60M4.2.0.13a.0.350.bin Server BIOS C3X60M4.2.0.13a.0.0801162350
ucs-c460-m4-bios.C460M4.2.0.13a.0.60447.bin Server BIOS C460M4.2.0.13a.0.072720160447
ucs-c460-m4-bios.C460M4.2.0.13b.0.62321.bin Server BIOS C460M4.2.0.13b.0.080320162321
ucs-EXM4-1-bios.EXM4.2.2.7.0.1520161539.bin Server BIOS EXM4.2.2.7.0.021520161539
ucs-EXM4-2-bios.EXM4.2.2.7.0.1520161539.bin Server BIOS EXM4.2.2.7.0.021520161539
ucs-EXM4-3-bios.EXM4.3.1.2b.0.020161506.bin Server BIOS EXM4.3.1.2b.0.062020161506
```

```
UCS-A# /chassis/server/bios # update firmware C3X60M4.2.0.12.11.041320162312
UCS-A# /chassis/server/bios* # activate firmware C3X60M4.2.0.12.11.041320162312
UCS-A# /chassis/server/bios* # commit-buffer
UCS-A# /chassis/server/bios #
```
#### **Activating the Board Controller Firmware on a Cisco UCS S3260 Storage Server**

The board controller firmware controls many of the server functions, including eUSBs, LEDs, and I/O connectors.

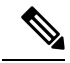

#### **Note**

This activation procedure causes the server to reboot. Depending upon whether the service profile associated with the server includes a maintenance policy, the reboot can occur immediately. Cisco recommends that you upgrade the board controller firmware through the host firmware package in the service profile as the last step of upgrading a Cisco UCS domain, along with upgrading the server BIOS. This reduces the number of times a server needs to reboot during the upgrade process.

#### **Procedure**

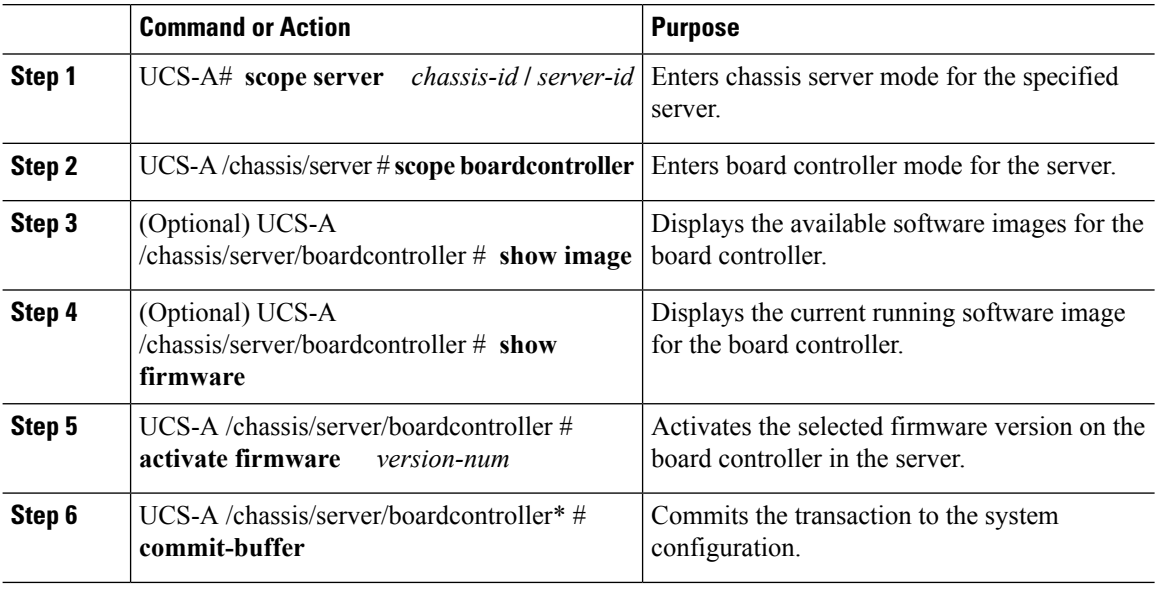

#### **Example**

The following example activates the board controller firmware:

```
UCS-A# scope server 3/1
UCS-A# /chassis/server # scope boardcontroller
UCS-A# /chassis/server/boardcontroller # show image
Name Name Source Constants of the Constant of Type Source Constants of the Version
--------------------------------------------- -------------------- -------
ucs-4308-brdprog.1.0.12.gbin Chassis Board Controller
                                                               1.0.12<br>15.0ucs-b200-m3-brdprog.15.0.gbin Board Controller
```
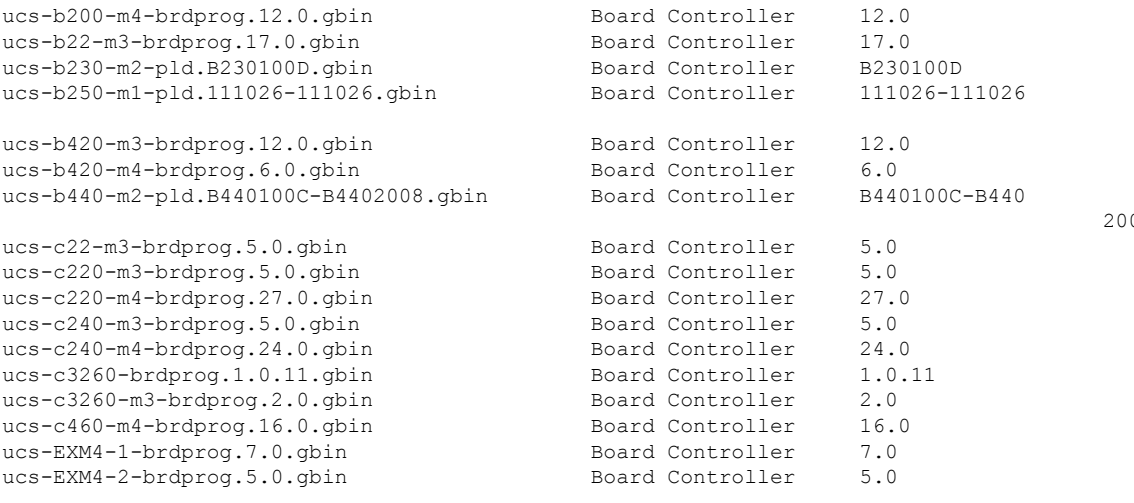

```
UCS-A# /chassis/server/boardcontroller # show firmware
BoardController:
   Running-Vers: 1.0.11
   Package-Vers: 3.1(2)B
   Activate-Status: Ready
```

```
UCS-A# /chassis/server/boardcontroller # activate firmware 1.0.11
UCS-A# /chassis/server/boardcontroller* # commit-buffer
```
2008

 $\mathbf I$ 

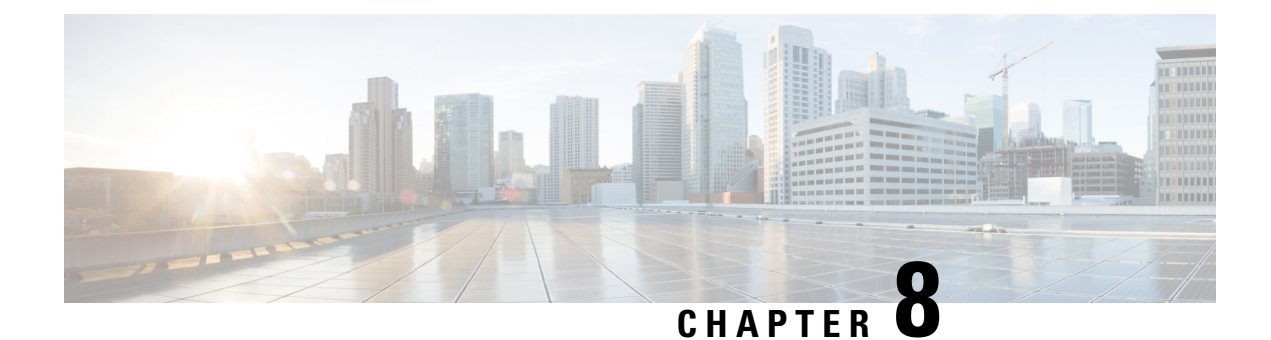

# **Chassis Management**

- The Cisco UCS S3260 [Chassis,](#page-88-0) on page 79
- [Acknowledging](#page-89-0) a Chassis, on page 80
- [Decommissioning](#page-89-1) a Chassis, on page 80
- [Removing](#page-90-0) a Chassis, on page 81
- Turning On the Locator LED for a [Chassis,](#page-90-1) on page 81
- Turning Off the Locator LED for a [Chassis,](#page-91-0) on page 82

# <span id="page-88-0"></span>**The Cisco UCS S3260 Chassis**

Cisco UCS Manager Release 3.1(2) introduces support for the Cisco UCS S3260 chassis on Cisco UCS 6300 Series, and 6200 Series fabric interconnect setups.

The Cisco UCS S3260 chassis is a 4U chassis that is designed to operate in a standalone environment and also as part of the Cisco Unified Computing System. It has the following main components:

- Four 1050 Watt AC modular power supplies  $(2 + 2)$  shared and redundant mode of operation)
- Two System IO Controller (SIOC) slots
- Two storage server slots out of which one can be used for storage expansion

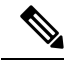

The second server slot in the chassis can be utilized by an HDD expansion tray module for an additional four 3.5" drives. **Note**

- 56 3.5" drive bays with an optional 4 x 3.5" HDD expansion tray module instead of the second server
- Up to 360 TB storage capacity by using 6 TB HDDs
- Serial Attached SCSI (SAS) expanders that can be configured to assign the 3.5" drives to individual server modules
- The two servers in the chassis can be replaced by a single, dual-height server with an IO expander

### <span id="page-89-0"></span>**Acknowledging a Chassis**

Perform the following procedure if you change the port that connects the chassis to the fabric interconnect. Acknowledging the chassis ensures that Cisco UCS Manager is aware of the change in the port.

After you change the port that connects the chassis to the fabric interconnect, wait for at least 1 minute before you reacknowledge the chassis.

#### **Procedure**

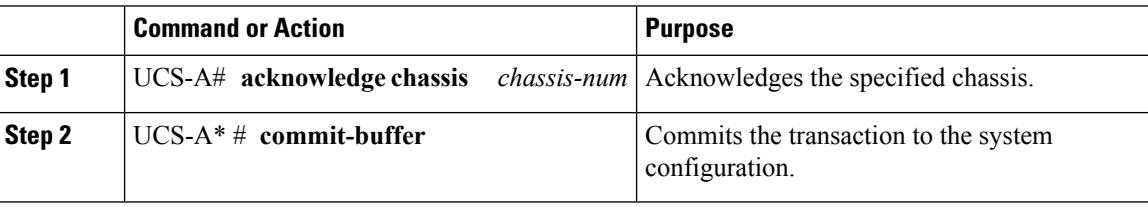

#### **Example**

The following example acknowledges chassis 3 and commits the transaction:

```
UCS-A# acknowledge chassis 3
UCS-A* # commit-buffer
UCS-A #
```
# <span id="page-89-1"></span>**Decommissioning a Chassis**

#### **Procedure**

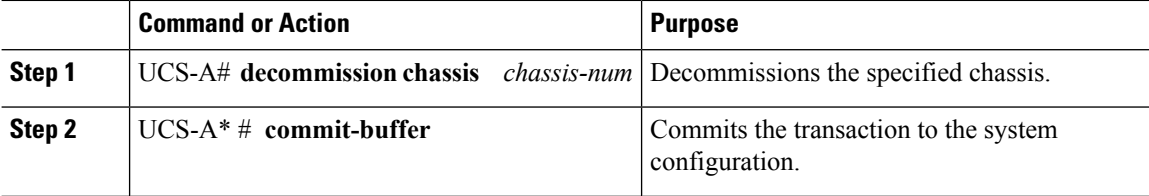

Decommissioning may take several minutes to complete.

#### **Example**

The following example decommissions chassis 2 and commits the transaction:

```
UCS-A# decommission chassis 2
UCS-A* # commit-buffer
UCS-A # show chassis
Chassis:
   Chassis Overall Status Admin State
   ---------- ------------------------ -----------
          1 Operable Acknowledged
```

```
2 Accessibility Problem Decommission
```

```
UCS-A #
```
# <span id="page-90-0"></span>**Removing a Chassis**

#### **Before you begin**

Physically remove the chassis before performing the following procedure.

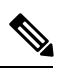

**Note** You cannot remove a chassis if it is physically present in the system.

#### **Procedure**

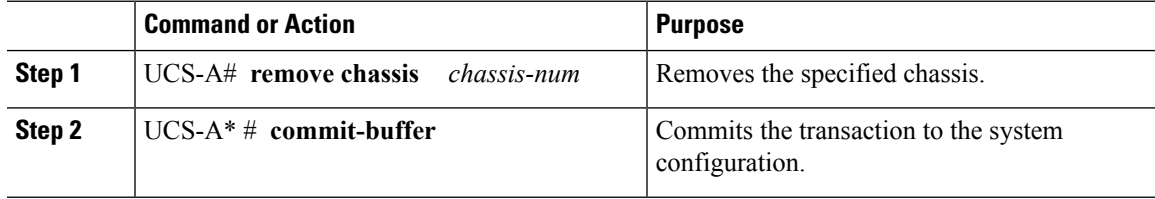

The removal may take several minutes to complete.

#### **Example**

The following example removes chassis 3 and commits the transaction:

```
UCS-A# remove chassis 3
UCS-A* # commit-buffer
UCS-A #
```
# <span id="page-90-1"></span>**Turning On the Locator LED for a Chassis**

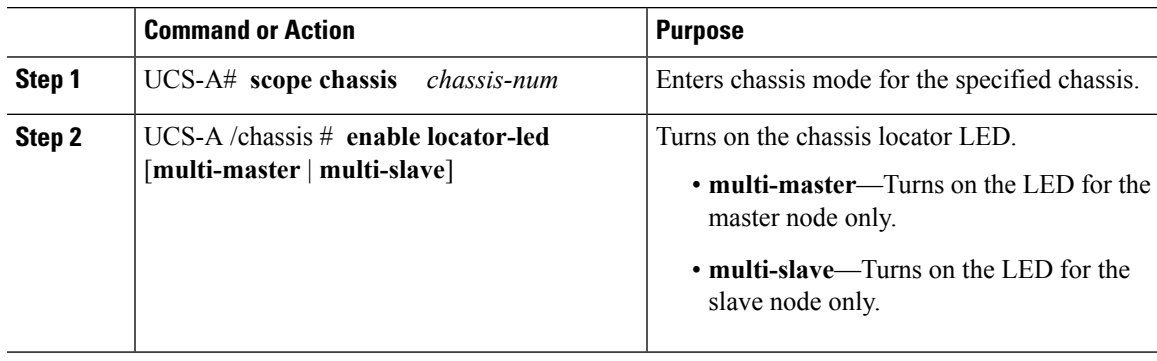

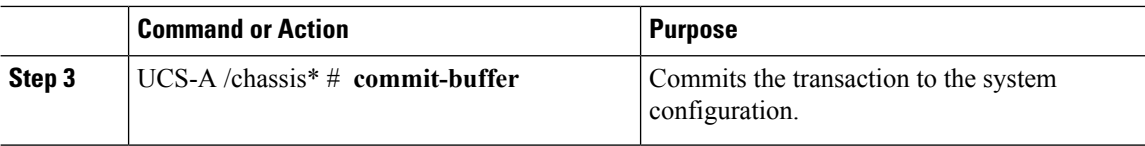

#### **Example**

The following example turns on the locator LED for chassis 3 and commits the transaction:

```
UCS-A# scope chassis 3
UCS-A /chassis # enable locator-led
UCS-A /chassis* # commit-buffer
UCS-A /chassis #
```
The following example turns on the locator LED for the master node only and commits the transaction:

```
UCS-A# scope chassis 3
UCS-A /chassis # enable locator-led multi-master
UCS-A /chassis* # commit-buffer
UCS-A /chassis #
```
## <span id="page-91-0"></span>**Turning Off the Locator LED for a Chassis**

#### **Procedure**

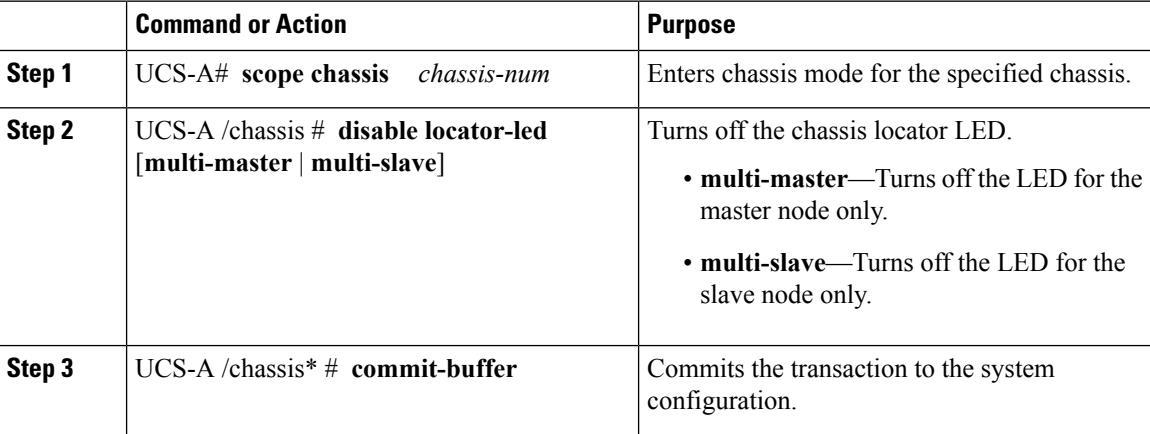

#### **Example**

The following example turns off the locator LED for chassis 3 and commits the transaction:

```
UCS-A# scope chassis 3
UCS-A /chassis # disable locator-led
UCS-A /chassis* # commit-buffer
UCS-A /chassis #
```
The following example turns off the locator LED for the master node and commits the transaction:

 $\overline{\phantom{a}}$ 

```
UCS-A# scope chassis 3
UCS-A /chassis # disable locator-led multi-master
UCS-A /chassis* # commit-buffer
UCS-A /chassis #
```
 $\mathbf I$ 

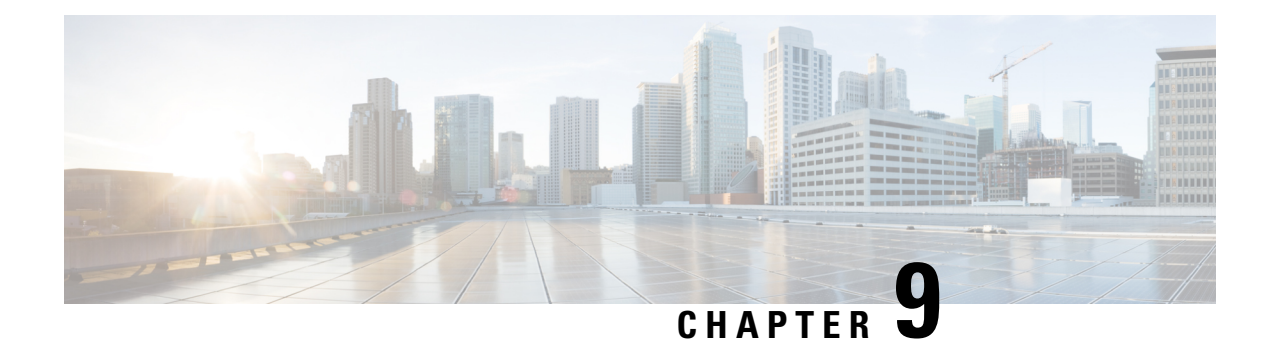

# **Server Management**

- Cisco UCS S3260 Server Node [Management,](#page-94-0) on page 85
- [Booting](#page-95-0) a Server from the Service Profile, on page 86
- [Acknowledging](#page-95-1) a Server, on page 86
- Power [Cycling](#page-96-0) a Server, on page 87
- [Shutting](#page-96-1) Down a Server, on page 87
- [Performing](#page-97-0) a Hard Reset on a Server, on page 88
- [Resetting](#page-98-0) a Cisco UCS S3260 Server Node to Factory Default Settings, on page 89
- [Removing](#page-100-0) a Server from a Chassis, on page 91
- [Decommissioning](#page-101-0) a Server, on page 92
- [Turning](#page-101-1) On the Locator LED for a Server, on page 92
- [Turning](#page-102-0) Off the Locator LED for a Server, on page 93
- [Resetting](#page-103-0) All Memory Errors, on page 94
- [Resetting](#page-103-1) IPMI to Factory Default Settings, on page 94
- [Resetting](#page-104-0) the CIMC for a Server, on page 95
- [Resetting](#page-104-1) the CMOS for a Server, on page 95
- [Resetting](#page-105-0) KVM, on page 96
- [Issuing](#page-105-1) an NMI from a Server, on page 96
- [Recovering](#page-106-0) a Corrupt BIOS, on page 97
- Health LED [Alarms,](#page-107-0) on page 98

### <span id="page-94-0"></span>**Cisco UCS S3260 Server Node Management**

You can manage and monitor all Cisco UCS S3260 server nodes in a Cisco UCS domain through Cisco UCS Manager. You can perform some server management tasks, such as changes to the power state, from the server and service profile.

The remaining management tasks can only be performed on the server.

If a server slot in a chassis is empty, Cisco UCS Manager provides information, errors, and faults for that slot. You can also re-acknowledge the slot to resolve server mismatch errors and rediscover the server in the slot.

## <span id="page-95-0"></span>**Booting a Server from the Service Profile**

#### **Before you begin**

Associate a service profile with a server or server pool.

#### **Procedure**

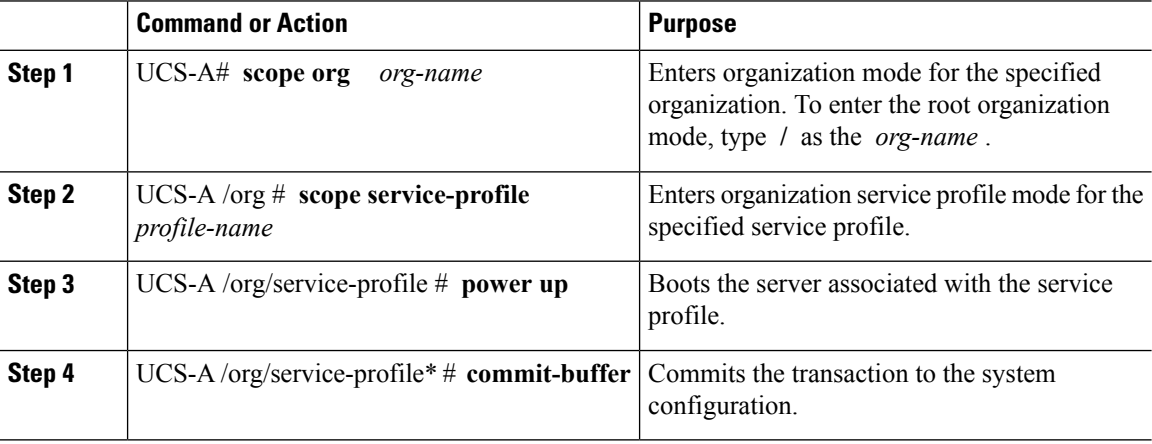

#### **Example**

The following example boots the server associated with the service profile named ServProf34 and commits the transaction:

```
UCS-A# scope org /
UCS-A /org # scope service-profile ServProf34
UCS-A /org/service-profile # power up
UCS-A /org/service-profile* # commit-buffer
UCS-A /org/service-profile #
```
### <span id="page-95-1"></span>**Acknowledging a Server**

Perform the following procedure to rediscover the server and all endpoints in the server. For example, you can use this procedure if a server is stuck in an unexpected state, such as the discovery state.

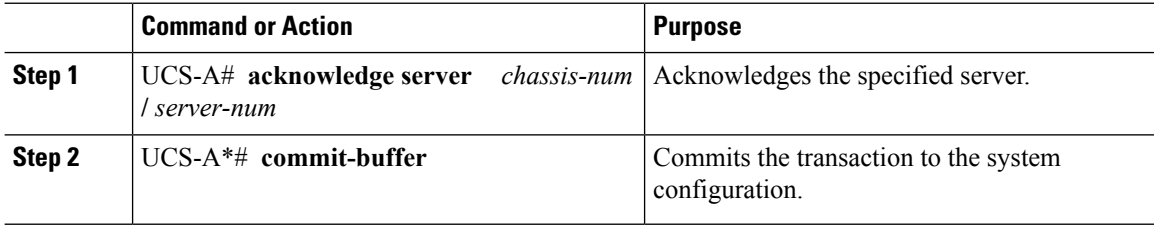

#### **Example**

The following example acknowledges server 1 in chassis 3 and commits the transaction:

```
UCS-A# acknowledge server 3/1
UCS-A* # commit-buffer
UCS-A #
```
# <span id="page-96-0"></span>**Power Cycling a Server**

#### **Procedure**

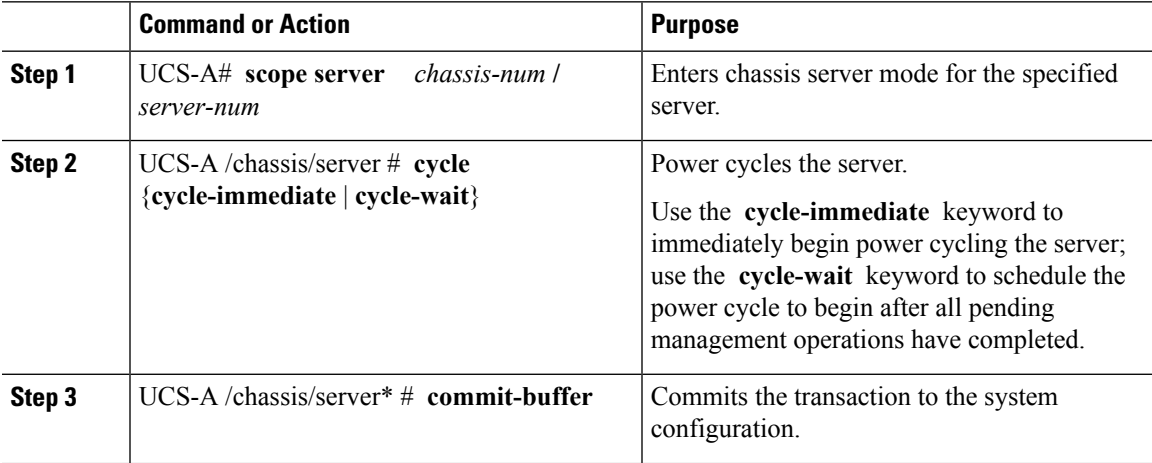

#### **Example**

The following example immediately power cycles server 1 in chassis 3 and commits the transaction:

```
UCS-A# scope server 3/1
UCS-A /chassis/server # cycle cycle-immediate
UCS-A /chassis/server* # commit-buffer
UCS-A /chassis/server #
```
### <span id="page-96-1"></span>**Shutting Down a Server**

When you use this procedure to shut down a server with an installed operating system, Cisco UCS Manager triggers the OS into a graceful shutdown sequence.

#### **Before you begin**

Associate a service profile with a server or server pool.

#### **Procedure**

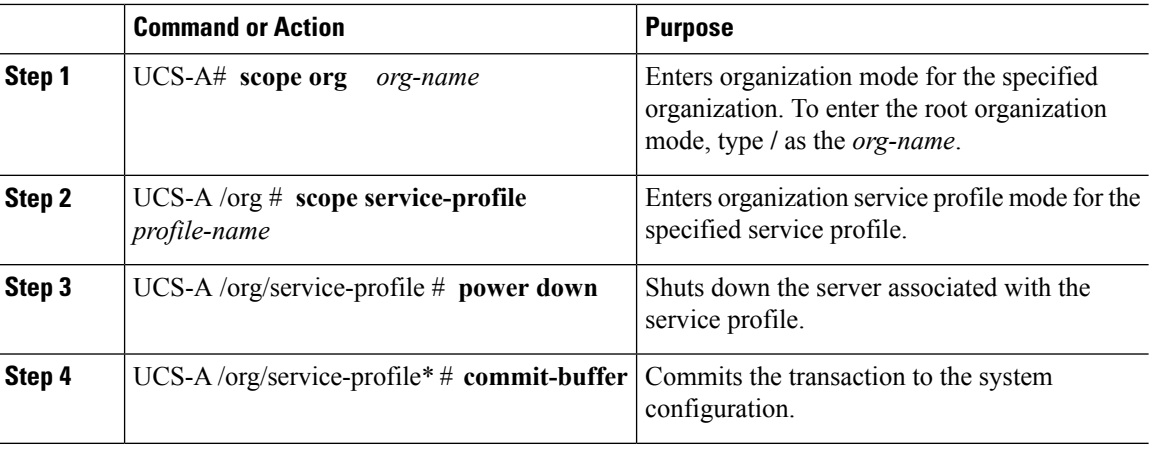

#### **Example**

The following example shuts down the server associated with the service profile named ServProf34 and commits the transaction:

```
UCS-A# scope org /
UCS-A /org # scope service-profile ServProf34
UCS-A /org/service-profile # power down
UCS-A /org/service-profile* # commit-buffer
UCS-A /org/service-profile #
```
### <span id="page-97-0"></span>**Performing a Hard Reset on a Server**

When you reset a server, Cisco UCS Manager sends a pulse on the reset line. You can choose to gracefully shut down the operating system. If the operating system does not support a graceful shutdown, the server is power cycled. The option to have Cisco UCS Manager complete all management operations before it resets the server does not guarantee the completion of these operations before the server is reset.

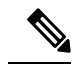

If you are trying to boot a server from a power-down state, you should not use **Reset**. **Note**

If you continue the power-up with this process, the desired power state of the servers become out of sync with the actual power state and the servers might unexpectedly shut down at a later time. To safely reboot the selected servers from a power-down state, click **Cancel**, then select the **Boot Server** action.

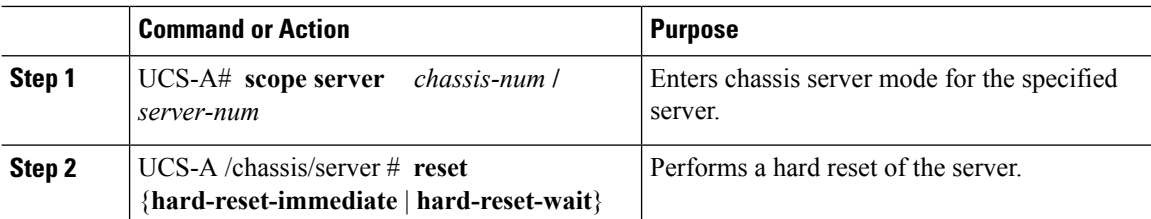

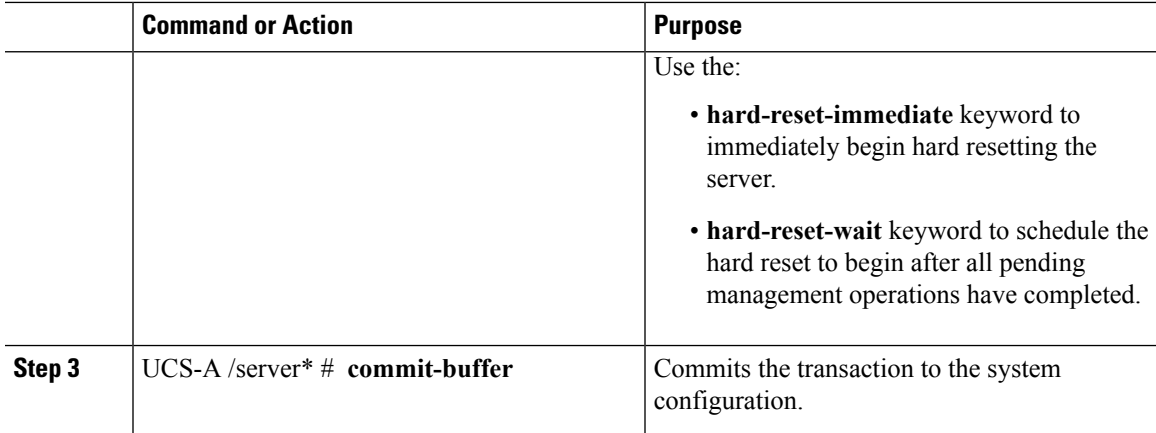

#### **Example**

The following example performs an immediate hard reset of server 1 in chassis 3 and commits the transaction:

```
UCS-A# scope server 3/1
UCS-A /chassis/server # reset hard-reset-immediate
UCS-A /chassis/server* # commit-buffer
UCS-A /chassis/server #
```
# <span id="page-98-0"></span>**Resetting a Cisco UCS S3260 Server Node to Factory Default Settings**

You can now reset a Cisco UCS S3260 Server Node to its factory settings. By default, the factory reset operation does not affect storage drives. This is to prevent any loss of data. However, you can choose to reset these devices to a known state as well.

The following guidelines apply to Cisco UCS S3260 Server Nodes when using scrub policies:

- For Cisco UCS S3260 Server Nodes, you cannot delete storage by using the scrub policy.
- Cisco UCS S3260 Server Nodes do not support FlexFlash drives.
- For Cisco UCS S3260 Server Nodes, you can only reset the BIOS by using the scrub policy.

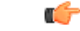

**Important** Resetting storage devices will result in loss of data.

Perform the following procedure to reset the server to factory default settings.

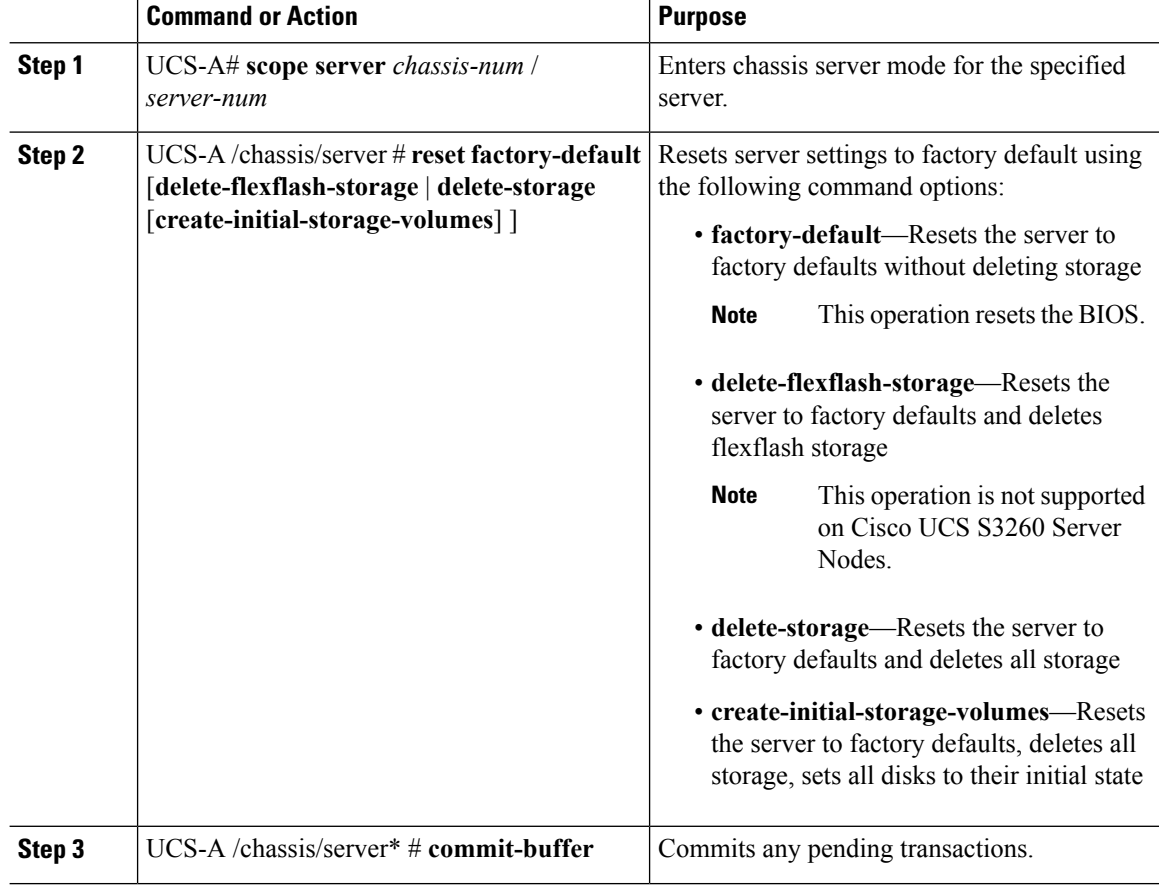

#### **Procedure**

#### **Example**

The following example resets the server settings to factory default without deleting storage, and commits the transaction:

```
UCS-A# scope server 3/1
UCS-A /chassis/server # reset factory-default
UCS-A /chassis/server* # commit-buffer
```
The following example resets the server settings to factory default, deletes flexflash storage, and commits the transaction:

```
UCS-A# scope server 3/1
UCS-A /chassis/server # reset factory-default delete-flexflash-storage
UCS-A /chassis/server* # commit-buffer
```
The following example resets the server settings to factory default, deletes all storage, and commits the transaction:

```
UCS-A# scope server 3/1
UCS-A /chassis/server # reset factory-default delete-storage
UCS-A /chassis/server* # commit-buffer
```
The following example resets the server settings to factory default, deletes all storage, sets all disks to their initial state, and commits the transaction:

#### UCS-A# **scope server 3/1** UCS-A /chassis/server # **reset factory-default delete-storage create-initial-storage-volumes** UCS-A /chassis/server\* # **commit-buffer**

### <span id="page-100-0"></span>**Removing a Server from a Chassis**

#### **Procedure**

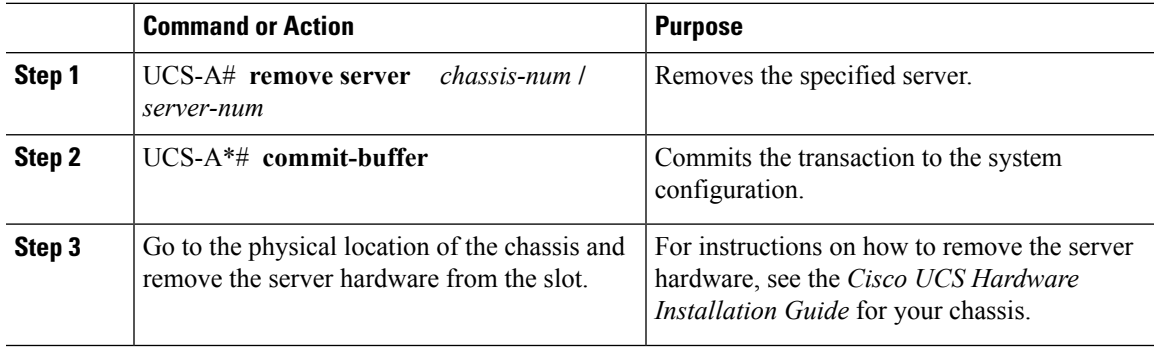

#### **Example**

The following example removes server 1 in chassis 3 and commits the transaction:

```
UCS-A# remove server 3/1
UCS-A* # commit-buffer
UCS-A #
```
#### **What to do next**

If you physically re-install the blade server, you must re-acknowledge the slot for the Cisco UCS Manager to rediscover the server.

For more information, see [Acknowledging](#page-95-1) a Server, on page 86.

# <span id="page-101-0"></span>**Decommissioning a Server**

#### **Procedure**

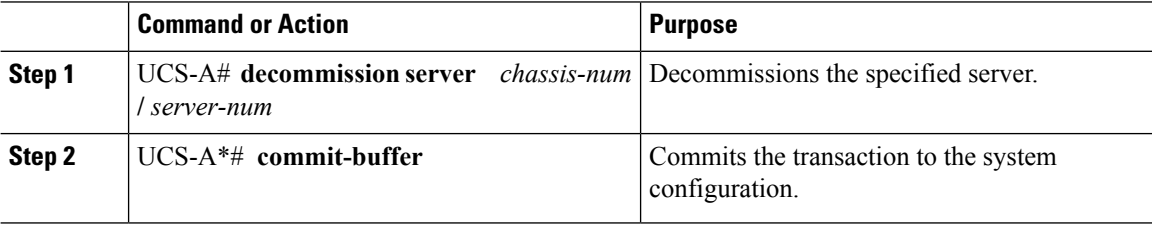

#### **Example**

The following example decommissions server 1 in chassis 3 and commits the transaction:

```
UCS-A# decommission server 3/1
UCS-A* # commit-buffer
UCS-A #
```
# <span id="page-101-1"></span>**Turning On the Locator LED for a Server**

#### **Procedure**

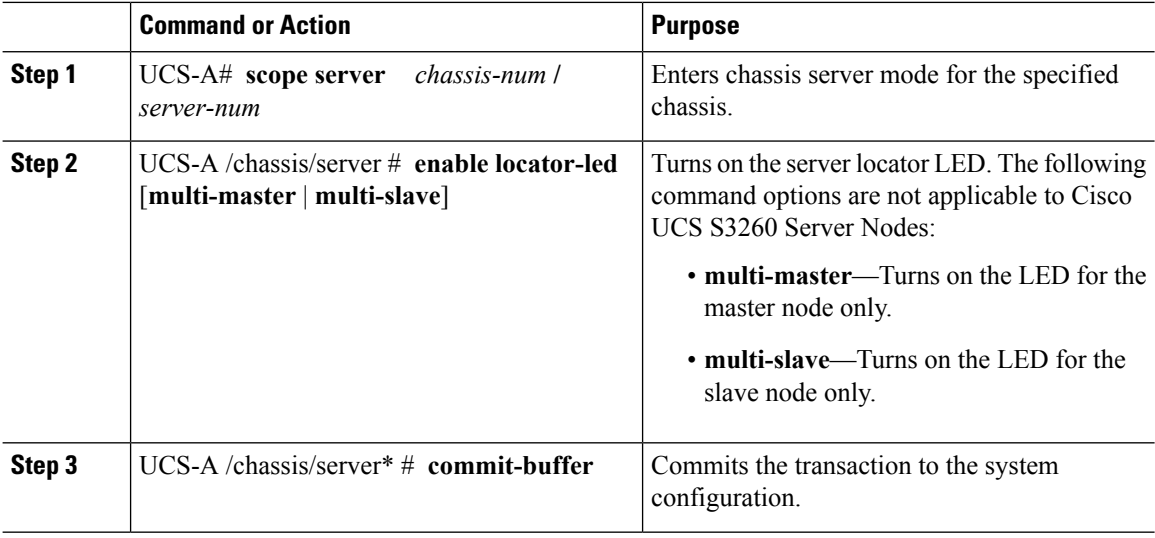

#### **Example**

The following example turns on the locator LED on server 1 in chassis 3 and commits the transaction:

```
UCS-A# scope server 3/1
UCS-A /chassis/server # enable locator-led
```

```
UCS-A /chassis/server* # commit-buffer
UCS-A /chassis/server #
```
The following example turns on the locator LED for the master node only on server 1 in chassis 3 and commits the transaction:

```
UCS-A# scope chassis 3/1
UCS-A /chassis/server # enable locator-led multi-master
UCS-A /chassis/server* # commit-buffer
UCS-A /chassis/server #
```
### <span id="page-102-0"></span>**Turning Off the Locator LED for a Server**

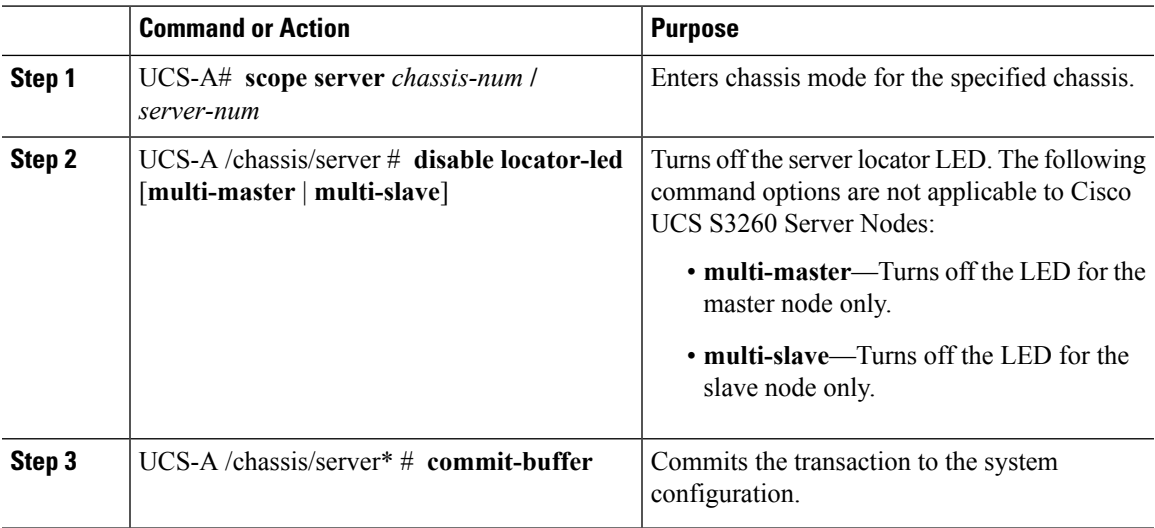

#### **Procedure**

#### **Example**

The following example turns off the locator LED on server 1 in chassis 3 and commits the transaction:

```
UCS-A# scope chassis 3/1
UCS-A /chassis/server # disable locator-led
UCS-A /chassis/server* # commit-buffer
UCS-A /chassis/server #
```
The following example turns off the locator LED for the master node on server 1 in chassis 3 and commits the transaction:

```
UCS-A# scope chassis 3/1
UCS-A /chassis/server # disable locator-led multi-master
UCS-A /chassis/server* # commit-buffer
UCS-A /chassis/server #
```
### <span id="page-103-0"></span>**Resetting All Memory Errors**

Use this procedure to reset all correctable and uncorrectable memory errors encountered by .

#### **Procedure**

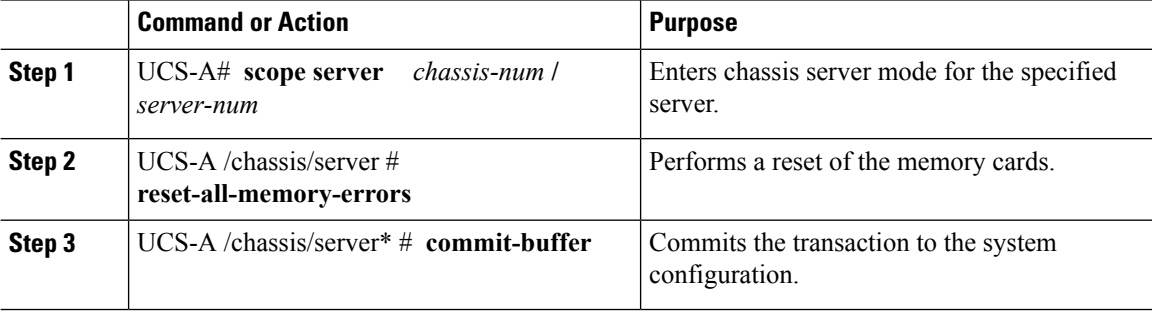

#### **Example**

The following example performs an immediate hard reset of server 1 in chassis 3 and commits the transaction:

```
UCS-A# scope server 3/1
UCS-A /chassis/server # reset-all-memory-errors
UCS-A /chassis/server* # commit-buffer
UCS-A /chassis/server #
```
## <span id="page-103-1"></span>**Resetting IPMI to Factory Default Settings**

Perform the following procedure if you need to reset IPMI to factory default settings.

#### **Procedure**

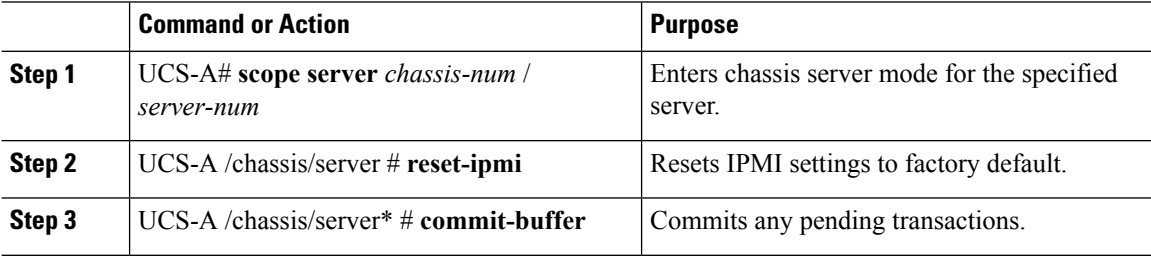

#### **Example**

The following example resets the IPMI settings to factory default and commits the transaction:

```
UCS-A# scope server 3/1
UCS-A /chassis/server # reset-ipmi
UCS-A /chassis/server* # commit-buffer
```
Ш

UCS-A /chassis/server #

## <span id="page-104-0"></span>**Resetting the CIMC for a Server**

Sometimes, with the firmware, troubleshooting a server might require you to reset the CIMC. Resetting the CIMC is not part of the normal maintenance of a server. After you reset the CIMC, the CIMC reboots with the running version of the firmware for that server.

If the CIMC isreset, the power monitoring functions of Cisco UCSbecome briefly unavailable until the CIMC reboots. Typically, the reset only takes 20 seconds; however, it is possible that the peak power cap can exceed during that time. To avoid exceeding the configured power cap in a low power-capped environment, consider staggering the rebooting or activation of CIMCs.

#### **Procedure**

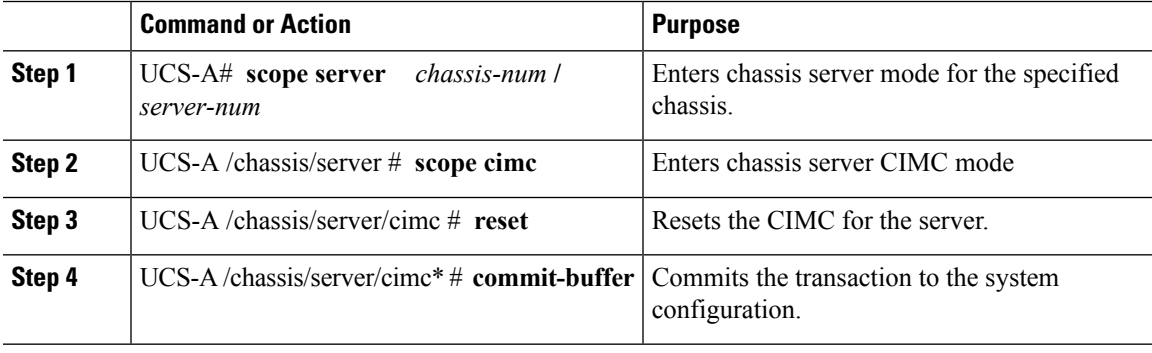

#### **Example**

The following example resets the CIMC for server 1 in chassis 3 and commits the transaction:

```
UCS-A# scope server 3/1
UCS-A /chassis/server # scope cimc
UCS-A /chassis/server/cimc # reset
UCS-A /chassis/server/cimc* # commit-buffer
UCS-A /chassis/server/cimc #
```
### <span id="page-104-1"></span>**Resetting the CMOS for a Server**

Sometimes, troubleshooting a server might require you to reset the CMOS. Resetting the CMOS is not part of the normal maintenance of a server.

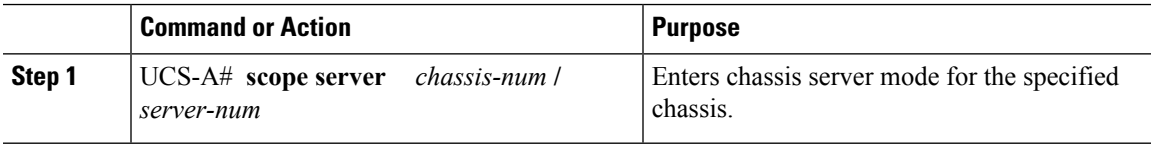

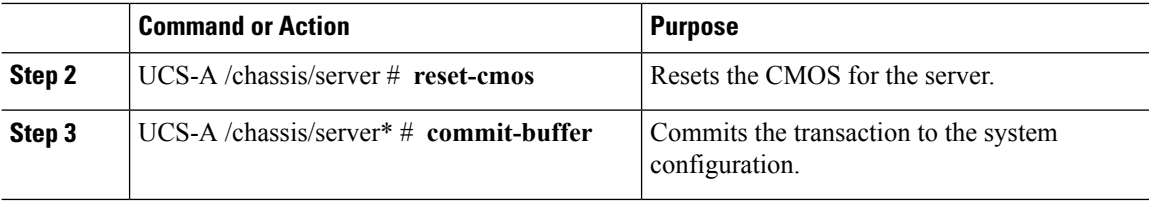

#### **Example**

The following example resets the CMOS for server 1 in chassis 3 and commits the transaction:

```
UCS-A# scope server 3/1
UCS-A /chassis/server # reset-cmos
UCS-A /chassis/server* # commit-buffer
UCS-A /chassis/server #
```
### <span id="page-105-0"></span>**Resetting KVM**

Perform the following procedure if you need to reset and clear all KVM sessions.

#### **Procedure**

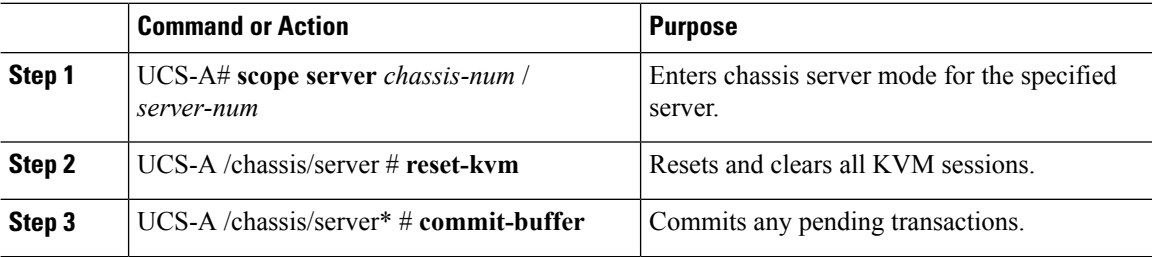

#### **Example**

The following example resets and clears all KVM sessions and commits the transaction:

```
UCS-A# scope server 3/1
UCS-A /chassis/server # reset-kvm
UCS-A /chassis/server* # commit-buffer
UCS-A /chassis/server #
```
### <span id="page-105-1"></span>**Issuing an NMI from a Server**

Perform the following procedure if the system remains unresponsive and you need Cisco UCS Manager to issue a Non-Maskable Interrupt (NMI) to the BIOS or operating system from the CIMC. This action creates a core dump or stack trace, depending on the operating system installed on the server.

#### **Procedure**

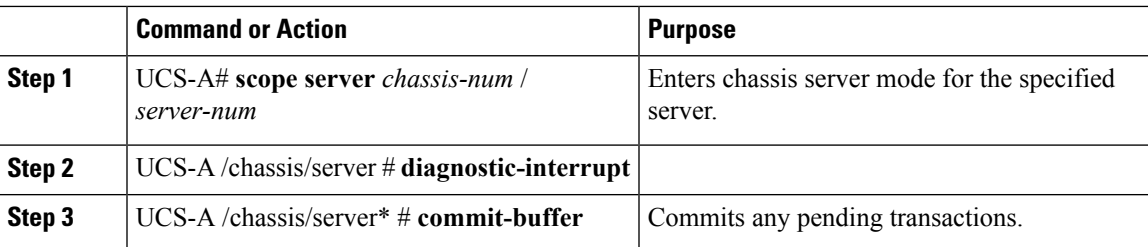

#### **Example**

The following example sends an NMI from server 1 in chassis 3 and commits the transaction:

```
UCS-A# scope server 3/1
UCS-A /chassis/server # diagnostic-interrupt
UCS-A /chassis/server* # commit-buffer
UCS-A /chassis/server #
```
# <span id="page-106-0"></span>**Recovering a Corrupt BIOS**

On rare occasions, an issue with a server may require you to recover the corrupted BIOS. This procedure is not part of the normal maintenance of a server. After you recover the BIOS, the server boots with the running version of the firmware for that server.

#### **Procedure**

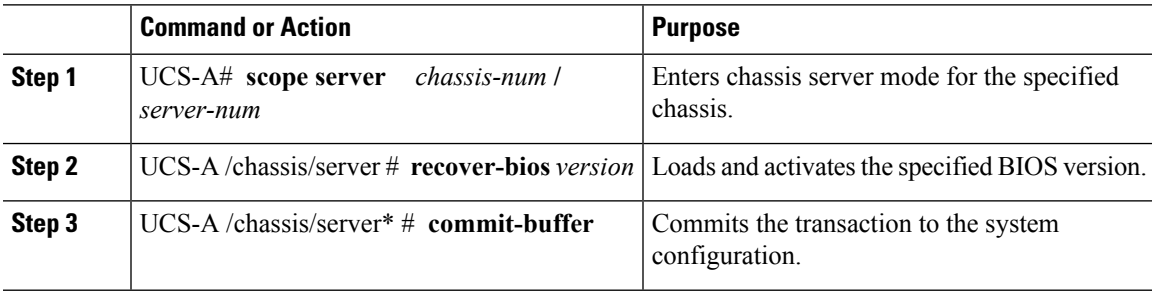

#### **Example**

The following example shows how to recover the BIOS:

```
UCS-A# scope server 3/1
UCS-A /chassis/server # recover-bios S5500.0044.0.3.1.010620101125
UCS-A /chassis/server* # commit-buffer
UCS-A /chassis/server #
```
# <span id="page-107-0"></span>**Health LED Alarms**

The server health LED is located on the front of each server. Cisco UCS Manager allows you to view the sensor faults that cause the blade health LED to change color from green to amber or blinking amber.

The health LED alarms display the following information:

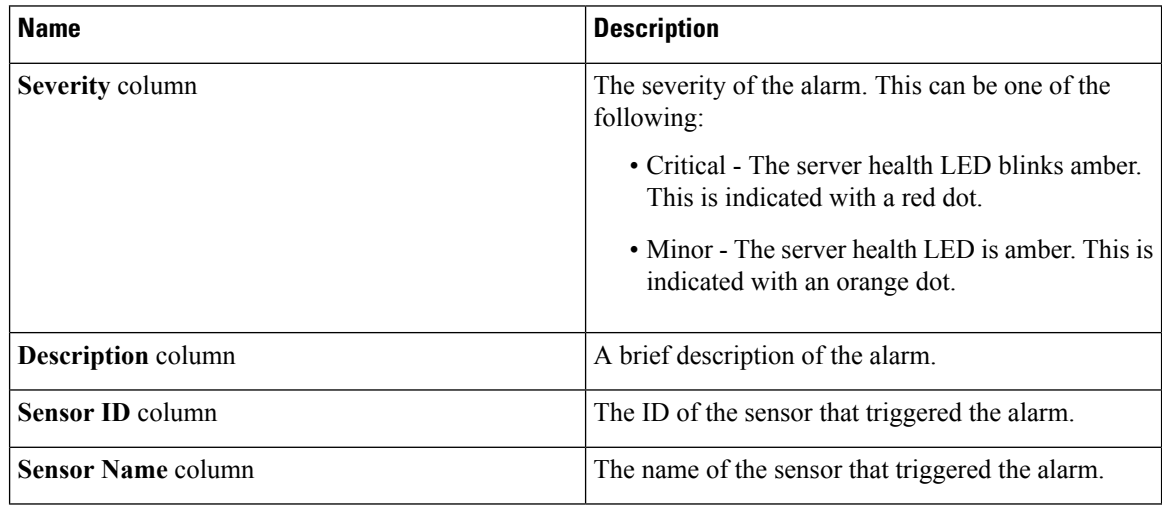

### **Viewing Health LED Status**

#### **Procedure**

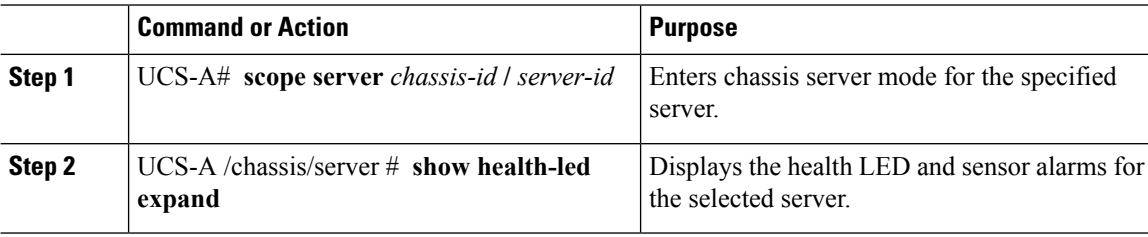

#### **Example**

The following example shows how to display the health LED status and sensor alarms for chassis 1 server 3:

```
UCS-A# scope server 1/3
UCS-A /chassis/server # show health-led expand
Health LED:
    Severity: Normal
    Reason:
    Color: Green
    Oper State: On
UCS-A /chassis/server #
```
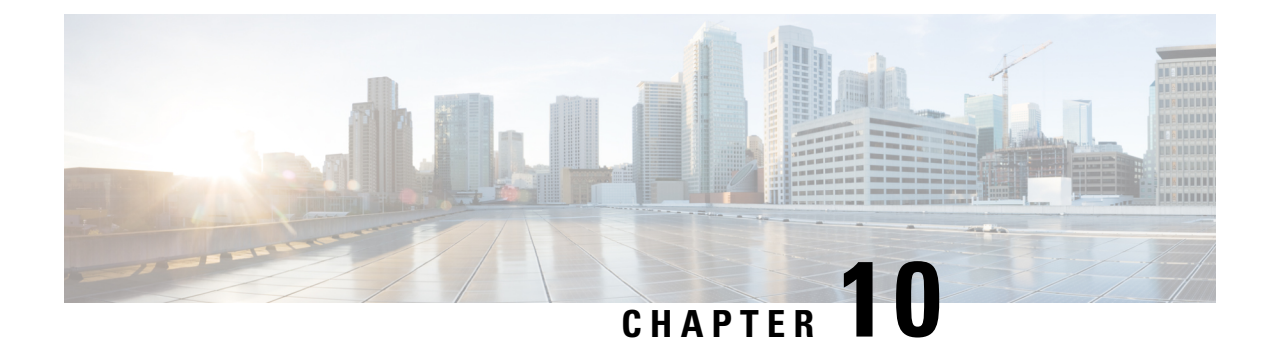

# **SIOC Management**

- SIOC [Management](#page-108-0) in Cisco UCS Manager , on page 99
- [Acknowledging](#page-109-0) an SIOC, on page 100
- [Resetting](#page-110-0) the CMC, on page 101
- CMC [Secure](#page-110-1) Boot, on page 101

# <span id="page-108-0"></span>**SIOC Management in Cisco UCS Manager**

You can manage and monitor all System Input/Output Controllers (SIOC) in a Cisco UCS domain through Cisco UCS Manager.

## **SIOC Removal or Replacement**

You can remove or replace an SIOC from a chassis. Removal or replacement of an SIOC is a service-affecting operation, which requires you to power down the entire chassis.

### **Guidelines for SIOC Removal**

- To remove the active SIOC, or both SIOCs, shut down and remove power from the entire chassis. You must disconnect all power cords to completely remove power.
- Removal of SIOCs from a chassis results in the entire chassis being disconnected from Cisco UCS Manager.

### **SIOC Removal**

Do the following to remove an SIOC from the system:

- **1.** Shut down and remove power from the entire chassis. You must disconnect all power cords to completely remove power.
- **2.** Disconnect the cables connecting the SIOC to the system.
- **3.** Remove the SIOC from the system.

#### **SIOC Replacement**

Do the following to remove an SIOC from the system and replace it with another SIOC:

- **1.** Shut down and remove power from the entire chassis. You must disconnect all power cords to completely remove power.
- **2.** Disconnect the cables connecting the SIOC to the system.
- **3.** Remove the SIOC from the system.
- **4.** Connect the new SIOC to the system.
- **5.** Connect the cables to the SIOC.
- **6.** Connect power cords and then power on the system.
- **7.** Acknowledge the new SIOC.

The server connected to the replaced SIOC is rediscovered.

If the firmware of the replaced SIOC is not the same version as the peer SIOC, then it is recommended to update the firmware of the replaced SIOC by re-triggering chassis profile association. **Note**

# <span id="page-109-0"></span>**Acknowledging an SIOC**

Cisco UCS Manager has the ability to acknowledge a specific SIOC in a chassis. Perform the following procedure when you replace an SIOC in a chassis.

This operation rebuilds the network connectivity between the SIOC and the fabric interconnects to which it is connected. The server corresponding to this SIOC becomes unreachable, and traffic is disrupted. **Caution**

#### **Procedure**

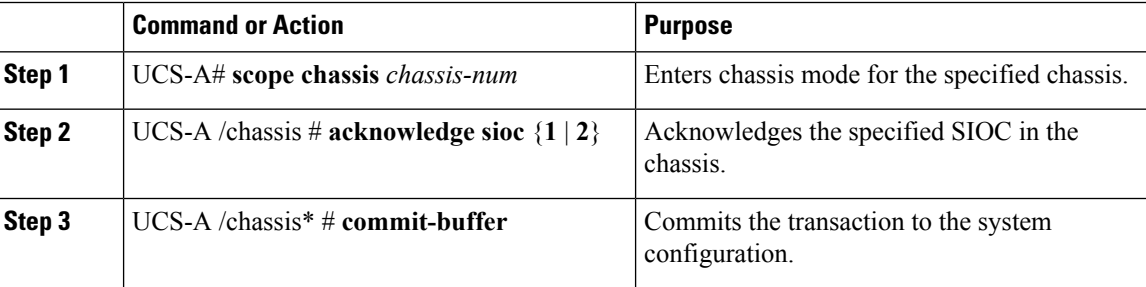

#### **Example**

The following example acknowledges SIOC 1 and commits the transaction:

```
UCS-A# scope chassis 3
UCS-A /chassis # acknowledge sioc 1
UCS-A /chassis* # commit-buffer
UCS-A /chassis #
```
Ш

# <span id="page-110-0"></span>**Resetting the CMC**

### **Procedure**

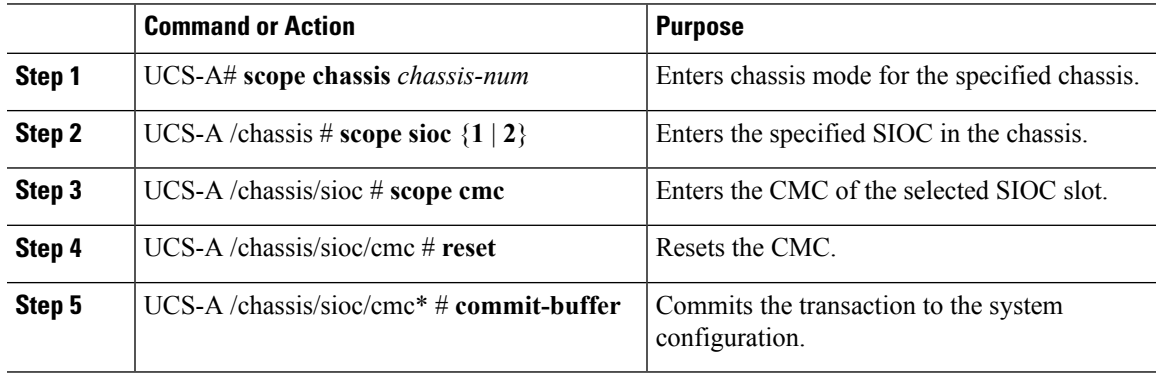

### **Example**

The following example resets the CMC on SIOC 1 and commits the transaction:

```
UCS-A# scope chassis 1
UCS-A /chassis # scope sioc 1
UCS-A /chassis/sioc # scope cmc
UCS-A /chassis/sioc/cmc # reset
UCS-A /chassis/sioc/cmc* # commit-buffer
```
# <span id="page-110-1"></span>**CMC Secure Boot**

With Chassis Management Controller (CMC) secure boot, only Cisco-signed firmware images can be installed and run on the CMC. When the CMC is updated, the image is certified before the firmware is flashed. If certification fails, the firmware is not flashed. This prevents unauthorized access to the CMC firmware.

## **Guidelines and Limitations for CMC Secure Boot**

- CMC secure boot is supported only on the Cisco UCS S3260 chassis.
- When chassis association is in progress, enabling secure boot on one of the SIOCs will result in a failed operation.
- After CMC secure boot is enabled, it cannot be disabled.
- CMC secure boot is specific to the SIOC on which it is enabled. If you replace the SIOC on which CMC secure boot is enabled, the **Secure boot operational state** field will now display the secure boot status of the new SIOC.
- After CMC secure boot is enabled on a chassis, you cannot move the chassis back to standalone mode and downgrade the firmware to a CMC firmware image earlier than Cisco IMC Release 2.0(13).
- The **Secure boot operational state** field shows the secure boot status. This can be one of the following:
	- **Disabled**—When CMC secure boot is not enabled. This is the default state.
	- **Enabling**—When CMC secure boot is being enabled.
	- **Enabled**—When CMC secure boot is enabled.

## **Enabling CMC Secure Boot**

Cisco UCS Manager Release 3.1(2) introduces the ability to enable Chassis Management Controller (CMC) secure boot so that only Cisco-signed firmware images can be installed and run on the CMC.

#### **Procedure**

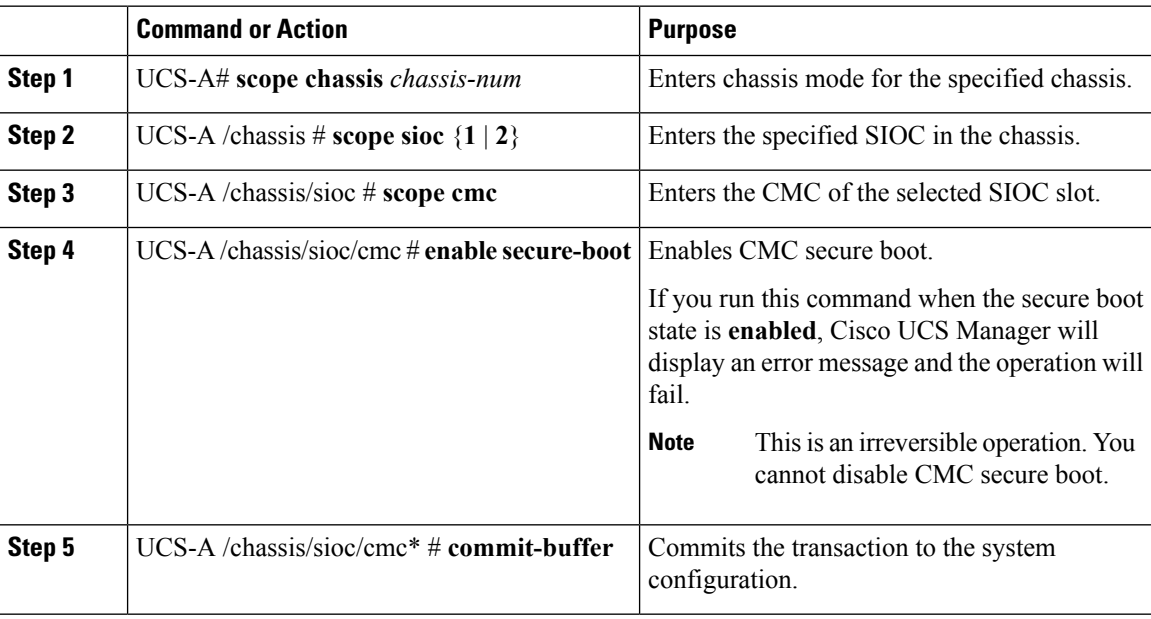

#### **Example**

The following example enables CMC secure boot on SIOC 1 and commits the transaction:

```
UCS-A# scope chassis 1
UCS-A /chassis # scope sioc 1
UCS-A /chassis/sioc # scope cmc
UCS-A /chassis/sioc/cmc # enable secure-boot
Warning: This is an irreversible operation.
Do you want to proceed? [Y/N] Y
UCS-A /chassis/sioc/cmc* # commit-buffer
```